## **Единая информационная система в сфере закупок**

Руководство пользователей

# Принимаемые и принятые бюджетные обязательства

Версия 9.2

Листов: 75

Москва, 2019 г.

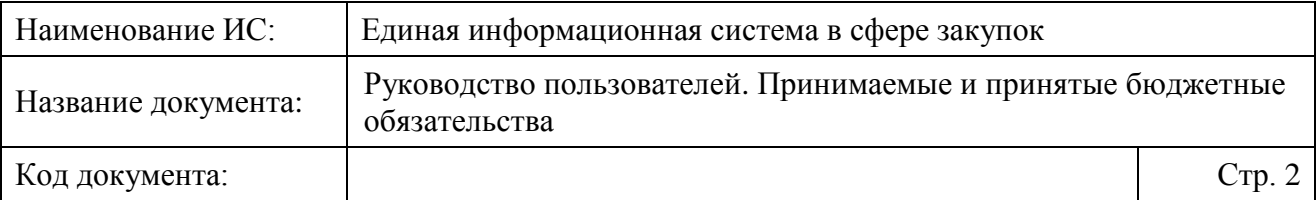

## **Аннотация**

Настоящий документ представляет собой руководство пользователя Единой информационной системы в части формирования и направления на постановку на учет сведений о принимаемых бюджетных обязательствах в личном кабинете организации с полномочием «Заказчик», «Организация, осуществляющая полномочия заказчика на осуществление закупок на основании соглашения в соответствии с частью 6 статьи 15 Закона Федерального закона № 44-ФЗ».

В руководстве пользователя описаны требования к рабочему месту пользователей и порядок действий пользователей при работе с принимаемыми бюджетными обязательствами.

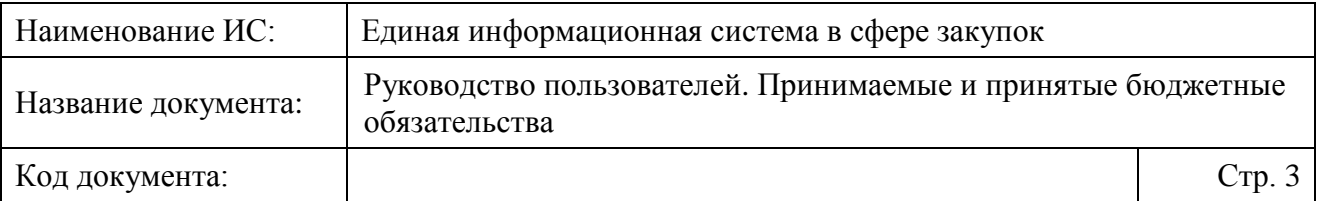

# **Содержание**

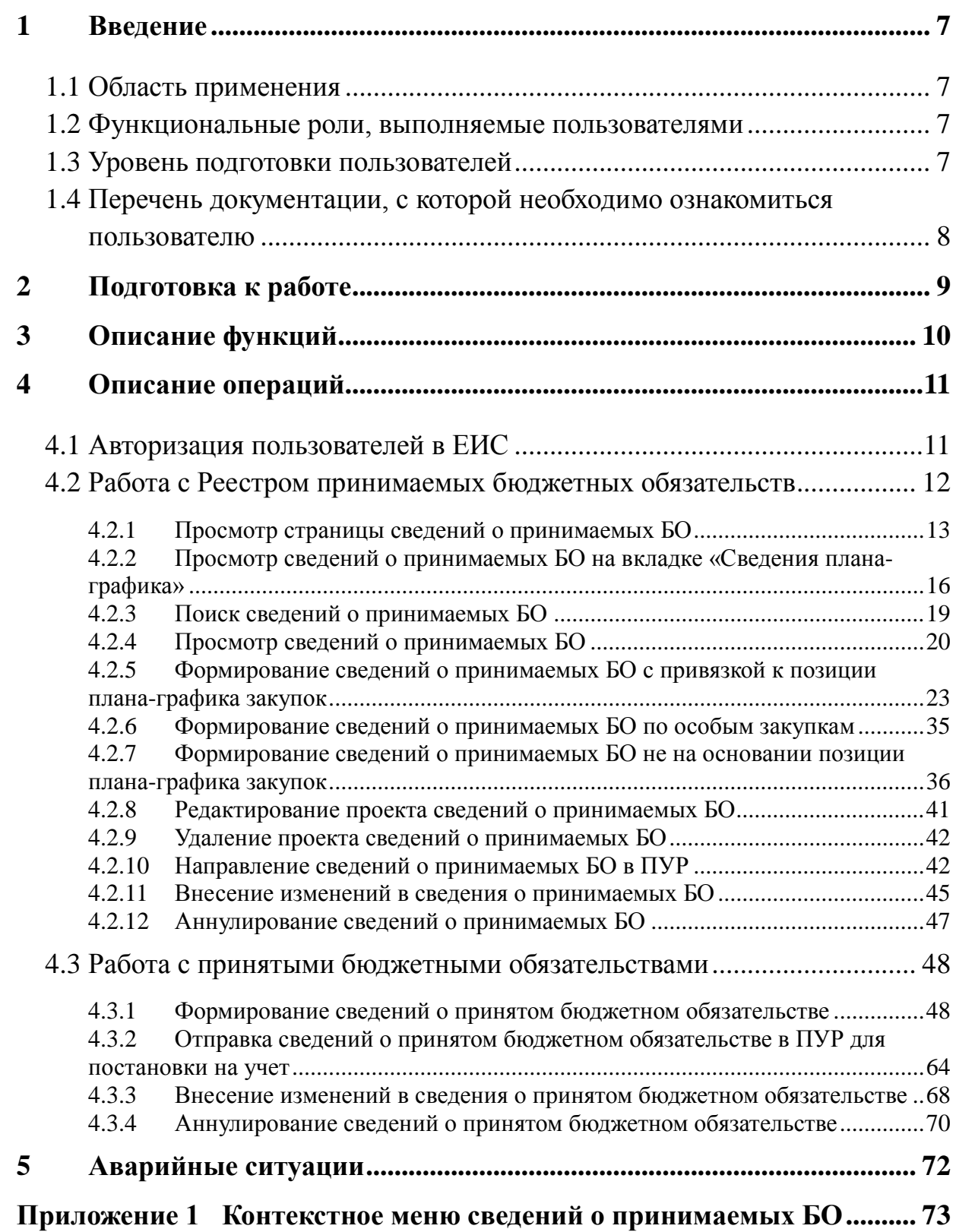

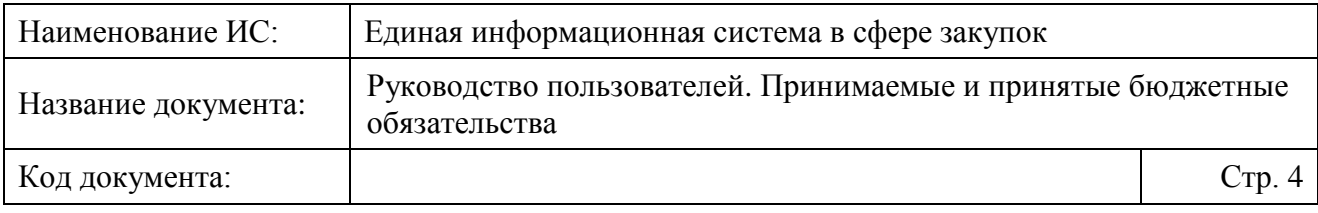

## **Лист регистрации изменений [.........................................................................](#page-74-0) 75**

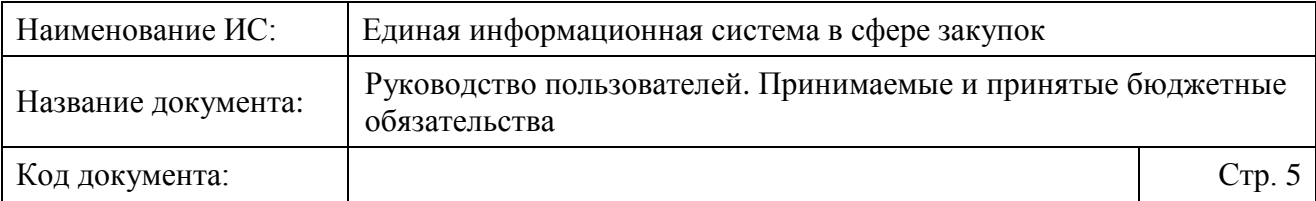

# **Перечень сокращений**

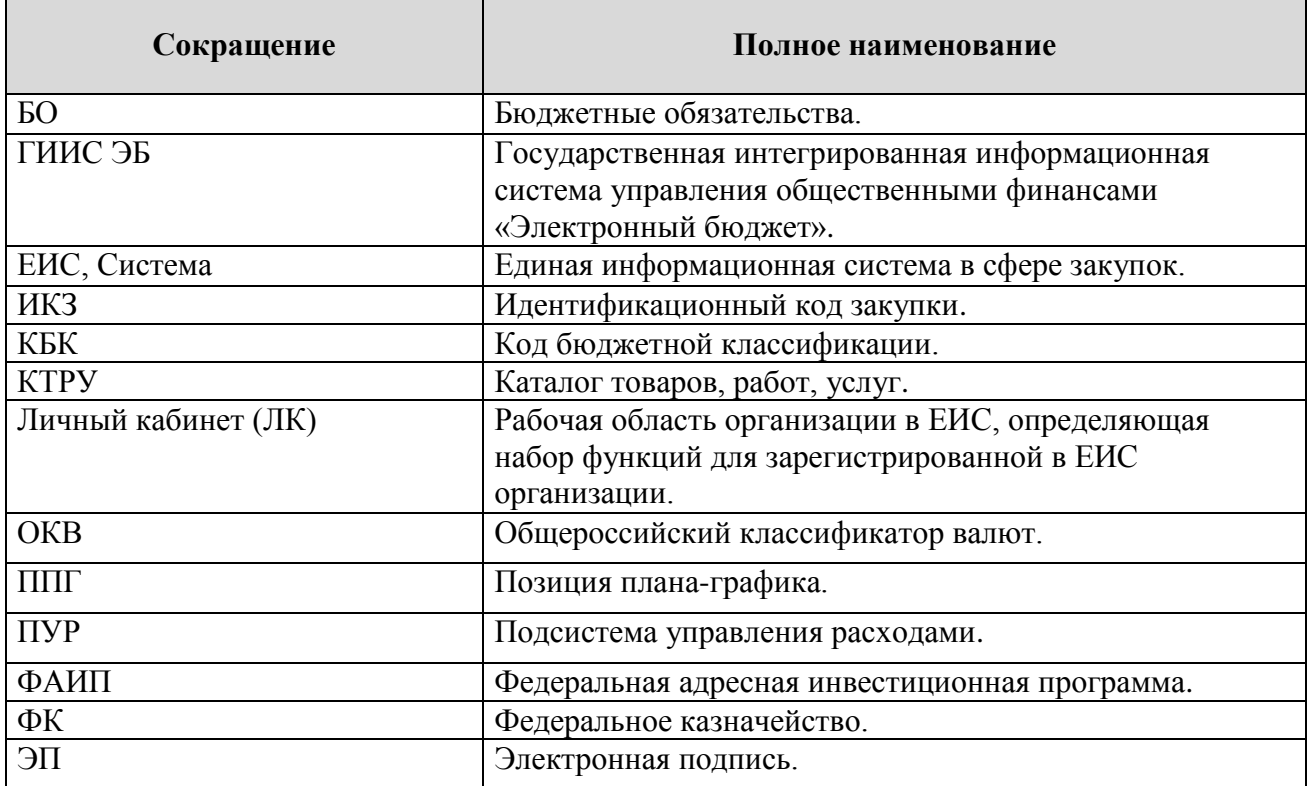

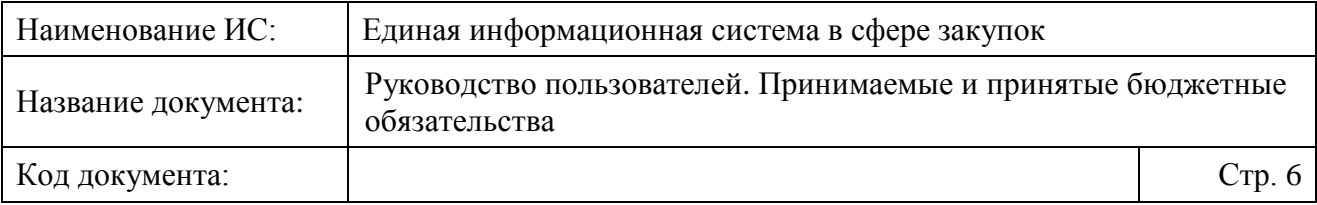

# **Перечень терминов**

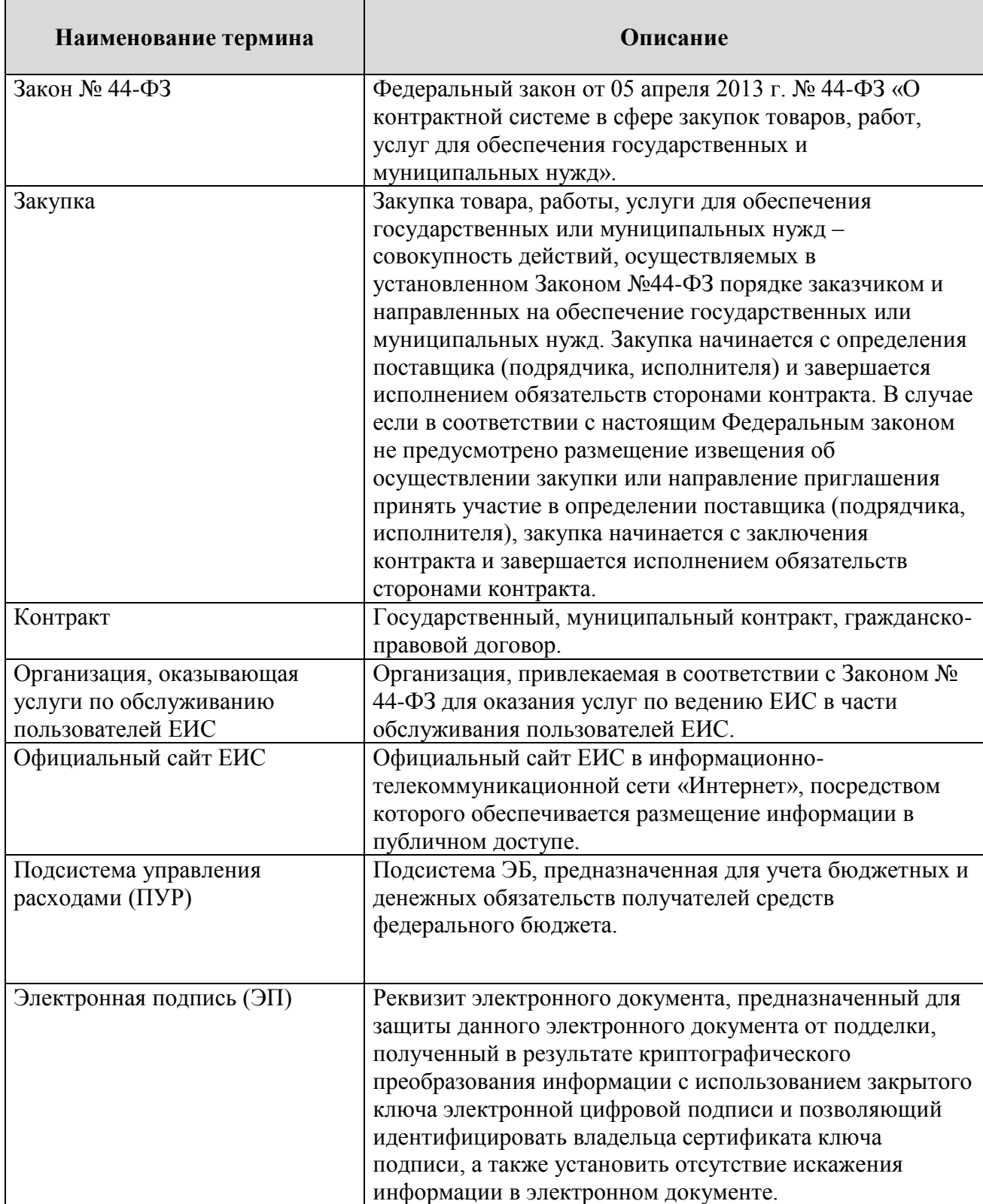

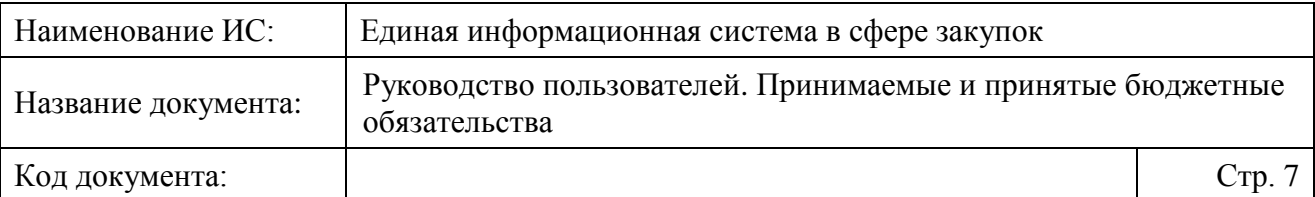

# <span id="page-6-0"></span>**1 ВВЕДЕНИЕ**

### <span id="page-6-1"></span>**1.1 Область применения**

Функциональная область «Реестр принимаемых бюджетных обязательств» обеспечивает взаимосвязь закупочных процессов в части планирования с процессами бюджетного планирования, а также в части заключенных контрактов с процессами исполнения федерального бюджета по расходам, посредством информационного взаимодействия с функциональной подсистеме «Управления расходами» Государственной интегрированной информационной системы управления общественными финансами «Электронный бюджет» (далее – ПУР ГИИС ЭБ, ПУР).

## <span id="page-6-2"></span>**1.2 Функциональные роли, выполняемые пользователями**

Формирование и направление на постановку на учет сведений о принимаемых бюджетных обязательствах в ЕИС могут осуществлять пользователи организаций со следующими полномочиями:

- ⸻ Заказчик (типы организации заказчика ФКУ, ФОГВ, Государственная корпорация «Росатом», «Роскосмос», Внебюджетный фонд).
- ⸻ Организация, осуществляющая полномочия заказчика на осуществление закупок на основании соглашения в соответствии с частью 6 статьи 15 Закона Федерального закона № 44-ФЗ (если возможность работы с принимаемыми бюджетными обязательствами доступна хотя бы для одного из связанных заказчиков).

Работа с принимаемыми бюджетными обязательствами доступна пользователям с полномочием «Лицо, уполномоченное на размещение информации и документов».

### <span id="page-6-3"></span>**1.3 Уровень подготовки пользователей**

Пользователям ЕИС рекомендуется иметь навыки работы с персональным компьютером под управлением операционной системы Microsoft Windows, а также навыки работы с пакетом Microsoft Office и Интернетбраузерами.

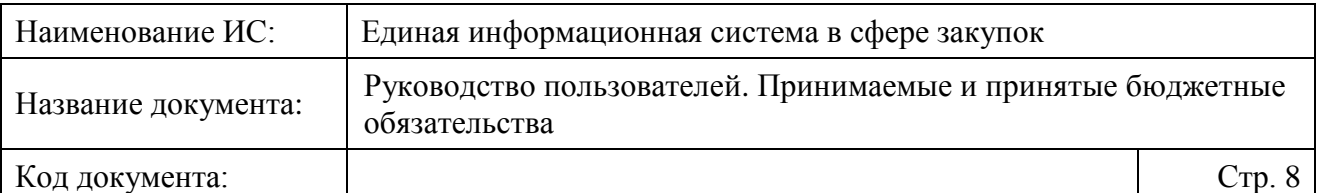

### <span id="page-7-0"></span>**1.4 Перечень документации, с которой необходимо ознакомиться пользователю**

Перед началом работы с Системой рекомендуется:

- ⸻ ознакомиться с системой нормативно-правовых актов по вопросам государственных и муниципальных заказов/закупок в РФ;
- ⸻ ознакомиться с документом «Руководством пользователей ЕИС» (расположен в разделе «Документы» / «Обучающие материалы» / «Руководства пользователя по 44-ФЗ» на Официальном сайте ЕИС);
- ⸻ ознакомиться с документом «Руководством пользователя. Принимаемые и принятые бюджетные обязательства» (настоящий документ);
- ⸻ ознакомиться с документом «Руководство пользователя. Ведение Реестра контрактов в соответствии с требованиями Федерального закона № 44-ФЗ» (настоящий документ).

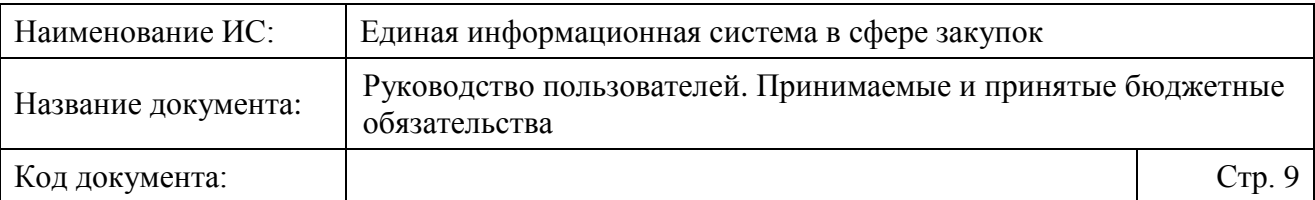

# <span id="page-8-0"></span>**2 ПОДГОТОВКА К РАБОТЕ**

Для работы с Системой установочный дистрибутив не требуется. Системные требования к рабочему месту пользователя описаны в таблице ниже [\(Таблица 1\)](#page-8-1).

<span id="page-8-1"></span>Таблица 1. Системные требования к рабочему месту пользователя

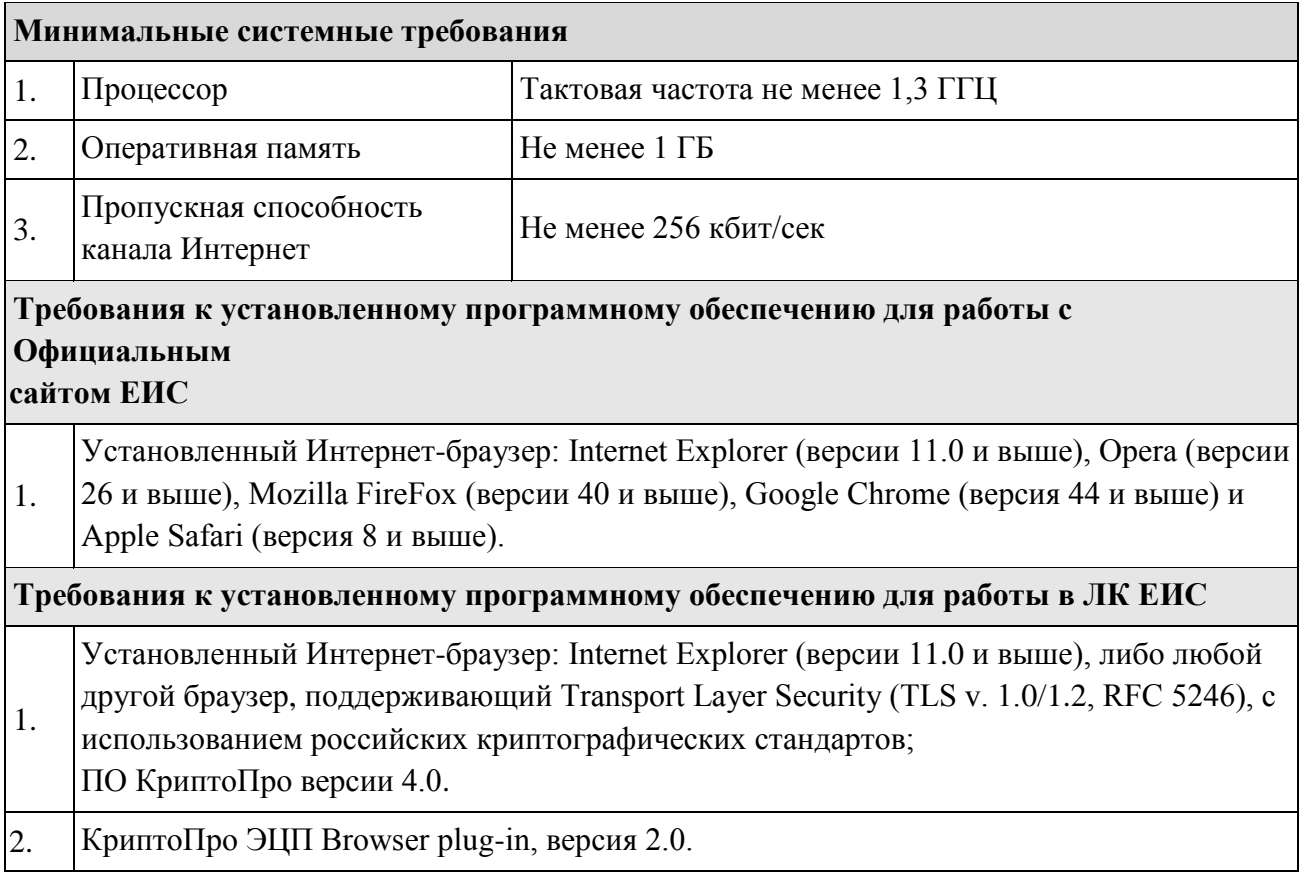

Для начала работы необходимо перейти на Официальный сайт ЕИС – [http://zakupki.gov.ru.](http://zakupki.gov.ru/)

Для настройки рабочего места пользователя необходимо ознакомиться со следующими документами:

- ⸻ «Инструкция по настройке рабочего места пользователя»;
- ⸻ «Инструкция по установке и настройке компонента КриптоПро ЭЦП Browser-plugin».

Данные документы доступны пользователям с любыми полномочиями на Официальном сайте ЕИС в разделе «Документы»/«Обучающие материалы»/«Файлы для настройки рабочего места».

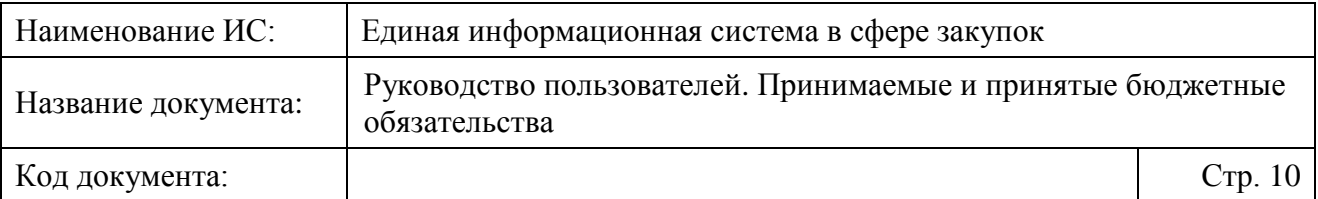

# <span id="page-9-0"></span>**3 ОПИСАНИЕ ФУНКЦИЙ**

Функциональная область «Принимаемые бюджетные обязательства» выполняет следующие функции:

- ⸻ просмотр списковой формы раздела «Сведения о принимаемых бюджетных обязательствах» с возможностью фильтрации сведений;
- ⸻ просмотр карточки сведений о принимаемых бюджетных обязательствах;
- ⸻ Формирование проекта сведений о принимаемых бюджетных обязательствах в соответствии с требованиями порядка учета бюджетных и денежных обязательств получателей средств федерального бюджета на основании информации о планируемых к размещению извещениях об осуществлении закупок (приглашениях принять участие в процедуре определения поставщика, подрядчика, исполнителя) из позиции размещенного плана-графика;
- ⸻ редактирование проекта сведений о принимаемых бюджетных обязательствах;
- ⸻ удаление проектов сведений о принимаемых бюджетных обязательствах;
- ⸻ направление сведений о принимаемых бюджетных обязательствах на постановку на учет в ПУР ГИИС ЭБ.
- ⸻ получение результатов постановки на учет принимаемых бюджетных обязательств;
- ⸻ редактирование размещенных сведений о принимаемых бюджетных обязательствах;
- ⸻ аннулирование сведений о принимаемых бюджетных обязательствах.

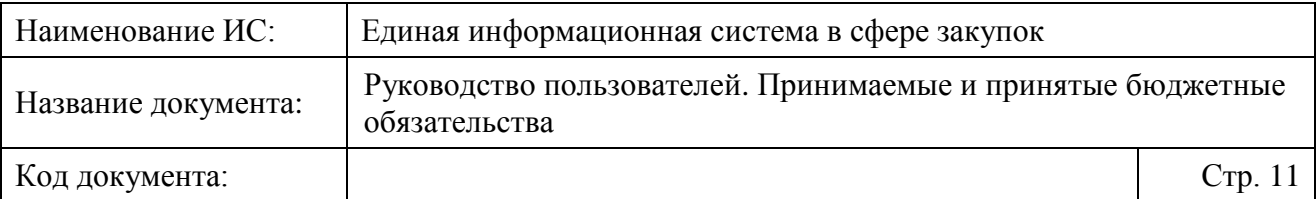

# <span id="page-10-0"></span>**4 ОПИСАНИЕ ОПЕРАЦИЙ**

## <span id="page-10-1"></span>**4.1 Авторизация пользователей в ЕИС**

Для авторизации в Личном кабинете в соответствии с Законом № 44-ФЗ нажмите на гиперссылку «Личный кабинет» и выберите пункт «Личный кабинет 44-ФЗ» [\(Рисунок 1\)](#page-10-2).

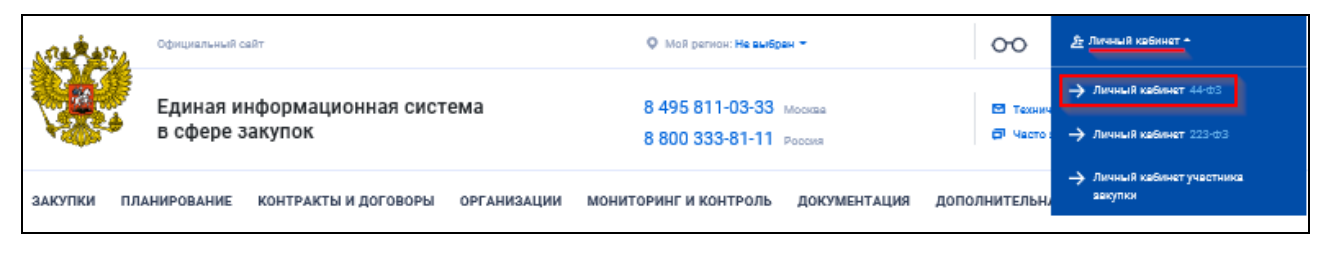

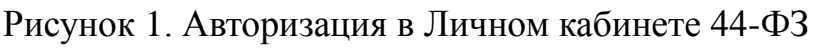

<span id="page-10-2"></span>Отображается окно выбора раздела Порядка регистрации № 27н [\(Рисунок](#page-10-3) 2).

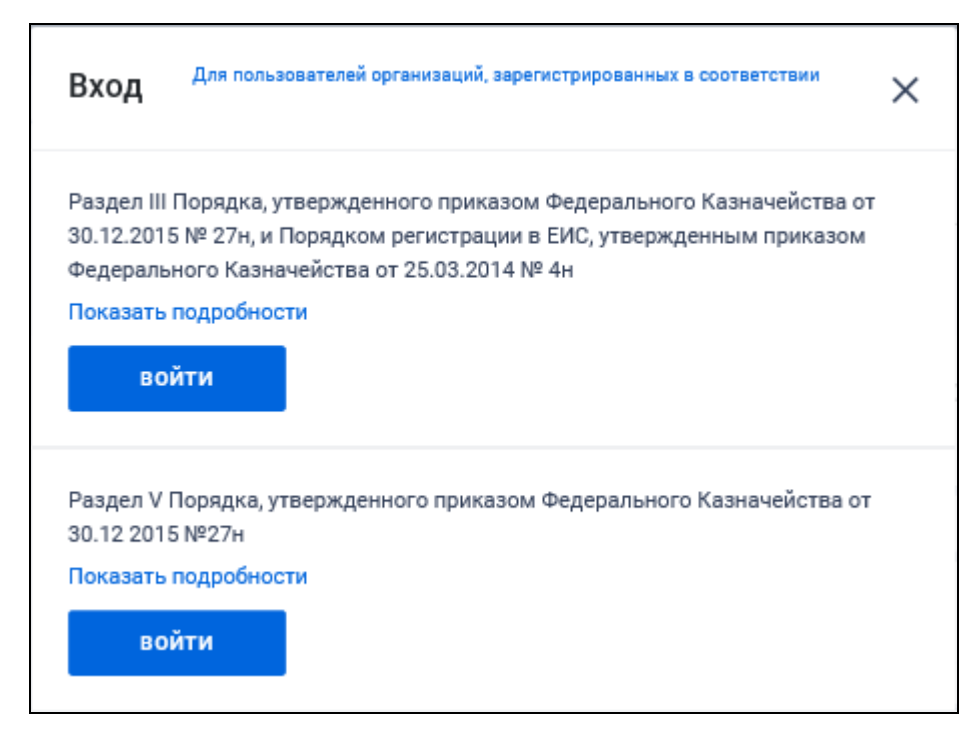

Рисунок 2. Окно выбора раздела Порядка регистрации № 27н

<span id="page-10-3"></span>Для авторизации пользователей организаций, сведения о которых включены в Сводный реестр (в соответствии с разделом III Порядка

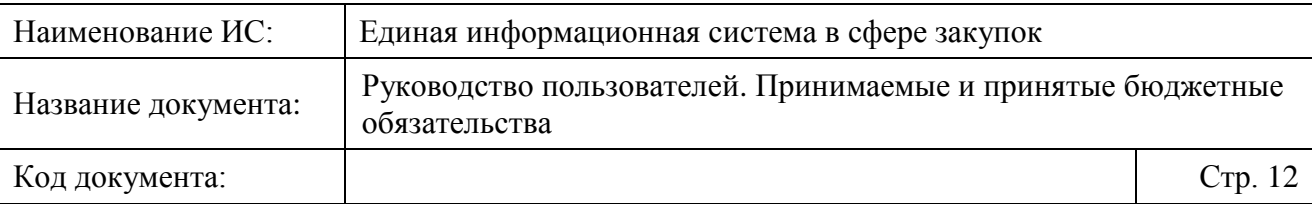

регистрации, утвержденного приказом Федерального казначейства от 30.12.2015 № 27н), нажмите на кнопку «Войти» в верхней части окна.

При необходимости просмотреть перечень организаций, зарегистрированных в соответствии с каждым из разделов, нажмите на гиперссылку «Подробнее» для требуемого раздела.

После выбора требуемого сертификата в случае, если пользователю организации при регистрации было назначено несколько полномочий, отображается окно выбора доступных полномочий организации [\(Рисунок 3\)](#page-11-1).

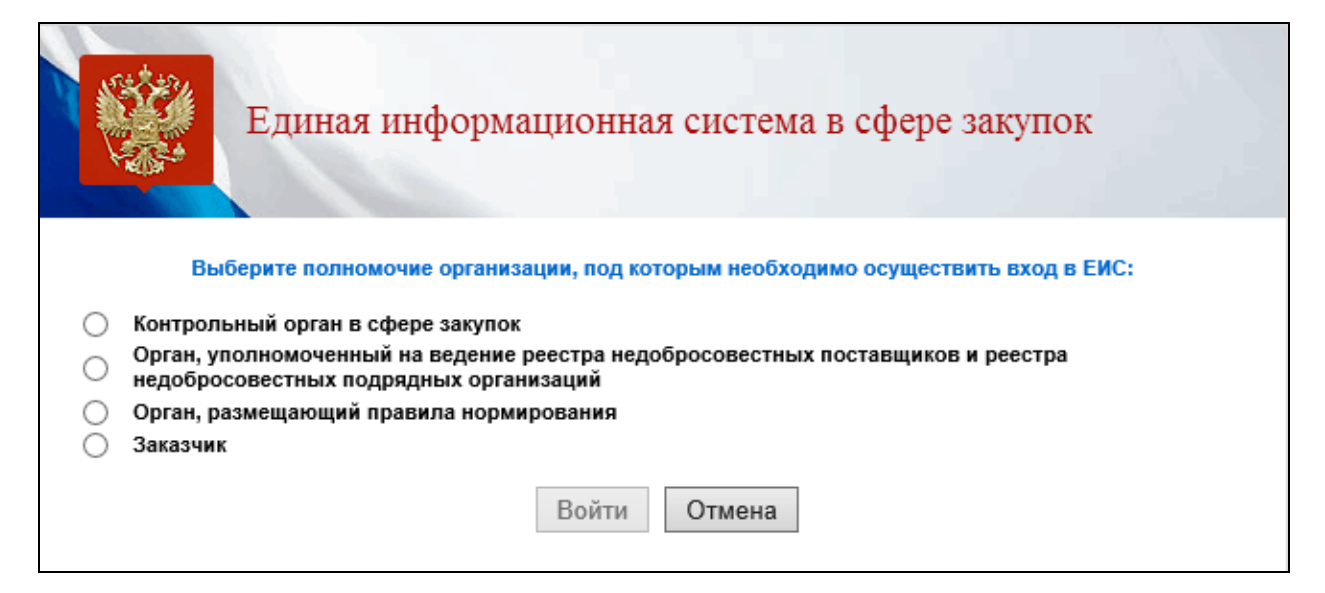

Рисунок 3. Окно выбора полномочия организации, под которым необходимо авторизоваться в ЕИС

<span id="page-11-1"></span>Следует обратить внимание, что доступность пунктов (Личных кабинетов) для пользователя зависит от того, доступ к каким полномочиям организаций был настроен. Если для пользователя не была предоставлена возможность работы под каким-либо полномочием организации, то данный пункт будет недоступен для выбора.

Установите отметку напротив требуемого полномочия и нажмите на кнопку «Войти». Осуществляется авторизация пользователя в Личном кабинете под выбранным полномочием организации.

## <span id="page-11-0"></span>**4.2 Работа с Реестром принимаемых бюджетных обязательств**

В данном разделе описываются операции, доступные при работе со сведениями о принимаемых бюджетных обязательствах (далее – принимаемое

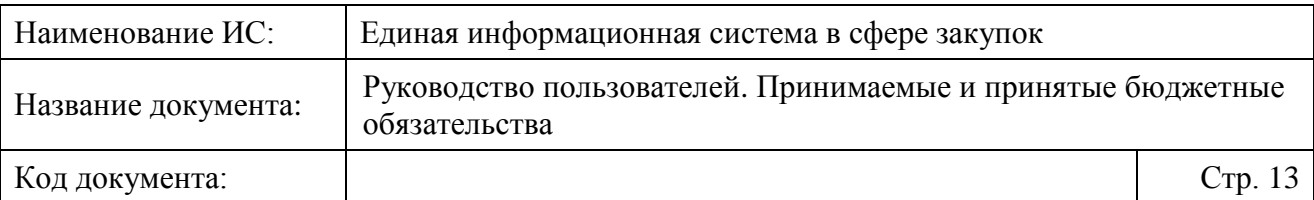

БО). Для каждого конкретного пользователя могут быть доступны не все операции из описанных ниже. Перечень доступных операций зависит от роли пользователя (см. п. [1.2\)](#page-6-2) и настроек ЕИС.

#### <span id="page-12-0"></span>**4.2.1 Просмотр страницы сведений о принимаемых БО**

Для просмотра сведений о принимаемых БО выполните вход в Личный кабинет и в блоке «Реестры» выберите пункт «Реестр принимаемых бюджетных обязательств» [\(Рисунок](#page-12-1) 4).

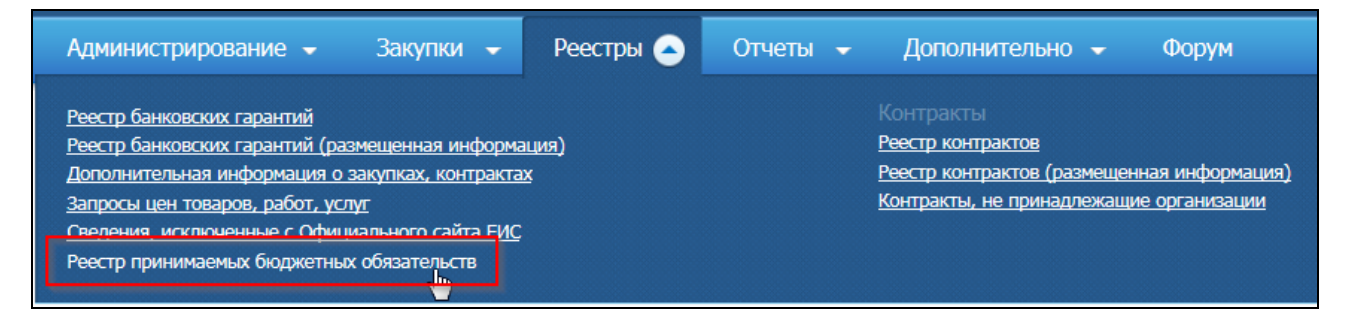

<span id="page-12-1"></span>Рисунок 4. Раздел горизонтального меню «Реестры», пункт «Реестр принимаемых бюджетных обязательств»

Отображается страница «Сведения о принимаемых бюджетных обязательствах» [\(Рисунок](#page-13-0) 5).

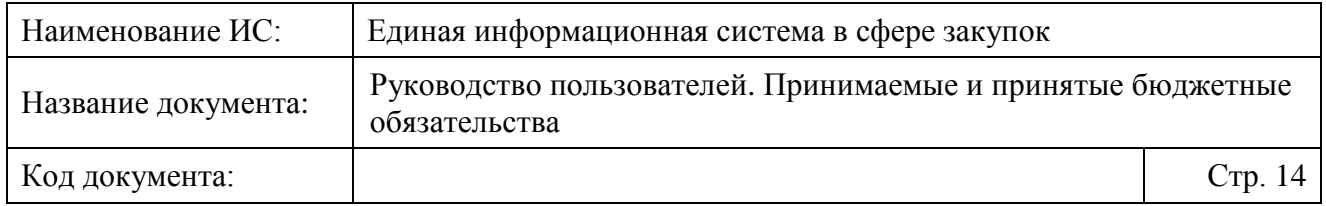

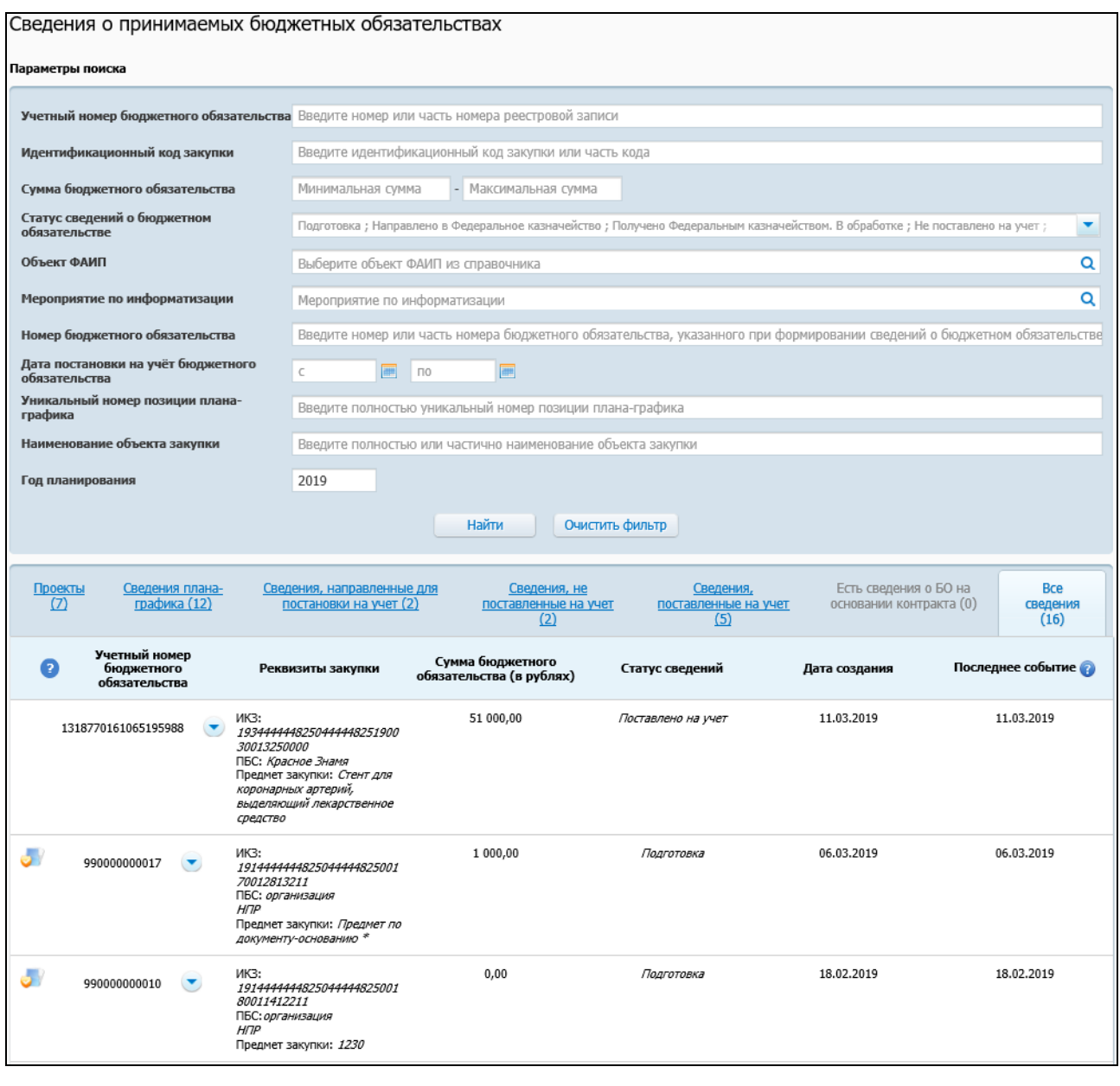

<span id="page-13-0"></span>Рисунок 5. Страница «Сведения о принимаемых бюджетных обязательствах»

Все сведения о принимаемых БО распределены по вкладкам в соответствии со статусами:

- ⸻ «Проекты» отображаются записи в статусе «Подготовка»;
- ⸻ «Сведения, направленные для постановки на учет» отображаются записи в статусе «Направлено в Федеральное казначейство»;
- ⸻ «Сведения, не поставленные на учет» отображаются записи в статусе «Не поставлено на учет»;
- ⸻ «Сведения, поставленные на учет» отображаются записи в статусе «Поставлено на учет»;

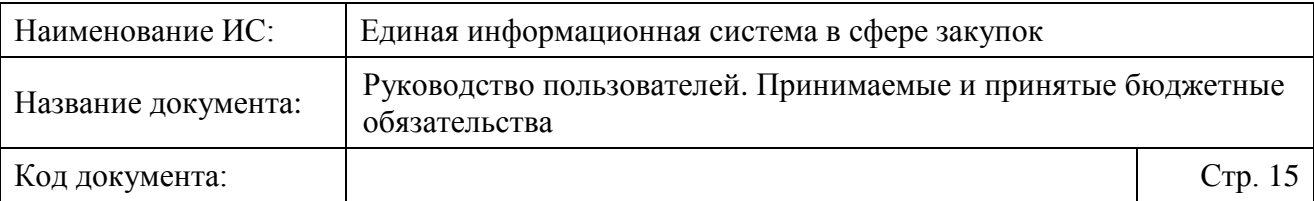

- ⸻ «Есть сведения о БО на основании контракта» отображаются записи, по которым сформировано принятое бюджетное обязательство;
- ⸻ «Все сведения» отображаются все записи в последних версиях.

В личном кабинете организации пользователя на вкладках «Проекты», «Направлено для постановки на учет», «Поставлено на учет», «Не поставлено на учет», «Есть сведения о БО на основании контракта», «Все сведения» отображаются только карточки сведений о БО, которые были сформированы пользователями текущей организации.

На вкладке «Сведения плана-графика» отображаются позиции планаграфика закупок, по которым отсутствуют связанные сведения о БО, а также особые закупки в разрезе ИКЗ, по которым поставленные на учет сведения о БО не покрывают годовой объем (платежи) по соответствующему ИКЗ. На вкладке отображаются позиции планов-графиков текущей организации пользователя (подробное описание вкладки см. п. [4.2.2\)](#page-15-0).

В зависимости от статуса для сведений о принимаемых БО доступны различные функции. Пункты контекстного меню и условия их отображения приведены в приложении [\(Приложение 1\)](#page-72-0).

Для каждой реестровой записи в зависимости от статуса отображаются следующие сведения:

- ⸻ «Учетный номер бюджетного обязательства»:
	- учетный номер бюджетного обязательства отображается для сведений, которые хотя бы раз были поставлены на учет;
	- № сведений о бюджетном обязательстве отображается для сведений о бюджетных обязательствах, для которых еще не был установлен учетный номер БО;
	- Учетный номер бюджетного обязательства в виде гиперссылки отображается для сведений о БО, для которых установлен статус «Есть принятое БО (архив)». При нажатии на гиперссылку в новой вкладке браузера открывается карточка сведений контракта на вкладке «Документы», в которой указан такой же учетный номер бюджетного обязательства;
	- «Аннулировано» отображается в случае, если данная версия сведений является аннулированной.
- ⸻ «Реквизиты закупки» отображаются сведения об ИКЗ, получателе бюджетных средств и предмете закупки;

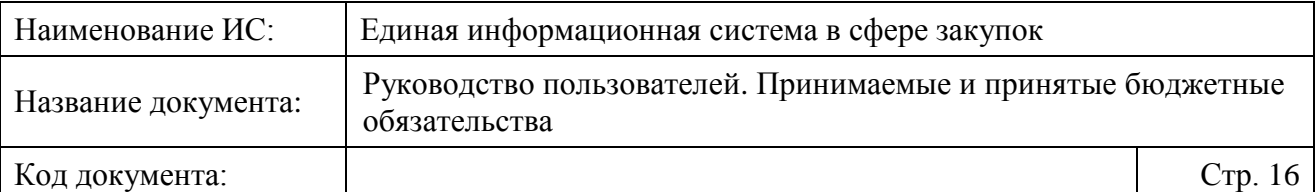

- ⸻ «Сумма бюджетного обязательства (в рублях)»;
- ⸻ «Статус сведений»;
- ⸻ «Дата создания» отображается дата создания первой версии сведений о бюджетном обязательстве;
- ⸻ «Последнее событие».

Надпись «Новое» зеленым цветом отображается для информации, сформированной на текущую дату.

Пиктограмма « • » отображается в следующих случаях:

- ⸻ в связанном документе (ППГ и/или извещении) изменились общие с БО поля;
- ⸻ в ЕИС размещено извещение по позиции плана-графика, для которой есть поставленное на учет принимаемое БО без связи с извещением;
- ⸻ отменена позиция плана-графика, для которой существует поставленное на учет принимаемое БО;
- ⸻ отменена закупка (в ЕИС размещено извещение об отказе от размещения заказа или произведена отмена в части лота, в который входит закупка), в которой есть привязанное поставленное на учет принимаемое БО;
- ⸻ связанное извещение отменено либо закупка не состоялась.

Пиктограмма «<sup>1</sup>» отображается в случае, если для связанной размещенной позиции плана-графика установлен признак «Отзыв средств».

Пиктограмма « » отображается, если сведения БО созданы не на основании позиции плана-графика.

При наведении на каждую из пиктограмм отображаются информационные подсказки.

#### <span id="page-15-0"></span>**4.2.2 Просмотр сведений о принимаемых БО на вкладке «Сведения плана-графика»**

При переходе на вкладку «Сведения плана-графика» страница «Сведения о принимаемых бюджетных обязательствах» принимает следующий вид [\(Рисунок 6\)](#page-16-0).

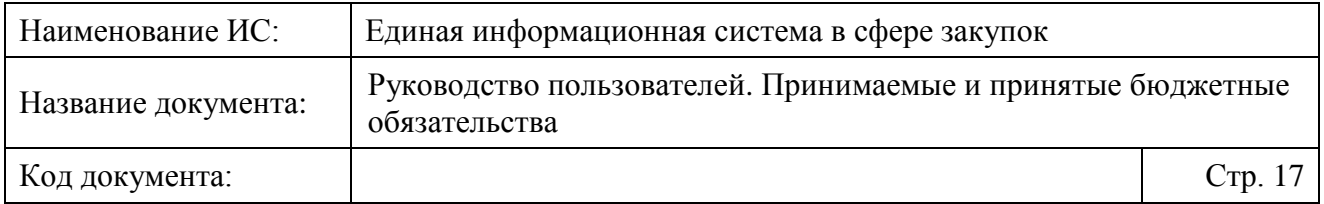

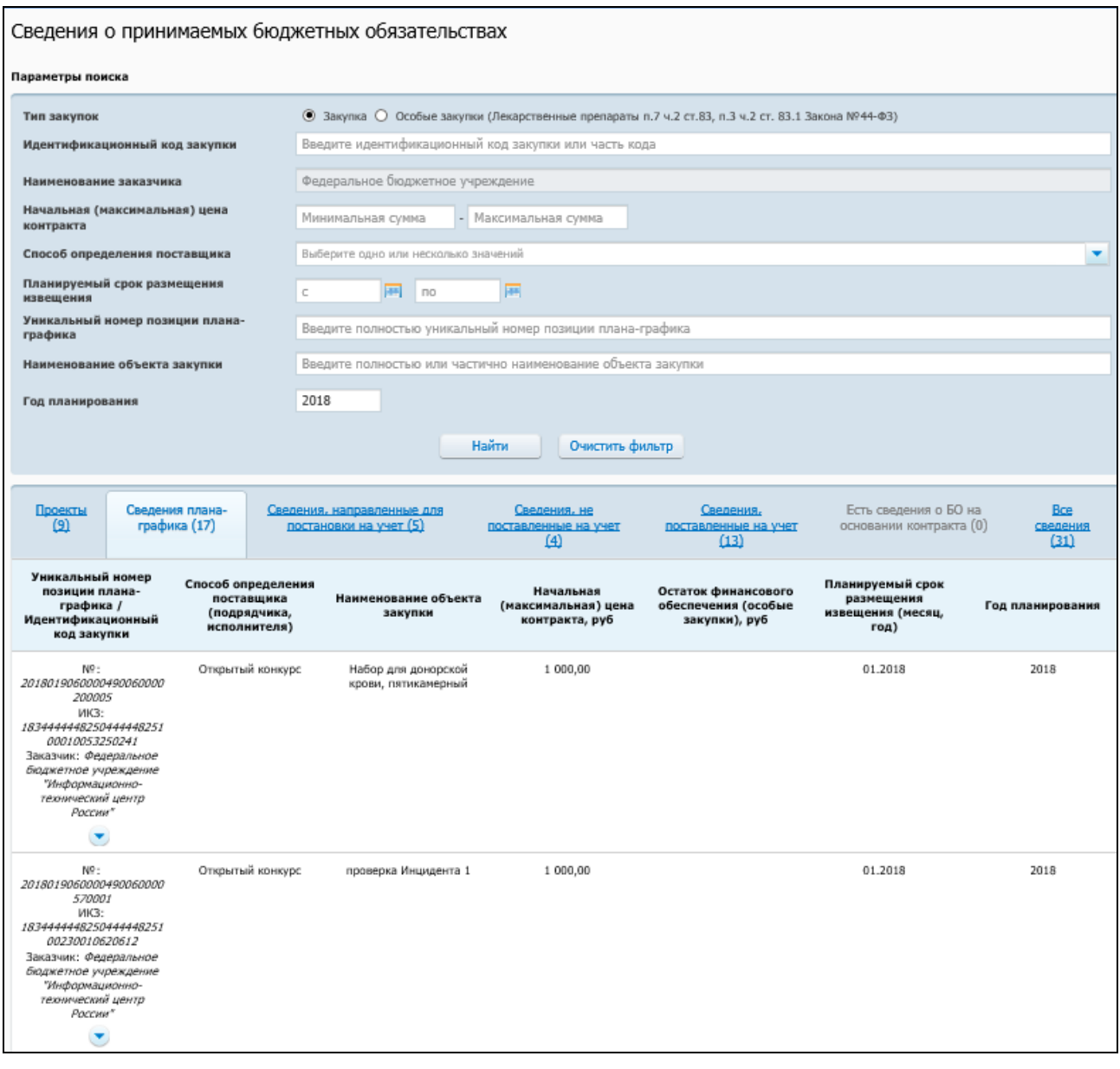

<span id="page-16-0"></span>Рисунок 6. Страница «Сведения о принимаемых бюджетных обязательствах» при просмотре вкладки «Сведения плана-графика»

На вкладке отображаются последние версии позиций планов-графиков текущей организации пользователя.

Форма поиска предоставляет возможность выполнить поиск сведений планов-графиков по критериям:

⸻ «Тип закупок» – в результатах поиска будут отображены только закупки с указанным типом (возможные значения «Закупка» или «Особые закупки (Лекарственные препараты п.7 ч.2 ст.83, п.3 ч.2 ст. 83.1 Закона №44-ФЗ)»);

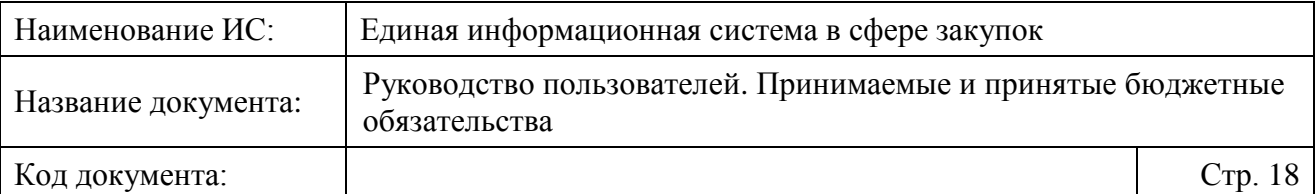

⸻ «Идентификационный код закупки»;

⸻ «Наименование заказчика» – для заказчика отображается текущая организация пользователя без возможности редактирования. Для ОПЗ возможно выбрать заказчиков, с которыми у ОПЗ установлена связь;

- ⸻ «Начальная (максимальная) цена контракта» укажите числовой диапазон (минимальное и максимальное значения);
- ⸻ «Способ определения поставщика» в раскрывающемся списке доступы все способы определения поставщика (подрядчика, исполнителя) кроме запроса котировок без размещения извещения;
- ⸻ «Планируемый срок размещения извещения» укажите временной диапазон срока вручную или путем выбора из календаря;
- ⸻ «Уникальный номер позиции плана-графика»;
- ⸻ «Наименование объекта закупки»;
- ⸻ «Год планирования»

Для поиска сведений плана-графика задайте необходимые параметры поиска и нажмите на кнопку «Найти», для сброса параметров поиска нажмите на кнопку «Очистить фильтр».

При осуществлении поиска сведений планов-графиков с особым типом закупки в перечне сведений не отображается столбец «Способ определения поставщика (подрядчика, исполнителя)», а в столбце «Наименование объекта закупки» отображается значение «Лекарственные препараты п.7 ч.2 ст.83, п.3 ч.2 ст. 83.1 Закона №44-ФЗ)».В контекстном меню сведений о плане-графике доступны следующие действия [\(Рисунок 7\)](#page-18-1):

- ⸻ Сформировать сведения о бюджетном обязательстве при выборе пункта инициируется процесс создания сведений БО на основе выбранной позиции плана-графика (см. п. [4.2.5\)](#page-22-0);
- ⸻ Перейти к просмотру позиции плана-графика при выборе пункта отображается карточка позиции плана-графика на Официальном сайте ЕИС.

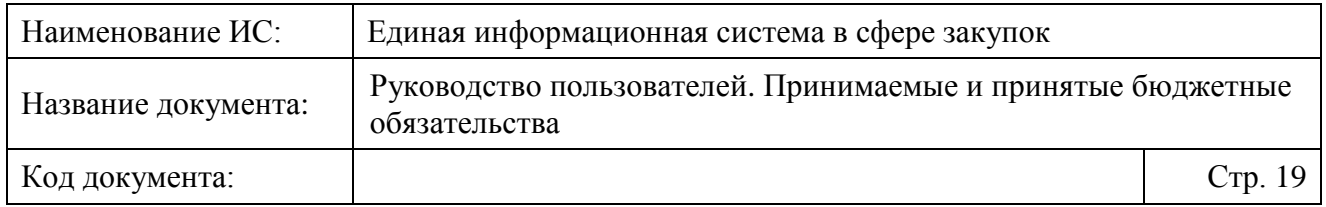

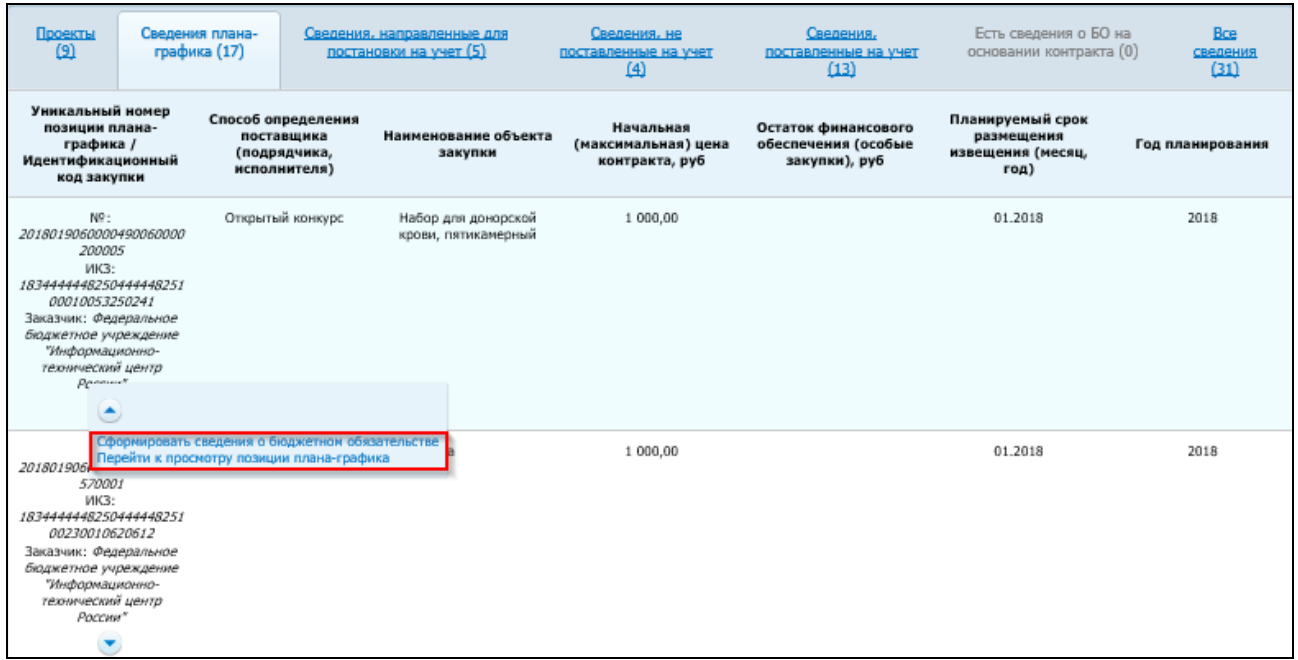

Рисунок 7. Контекстное меню сведений о плане-графике

#### <span id="page-18-1"></span><span id="page-18-0"></span>**4.2.3 Поиск сведений о принимаемых БО**

Для поиска требуемых сведений БО воспользуйтесь блоком поиска [\(Рисунок](#page-18-2) 8).

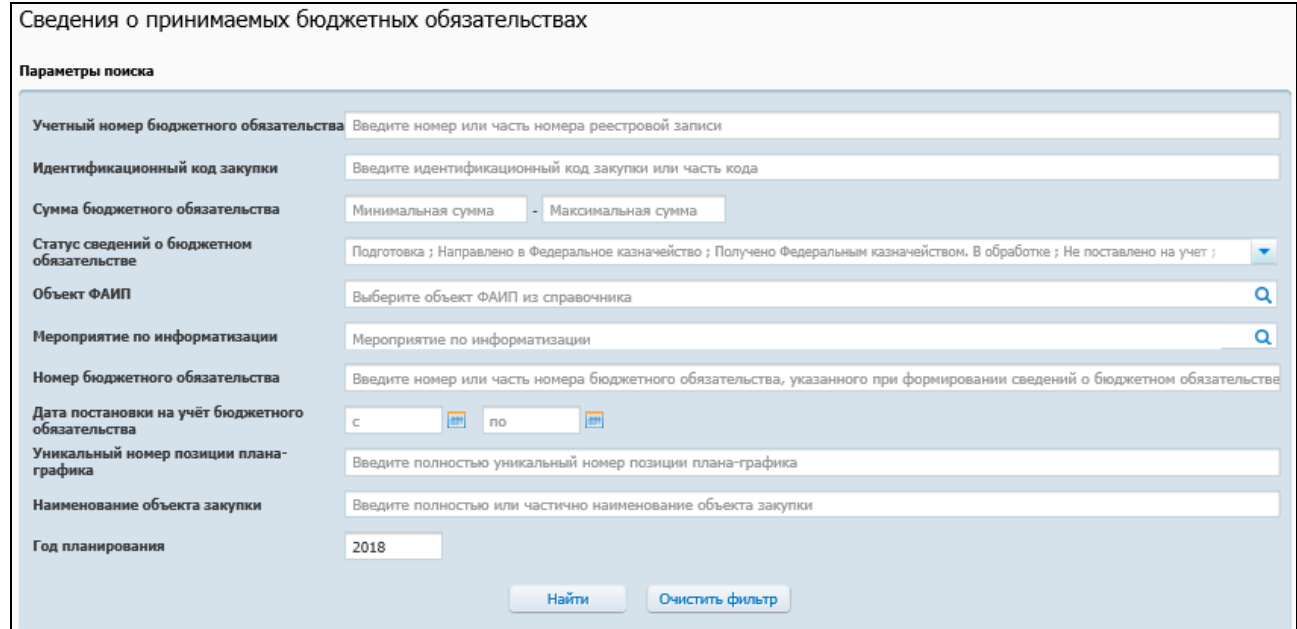

Рисунок 8. Блок «Параметры поиска»

<span id="page-18-2"></span>Форма поиска [\(Рисунок](#page-18-2) 8) предоставляет возможность выполнить поиск сведений о принимаемых БО по критериям:

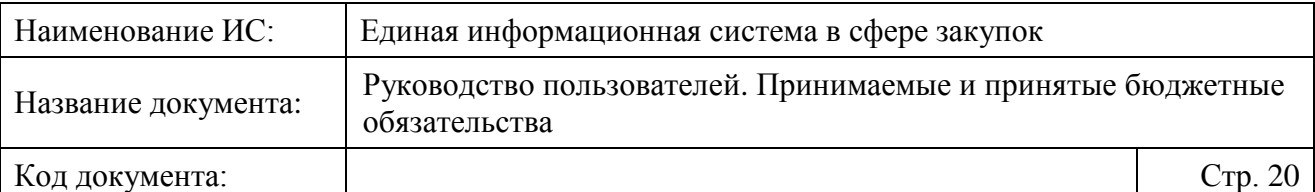

- ⸻ «Учетный номер бюджетного обязательства»;
- ⸻ «Идентификационный код закупки»;
- ⸻ «Наименование получателя бюджетных средств» для заказчиков поле не отображается, для организаций ОПЗ в поле для выбора доступны заказчики, с которыми у ОПЗ установлена связь;
- ⸻ «Сумма бюджетного обязательства» укажите числовой диапазон (минимальное и максимальное значения);
- ⸻ «Статус сведений о бюджетном обязательстве» в раскрывающемся списке установите отметки напротив статусов искомых сведений (по умолчанию выбраны все статусы);
- ⸻ «Объект ФАИП» из справочника объектов ФАИП путем нажатия на пиктограмму «**•** » выберите требуемое значение;
- ⸻ «Мероприятие по информатизации» из справочника мероприятий по информатизации путем нажатия на пиктограмму «**Q**» выберите требуемое значение;
- ⸻ «Номер бюджетного обязательства»;
- ⸻ «Дата постановки на учет бюджетного обязательства» укажите временной диапазон постановки на учет БО;
- ⸻ «Уникальный номер позиции плана-графика»;
- ⸻ «Наименование объекта закупки»;
- ⸻ «Год планирования».

Для поиска сведений о принимаемых БО задайте необходимые параметры поиска и нажмите на кнопку «Найти», для сброса параметров поиска нажмите на кнопку «Очистить фильтр».

#### <span id="page-19-0"></span>**4.2.4 Просмотр сведений о принимаемых БО**

Для просмотра подробных сведений о принимаемых БО в контекстном меню требуемой записи выберите пункт «Документы» [\(Рисунок 9\)](#page-20-0).

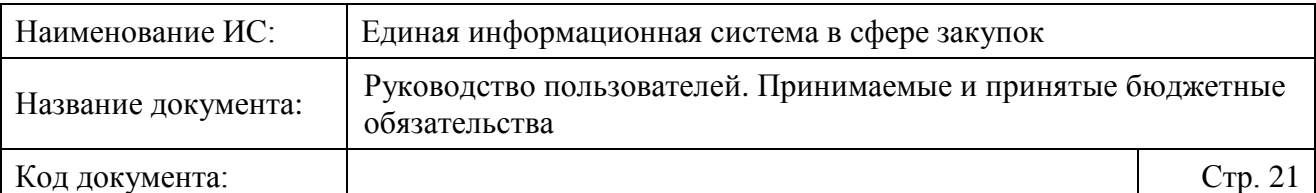

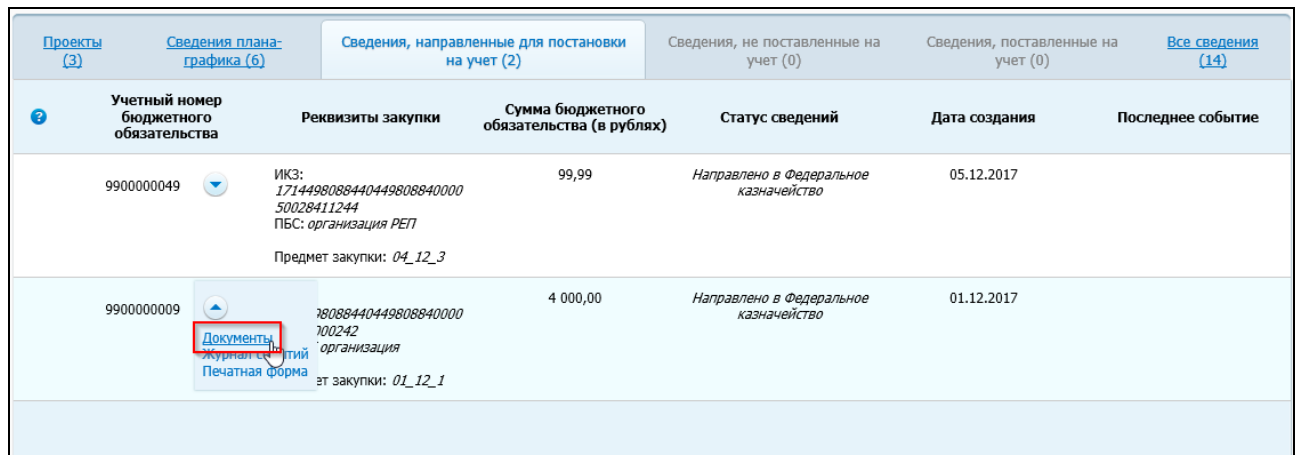

<span id="page-20-0"></span>Рисунок 9. Контекстное меню сведений о принимаемых БО, пункт «Документы»

Отображается страница просмотра документов по сведениям БО [\(Рисунок](#page-20-1) 10).

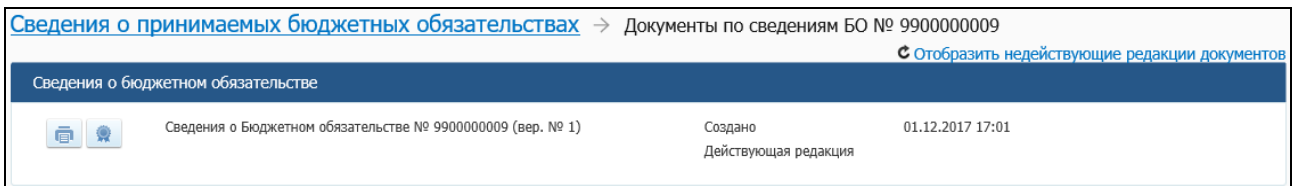

#### Рисунок 10. Документы по сведениям БО

<span id="page-20-1"></span>В Системе реализована возможность отображения / скрытия недействующих редакций документов (при наличии недействующих версий). Для отображения / скрытия недействующих редакций документов нажмите на соответствующую отметку «Отобразить недействующие редакции документов» / «Скрыть недействующие редакции», расположенную в верхней части вкладки.

На странице отображаются документы-результаты приема пакета от ПУР:

- ⸻ Техническое подтверждение приема пакета (положительный результат приема).
- ⸻ Техническая ошибка (отрицательный результат приема).

На странице документов сведений БО также отображаются документырезультаты постановки на учет:

- ⸻ Извещение о постановке на учет (изменении) бюджетного обязательства в органе Федерального казначейства (далее – Извещение) (положительный результат постановки на учет).
- ⸻ Протокол (отрицательный результат постановки на учет).

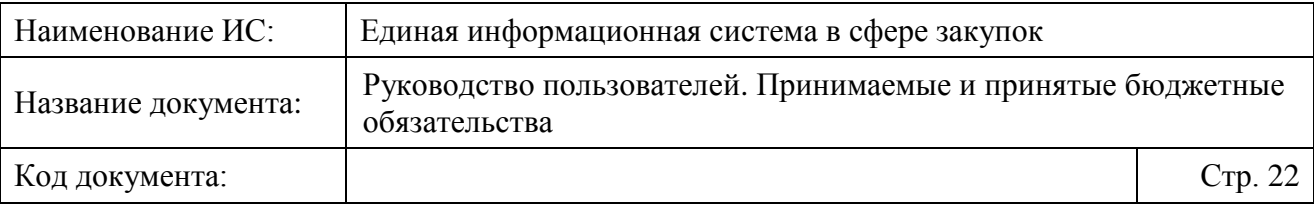

При необходимости просмотреть печатную форму сведений о БО нажмите на пиктограмму « » к требуемому документу.

При необходимости просмотреть информацию о подписи нажмите на пиктограмму « ». Отображается окно просмотра информации о подписи [\(Рисунок](#page-21-0) 11).

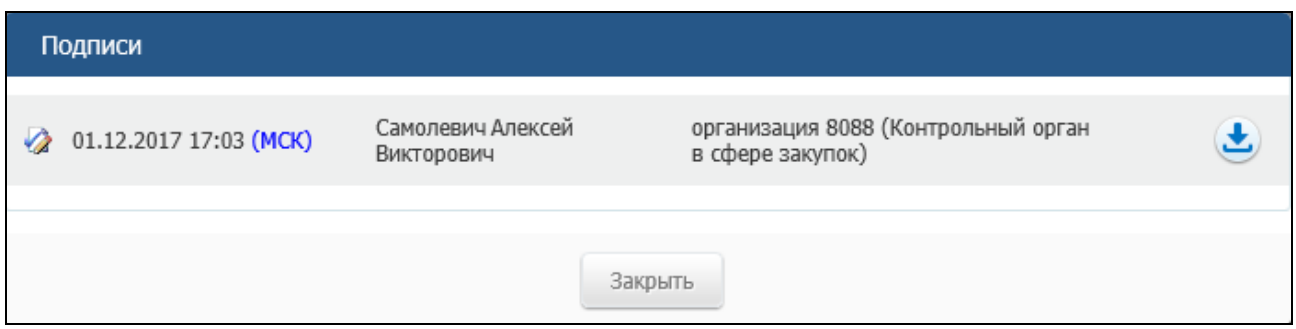

Рисунок 11. Модальное окно просмотра информации о подписи

<span id="page-21-0"></span>Для просмотра журнала событий сведений БО в контекстном меню требуемой записи выберите пункт «Журнал событий». Отображается страница «Журнал событий» выбранной записи [\(Рисунок 12\)](#page-21-1).

| Сведения о принимаемых бюджетных обязательствах $\rightarrow$ Журнал событий<br>Сформировать выписку |                                                                                  |  |
|----------------------------------------------------------------------------------------------------|----------------------------------------------------------------------------------|--|
| Дата и время                                                                                         | Событие                                                                          |  |
| 06.12.2017 10:40                                                                                     | Созданы сведения о принимаемом бюджетном обязательстве № 9900000061 (в вер. № 1) |  |
| 06.12.2017 17:19                                                                                     | Созданы сведения о принимаемом бюджетном обязательстве № 9900000061 (в вер. № 1) |  |

Рисунок 12. Страница просмотра журнала событий сведений БО

<span id="page-21-1"></span>При необходимости сформировать выписку из журнала событий на вкладке «Журнал событий» нажмите на гиперссылку «Сформировать выписку». Отображается окно запроса дат начала и окончания периода, за который требуется сформировать выписку [\(Рисунок 13\)](#page-22-1).

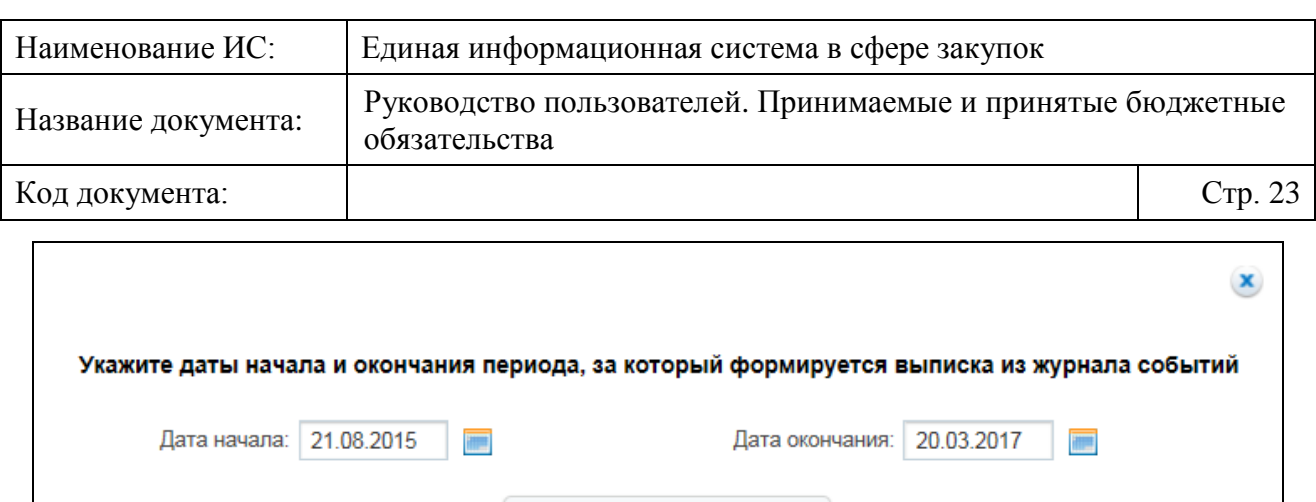

<span id="page-22-1"></span>Рисунок 13. Окно запроса дат начала и окончания периода формирования выписки

Сформировать выписку

Установите необходимый диапазон дат и нажмите на кнопку «Сформировать выписку». Система осуществляет формирование выписки событий за указанный период в формате Excel и отображается окно с вариантами действий: «Открыть», «Сохранить» или «Отмена».

### <span id="page-22-0"></span>**4.2.5 Формирование сведений о принимаемых БО с привязкой к позиции плана-графика закупок**

Сведения о принимаемом БО с привязкой к позиции плана-графика закупок могут быть сформированы следующими способами:

- ⸻ нажатием на пункт контекстного меню «Сформировать сведения о БО» на вкладке «Сведения плана-графика» из Реестра принимаемых бюджетных обязательств (см. п. [4.2.2\)](#page-15-0);
- ⸻ нажатием на кнопку «Сформировать сведения о бюджетном обязательстве» из Реестра планов-графиков закупок;
- ⸻ нажатием на кнопку «Сформировать сведения о бюджетном обязательстве» в контекстном меню сведений извещения о закупке из Подсистемы размещения извещения закупок (ПРИЗ).

Сведения о принимаемом БО могут быть сформированы только государственными заказчиками, действующими от лица РФ.

#### **4.2.5.1 Вкладка «Общая информация»**

При выборе пункта контекстного меню «Сформировать сведения о бюджетном обязательстве» требуемого плана-графика на вкладке «Сведения плана-графика» Система осуществляет проверку, есть ли для данной позиции плана-графика закупок (особые закупки не проверяются) размещенное действующее извещение, находящееся на этапе «Определение поставщика

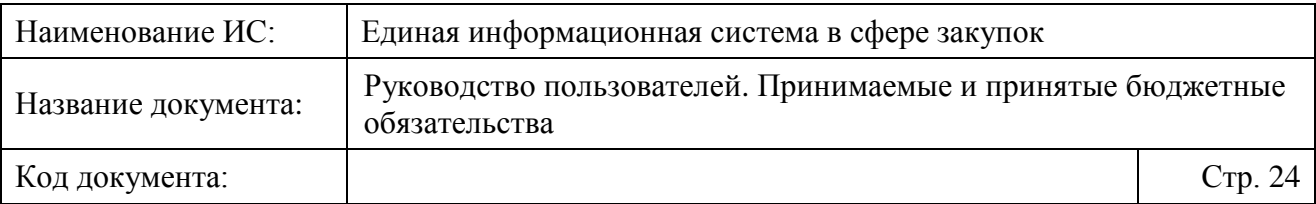

завершено». В случае наличии такого извещения отображается сообщение о невозможности формирования БО.

При отсутствии такого извещения отображается страница формирования сведений о БО на вкладке «Общая информация» [\(Рисунок](#page-23-0) 14).

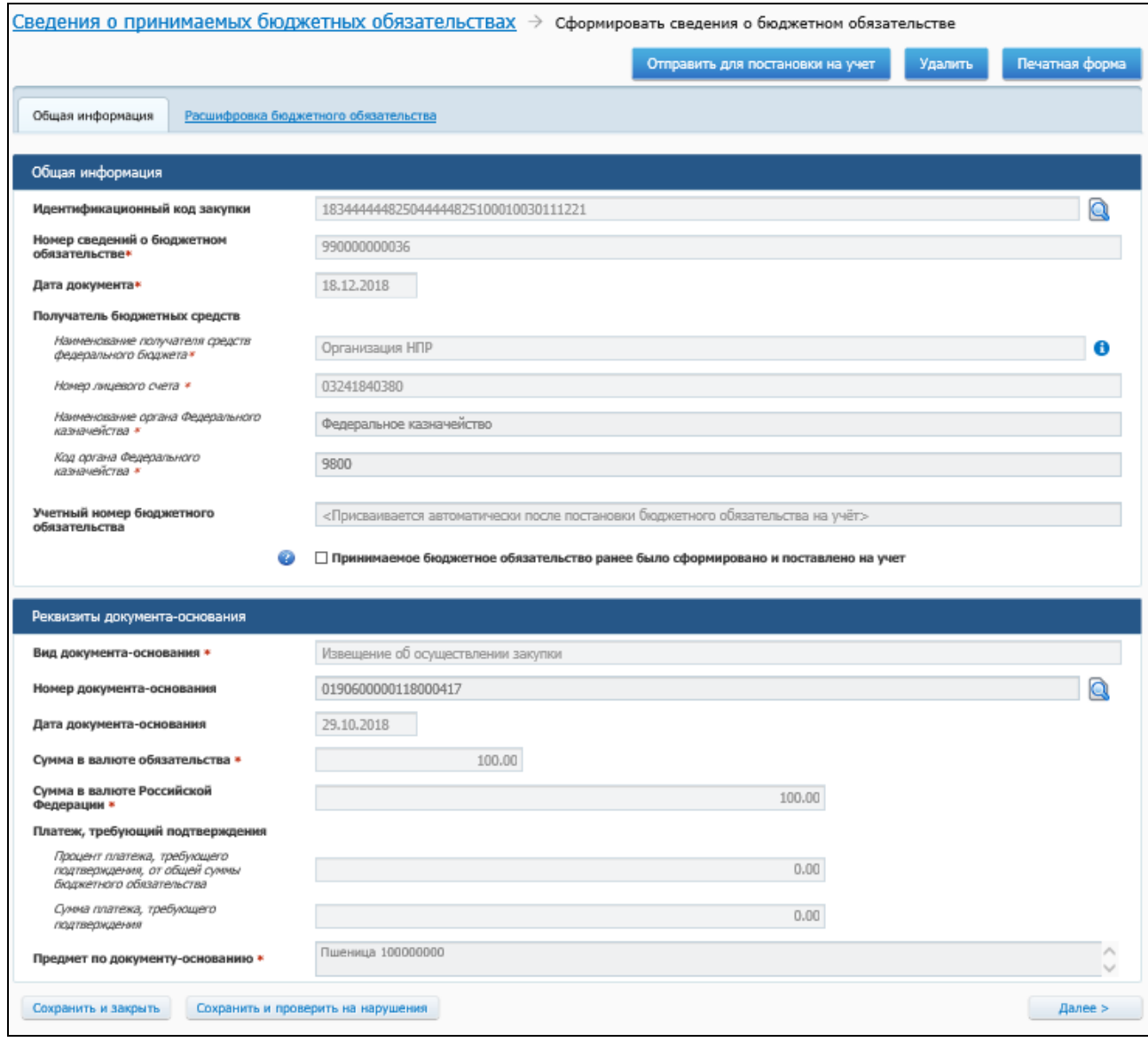

Рисунок 14. Вкладка «Общая информация»

<span id="page-23-0"></span>В блоке «Общая информация» поле «Номер сведений о бюджетном обязательстве» заполняется автоматически следующим порядковым номером после уже сформированных сведений БО и недоступно для редактирования.

Поле «Дата документа» заполняется автоматически текущей датой.

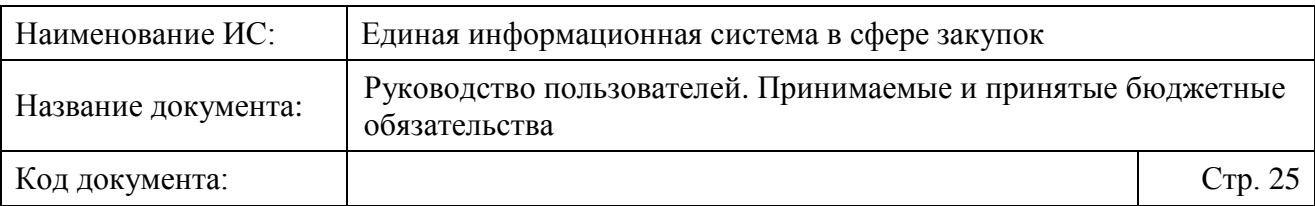

Значение поля «Учетный номер бюджетного обязательства» будет присвоено автоматически после постановки принимаемого бюджетного обязательства на учет.

Сведения в группе полей «Получатель бюджетных средств» заполняются автоматически на основании информации о Заказчике. Для просмотра сведений о получателе бюджетных средств в поле «Наименование получателя средств федерального бюджета» нажмите на пиктограмму « <sup>1</sup>». Отображается окно «Получатель бюджетных средств» [\(Рисунок 15\)](#page-24-0).

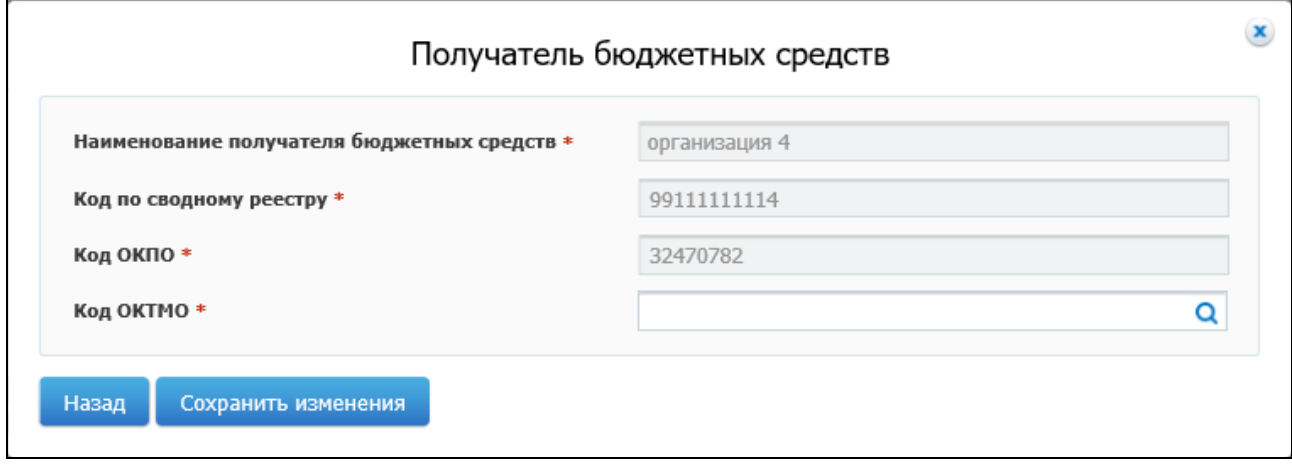

Рисунок 15. Окно «Получатель бюджетных средств»

<span id="page-24-0"></span>Сведения о получателе бюджетных средств заполняются автоматически на основании информации из Сводного реестра. В случае если поле «Код ОКТМО» не заполнено на основании данных об организации из сводного реестра (отсутствует значение), то доступен выбор значения из справочника ОКТМО путем нажатия на пиктограмму « $Q_{\lambda}$ .

Сведения на вкладке «Общая информация» заполняются на основании сведений выбранной позиции плана-графика:

- ⸻ «Идентификационный код закупки» поле недоступно для редактирования (при необходимости просмотреть карточку позиции плана-графика на Официальном сайте ЕИС нажмите на пиктограмму  $\kappa$   $\blacksquare$  »):
- ⸻ сведения в группе полей «Получатель бюджетных средств»:
	- «Наименование получателя средств федерального бюджета»;
	- «Номер лицевого счета»:
	- «Код органа Федерального казначейства»;

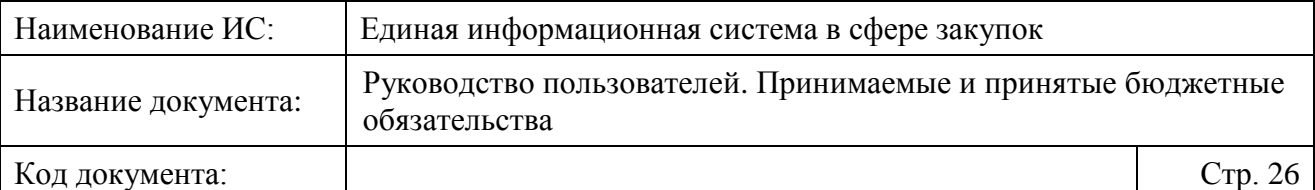

- «Наименование органа Федерального»;
- ⸻ «Учетный номер бюджетного обязательства» отображается текст «Присваивается автоматически после постановки бюджетного обязательства на учет», поле недоступно для редактирования. При установленном признаке «Принимаемое бюджетное обязательство ранее было сформировано и поставлено на учет» поле становится доступными для редактирования (признак «Принимаемое бюджетное обязательство ранее было сформировано и поставлено на учет» отображается, если для организации Заказчика доступно указание учетного номера БО, сформированного не в ЕИС вручную);
- ⸻ «Вид документа основания» заполняется значением «извещение об осуществлении закупки»;
- ⸻ «Номер документа-основания» заполняется значением поля ИКЗ из позиции плана-графика и недоступно для редактирования;
- ⸻ «Дата документа-основания» не заполняется при первичном формировании сведений;
- ⸻ «Сумма в валюте Российской Федерации» заполняется автоматически значением поля «Ориентировочная начальная (максимальная) цена контракта» или «Максимальный размер оплаты по контракту»;
- ⸻ «Сумма в валюте обязательства» заполняется значением, равным значению поля «Сумма в валюте Российской Федерации» и недоступно для редактирования;
- ⸻ «Платеж, требующий подтверждения»:
	- «Процент платежа, требующего подтверждения, от общей суммы бюджетного обязательства» – заполняется значением поля «Размер аванса, % от НМЦК» (если в позиции плана-графика было установлено значение «0,00» или значение отсутствует, то данное поле не заполняется);
	- «Сумма платежа, требующего подтверждения» заполняется произведением полей «Процент платежа, требующего подтверждения, от общей суммы бюджетного обязательства» и «Сумма в валюте обязательства»;
- ⸻ «Предмет по документу-основанию» заполняется значением поля «Наименование объекта закупки (предмет контракта)».

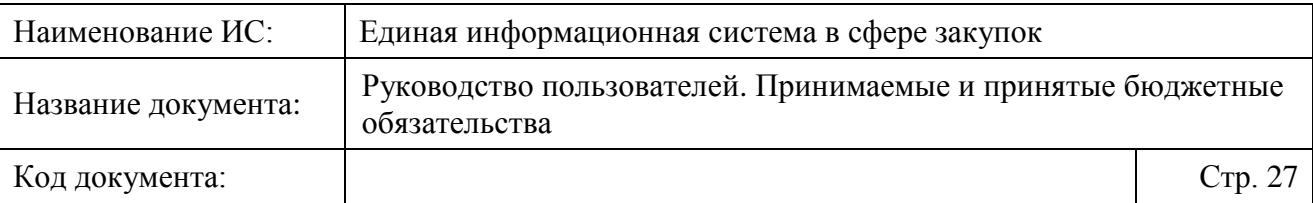

Поле «Наименование получателя средств федерального бюджета» заполняется автоматически наименованием организации-получателя средств федерального бюджета и недоступно для редактирования.

В случае если сведения о принимаемом БО формируются получателем бюджетных средств (Заказчиком), поле «Номер лицевого счета» автоматически заполняется значением лицевого счета для данной организации на основании сведений Сводного реестра (при наличии в Сводном реестре сведений только об одном лицевом счете). При наличии в Сводном реестре сведений о наличии нескольких действующих лицевых счетах у получателя бюджетных средств, для которых указаны разные ТОФК открытия, необходимо указать соответствующее значение выбором из выпадающего списка.

В случае если сведения о принимаемом БО формируются ОПЗ, то поле «Номер лицевого счета» автоматически заполняется значением лицевого счета для организации из установленной связи. При наличии нескольких установленных связей между ОПЗ и получателями бюджетных средств (Заказчик) поле «Номер лицевого счета» не заполнено и в нем необходимо указать значение выбором из выпадающего списка. (см. [Рисунок](#page-23-0) 14).

Для выбора доступны лицевые счета (на основании сведений Сводного реестра), которые открыты соответствующим связанным Заказчиком, и для которых указан КОФК открытия по справочнику лицевых счетов для данной организации.

Поле «Код органа Федерального казначейства» (недоступно для редактирования) автоматически заполняется четырехзначным кодом ТОФК открытия соответствующего лицевого счета из поля «Номер лицевого счета».

Поле «Наименование органа Федерального» (недоступно для редактирования) автоматически заполняется наименованием организации, соответствующего значению из поля «Код органа Федерального казначейства».

Для сохранения введенных сведений и проверки их на нарушения нажмите на кнопку «Сохранить и проверить на нарушения».

Если в ходе проверки Системой выявлено наличие подписанного поставщиком и заказчиком электронного контракта или размещенного действующего извещения об осуществлении закупки по связанной позиции плана-графика, то пользователю отображается сообщение о том, что формирование сведений о принимаемом бюджетном обязательстве не допускается.

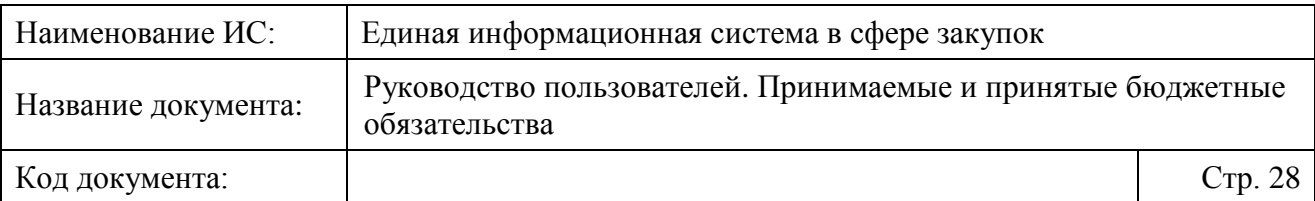

При нарушениях заполнения полей Система отображает окно с перечнем нарушений [\(Рисунок 16\)](#page-27-0).

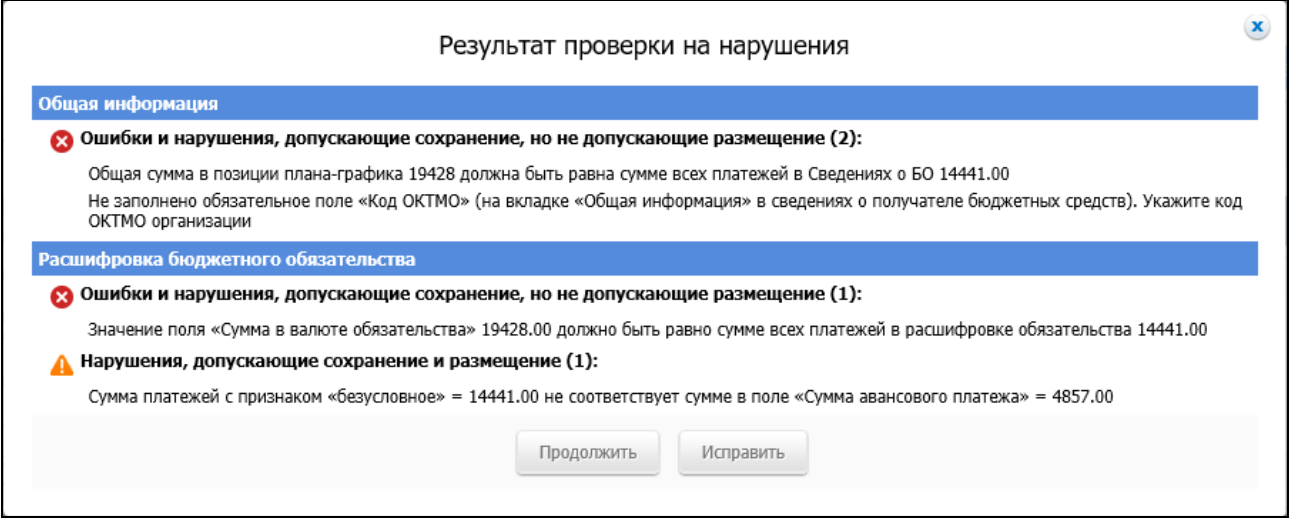

Рисунок 16. Окно с результатами проверки на нарушения

<span id="page-27-0"></span>При необходимости исправьте допущенные нарушения.

Для сохранения введенных сведений и возврата на главную страницу раздела «Сведения о принимаемых бюджетных обязательствах» нажмите на кнопку «Сохранить и закрыть».

Следует отметить, что в соответствии с пунктом 10 Положения, утвержденного постановлением Правительства Российской Федерации от 09.12.2017 № 1496, получатели средств федерального бюджета принимают бюджетные обязательства не позднее 1 октября текущего финансового года или последнего рабочего дня до указанной даты в соответствии с доведенными до них в установленном порядке до указанной даты на открытые им лицевые счета соответствующими лимитами бюджетных обязательств. Положение [пункта 10](../../Downloads/FCSNF-6438.%20Принимаемые%20БО.%20Реализация%20Приказа%20от%2007.03.2018%20№53%20(перерегистрация%20неисполненных%20БО).docx#P64) Положения не распространяется на бюджетные обязательства получателей средств федерального бюджета, указанные в пункте 11.

**Примечание.** В случае если сведения о принимаемом БО формируются ОПЗ (не получателем бюджетных средств), лицевой счет организации ПБС должен соответствовать лицевому счету, открытых соответствующим Заказчиком (получателя бюджетных средств).

Для перехода к расшифровке бюджетного обязательства нажмите на кнопку «Далее».

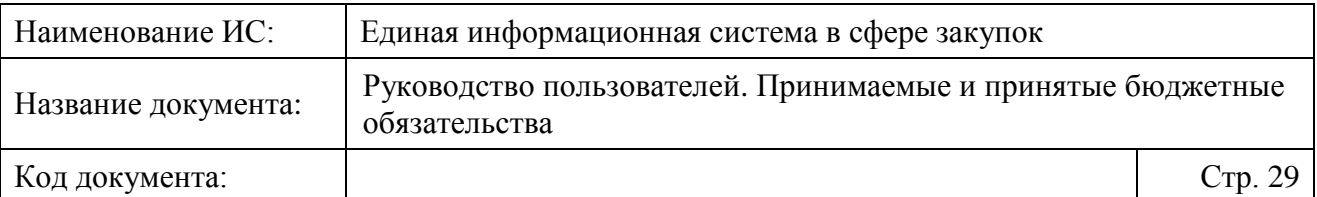

#### **4.2.5.2 Вкладка «Расшифровка бюджетного обязательства»**

Отображается вкладка «Расшифровка бюджетного обязательства» [\(Рисунок](#page-28-0) 17).

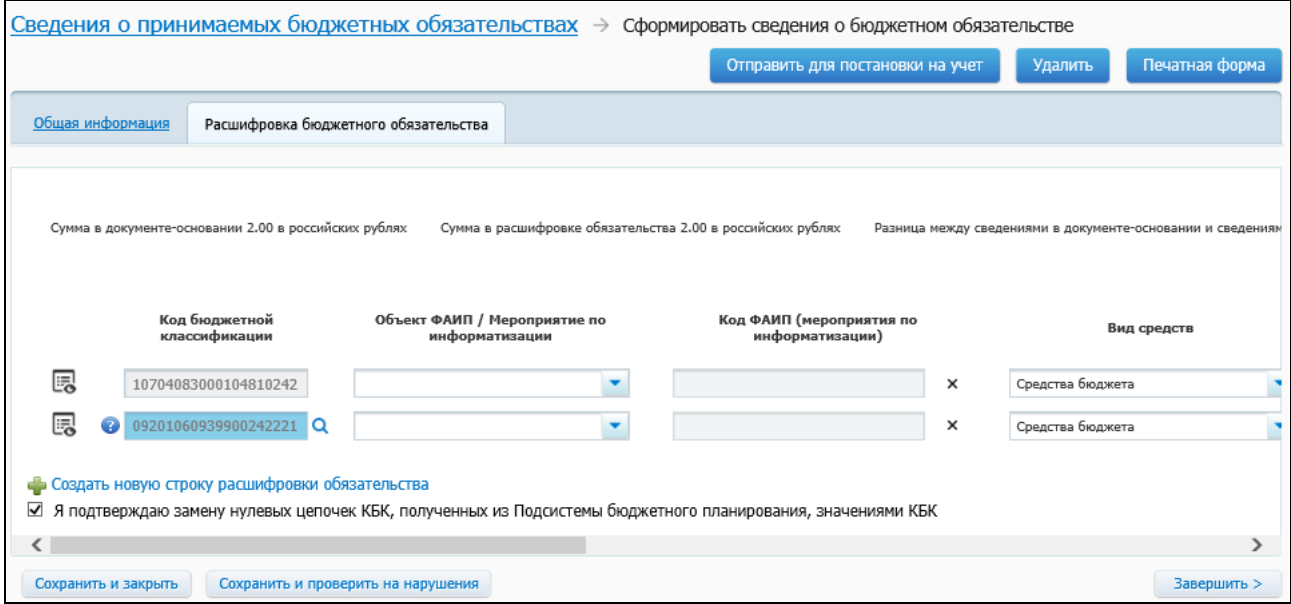

Рисунок 17. Вкладка «Расшифровка бюджетного обязательства»

<span id="page-28-0"></span>В поле «Сумма в документе-основании» отображается значение поля «Сумма в валюте обязательства» вкладки «Общая информация» в соответствующей валюте.

В поле «Сумма в расшифровке обязательства» отображается сумма платежей по всем КБК в соответствующей валюте.

В поле «Разница между сведениями в документе-основании и сведениями в бюджетном обязательстве» отображается разница полей «Сумма в документеосновании» и «Сумма в расшифровке обязательства».

Сведения в таблице формируются следующим образом:

⸻ для сведений БО, формируемых на основании обычной позиции плана-графика, для которой была указана детализация сведений по КБК, строки формируются на основании платежей в позиции планаграфика: выводятся КБК вкладки «Общие сведения», причем одинаковые КБК выводятся одной строкой. Значения, заполненные по умолчанию, недоступны для редактирования;

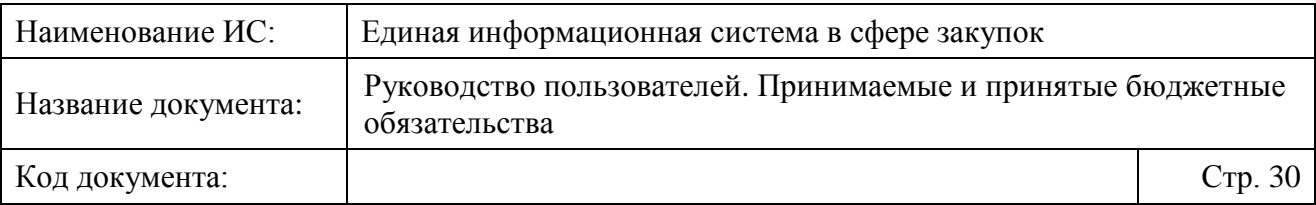

⸻ для сведений БО, формируемых на основании обычной позиции плана-графика, для которой не была указана детализация сведений по КБК, строки формируются либо заполнением сегментов КБК вручную, либо посредством выбора КБК с диалогового окна КБК из Итоговых показателей плана закупок.

Для выбора КБК из итоговых показателей плана закупок в поле «Код бюджетной классификации» нажмите на пиктограмму «<sup>Q</sup>». Отображается окно выбора КБК из итоговых показателей плана закупок [\(Рисунок 18\)](#page-29-0).

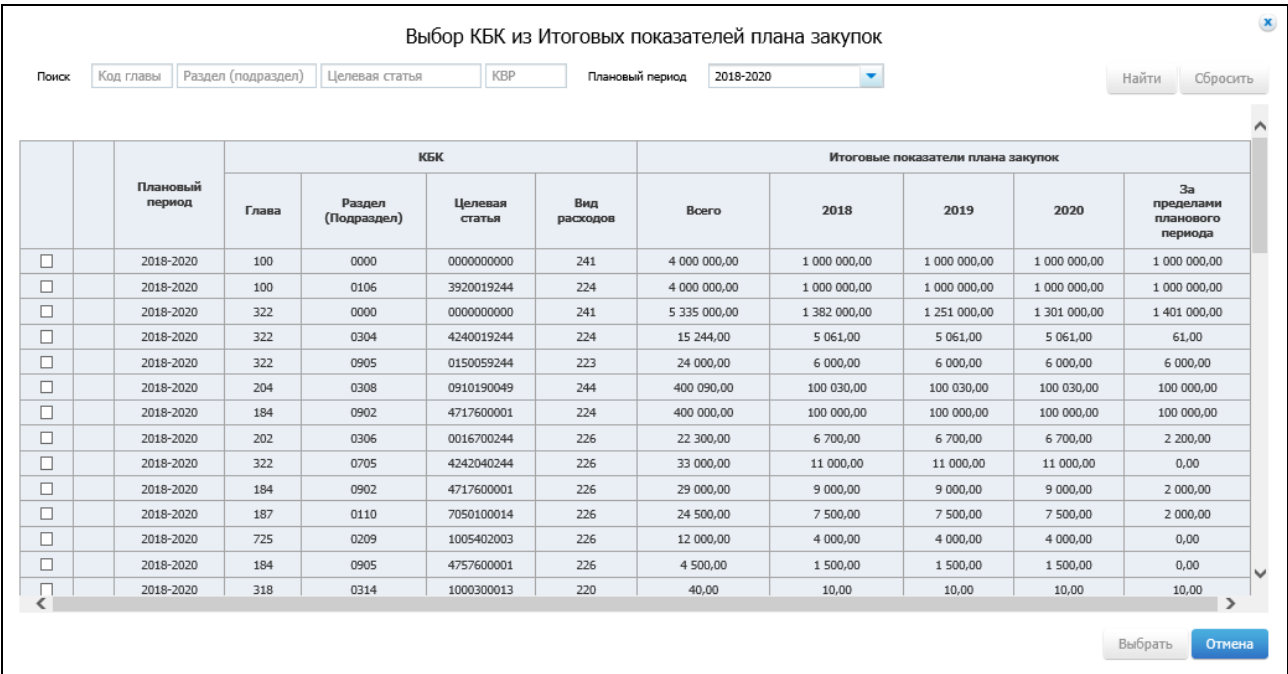

<span id="page-29-0"></span>Рисунок 18. Окно выбора КБК из итоговых показателей плана закупок

При необходимости воспользуйтесь блоком поиска.

В результатах поиска установите отметки напротив требуемых КБК и нажмите на кнопку «Выбрать».

При получении из Подсистемы бюджетного планирования цепочки КБК, состоящей из двадцати нулей, поле «Код бюджетной классификации» отображается с фоном красного цвета. В случае если поле заполнено значением, меньше 20 символов, поле отображается с фоном синего цвета. Для таких строк рядом с полем отображается пиктограмма « », при наведении курсора мыши, на которую отображается соответствующая подсказка.

В случае если в расшифровке сведений о БО существует хотя бы одна строка с нулевым КБК или значением КБК меньше 20 символов, на вкладке дополнительно отображается признак «Я подтверждаю замену нулевых

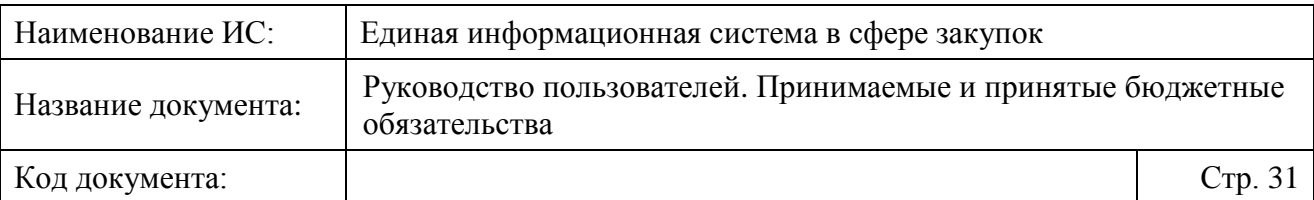

цепочек КБК, полученных из Подсистемы бюджетного планирования, значениями КБК».

Цепочки нулевого КБК или КБК меньше 20 символов необходимо детализировать (при этом необходимо установить признак «Я подтверждаю замену нулевых цепочек КБК, полученных из Подсистемы бюджетного планирования, значениями КБК») путем нажатия на пиктограмму « $\mathsf{Q}_\mathcal{Y}$ (см. [Рисунок](#page-28-0) 17) и выбора значения из справочника кодов бюджетной классификации (см. [Рисунок 18\)](#page-29-0). При необходимости добавьте новую строку, укажите в ней другой КБК.

В столбце «Объект ФАИП/ Мероприятие по информатизации» из раскрывающегося списка выберите требуемое значение.

При выборе значения «Объект ФАИП» в поле «Код объекта ФАИП (мероприятия по информатизации)» укажите требуемое значение путем выбора из результатов контекстного поиска после ввода не менее 3 символов или путем нажатия на пиктограмму «<sup>Q</sup>» выберите значение из классификатора ФАИП [\(Рисунок 19\)](#page-30-0).

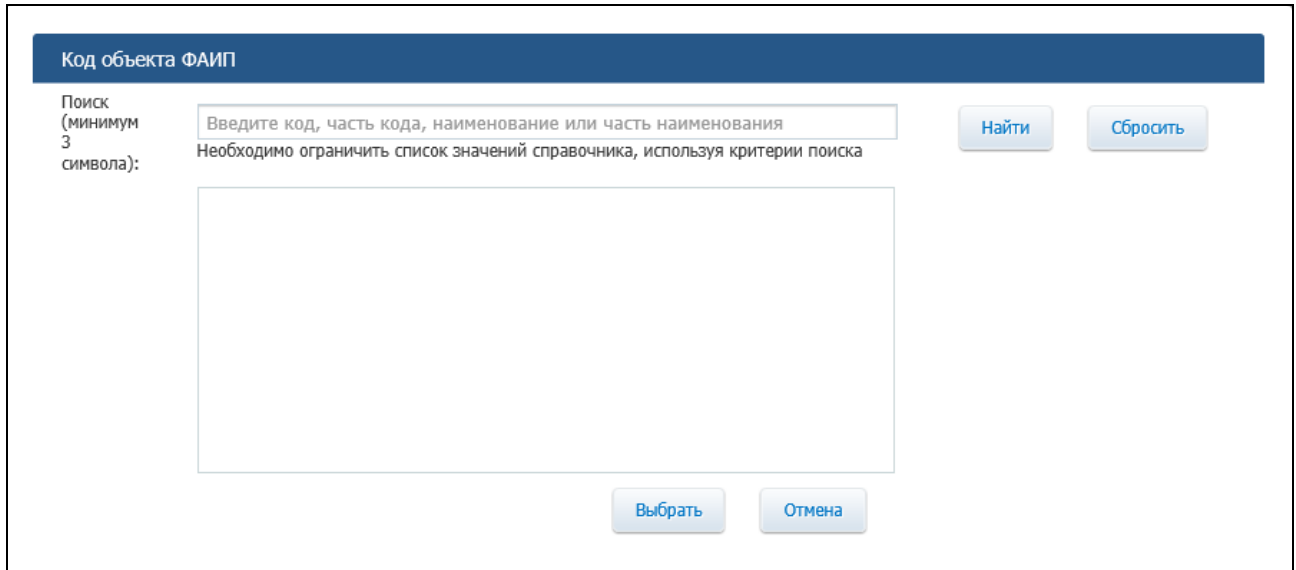

Рисунок 19. Классификатор ФАИП

<span id="page-30-0"></span>При выборе значения «Мероприятие по информатизации» в поле «Код объекта ФАИП (мероприятия по информатизации)» укажите требуемое значение путем выбора из результатов контекстного поиска после ввода не менее 3 символов или путем нажатия на пиктограмму « $\mathbb{Q}$ » выберите значение из классификатора мероприятий по информатизации [\(Рисунок 20\)](#page-31-0).

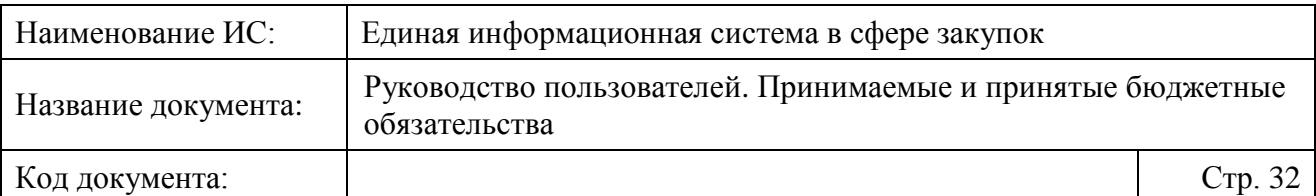

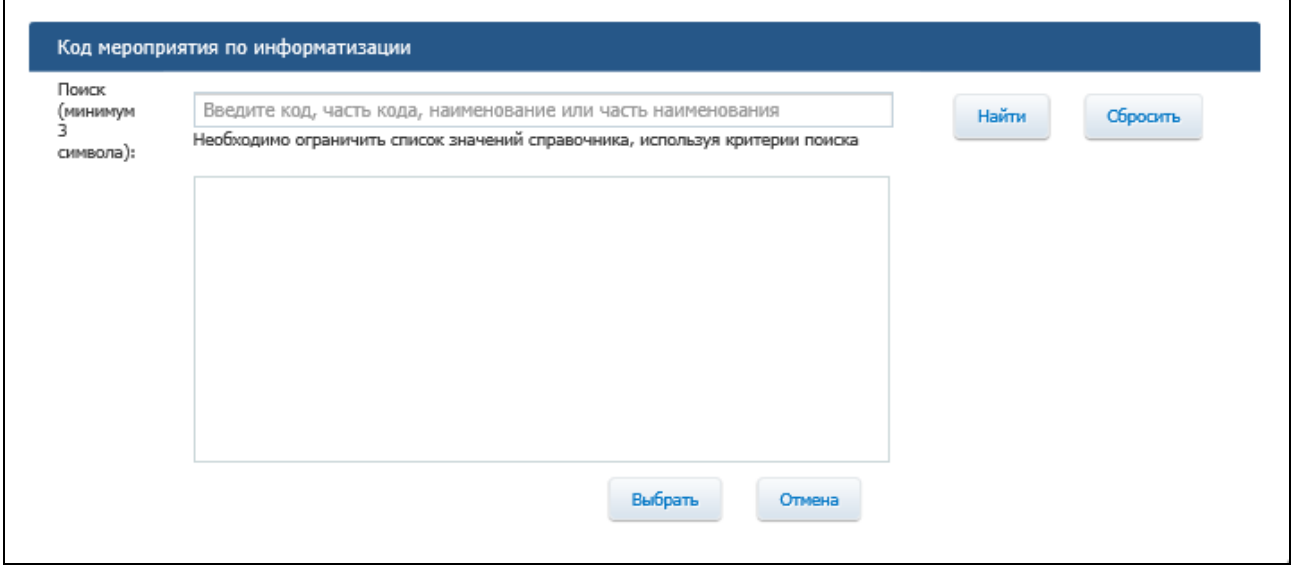

Рисунок 20. Классификатор мероприятий по информатизации

<span id="page-31-0"></span>В столбцах «Вид средств» и «Признак безусловности платежа» выберите требуемые значения из раскрывающегося списка.

При необходимости заполните поле в столбце «Примечание».

При необходимости добавления строки по КБК вручную нажмите на гиперссылку «Создать новую строку расшифровки бюджетного обязательства». По нажатию кнопки добавляется строка с пустыми полями в таблицу. В поле «Код бюджетной классификации» возможен выбор значения из выпадающего списка, который содержит значения КБК из позиции плана-графика.

Следует отметить, что внести или отредактировать значения полей строки возможно после нажатия на пиктограмму «  $\mathbb{R}$  », расположенную в начале строки расшифровки бюджетного обязательства рядом с полем КБК [\(Рисунок](#page-32-0) 21), и заполнения соответствующих полей в окне «Строка расшифровки сведений о бюджетном обязательстве» [\(Рисунок 22\)](#page-33-0).

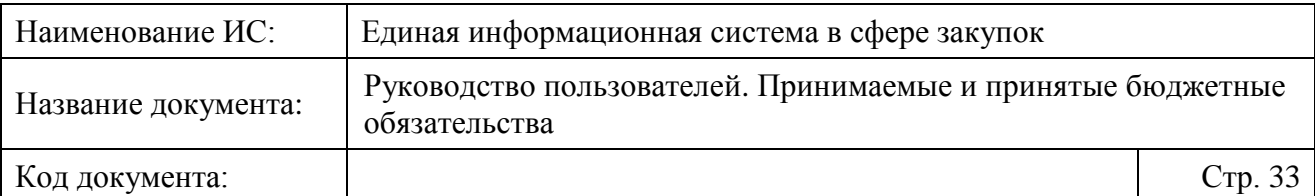

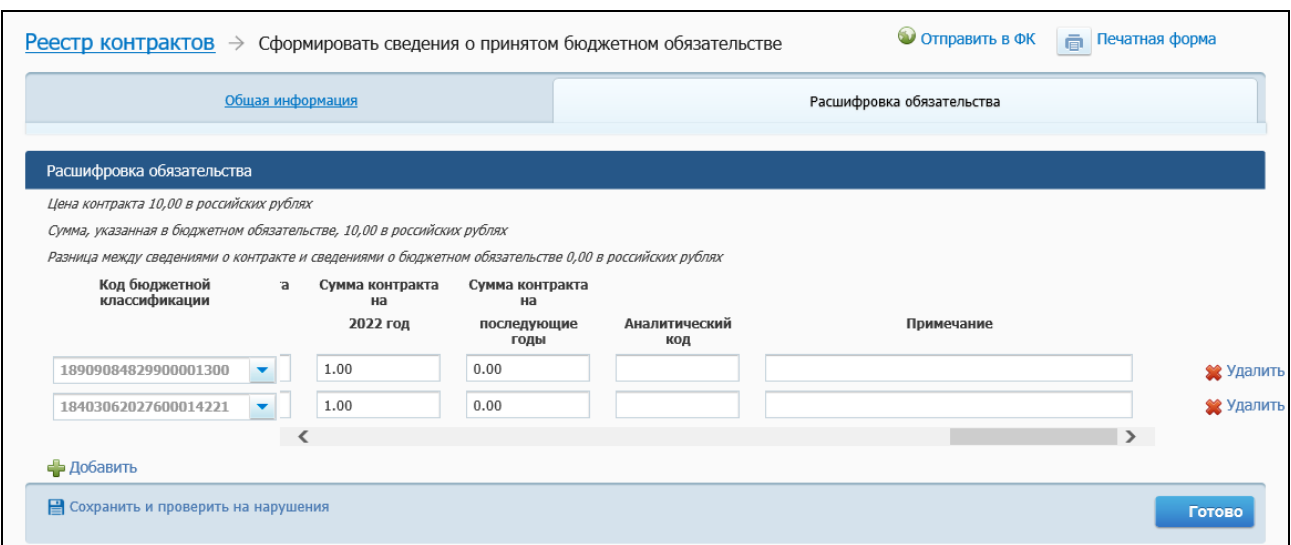

<span id="page-32-0"></span>Рисунок 21. Вкладка «Расшифровка бюджетного обязательства», пиктограммы расшифровки сведений о бюджетном обязательстве по строке и скрытия/раскрытия детализированной суммы на текущий финансовый год в валюте обязательства

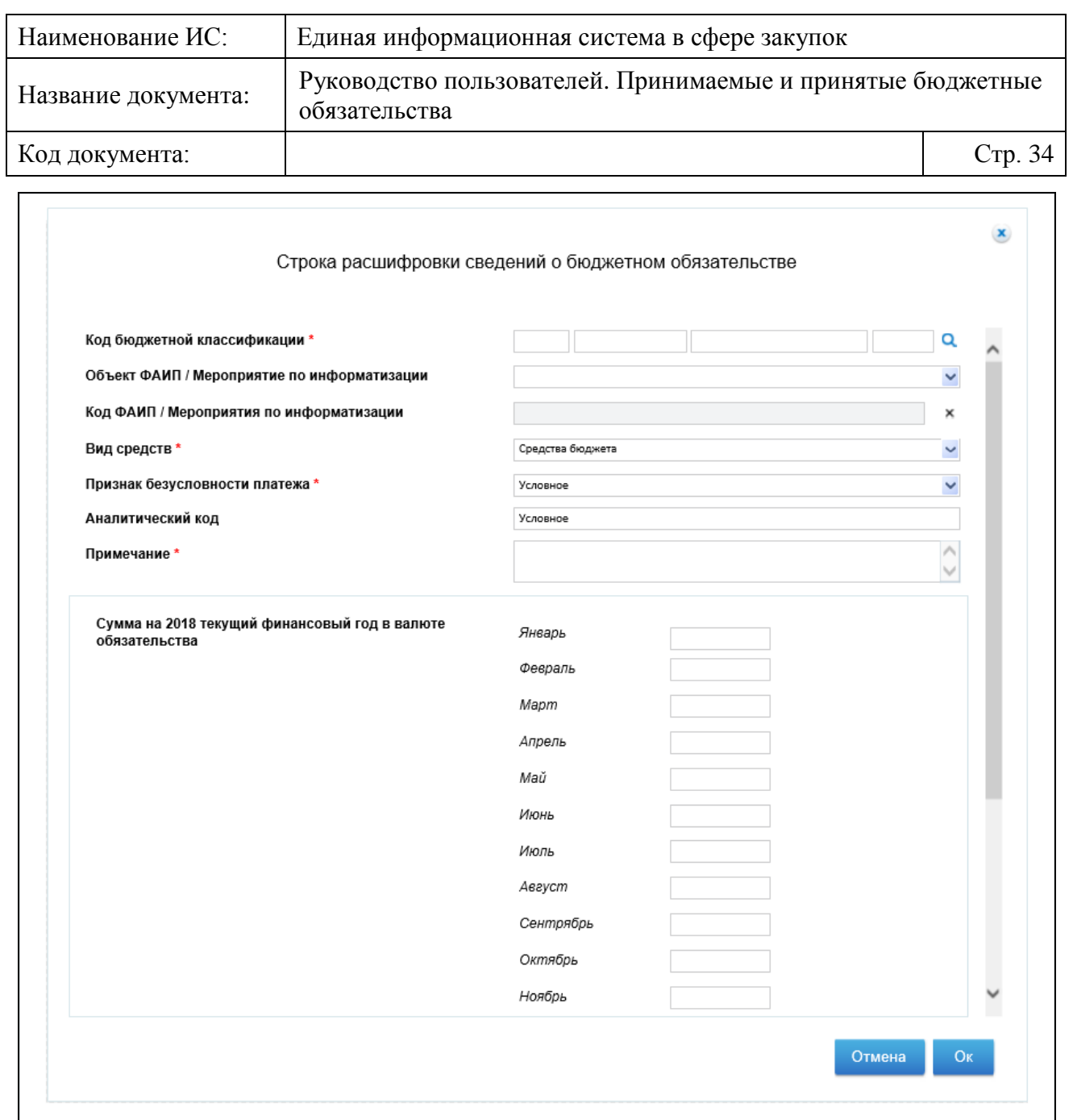

<span id="page-33-0"></span>Рисунок 22. Окно расшифровки сведений о бюджетном обязательстве по строке КБК

В открывшемся окне при необходимости внесите или отредактируйте требуемые значения и нажмите на кнопку «Ок». Для закрытия окна без сохранения изменений – «Отмена».

Для скрытия/раскрытия детализируемой суммы на текущий финансовый год в валюте обязательства нажмите на соответствующую пиктограмму «  $\lim_{x \to \infty}$  » (см. [Рисунок](#page-32-0) 21).

При необходимости добавить копию какой-либо строки КБК, нажмите на пиктограмму « » в конце соответствующей строки. По нажатию в таблицу

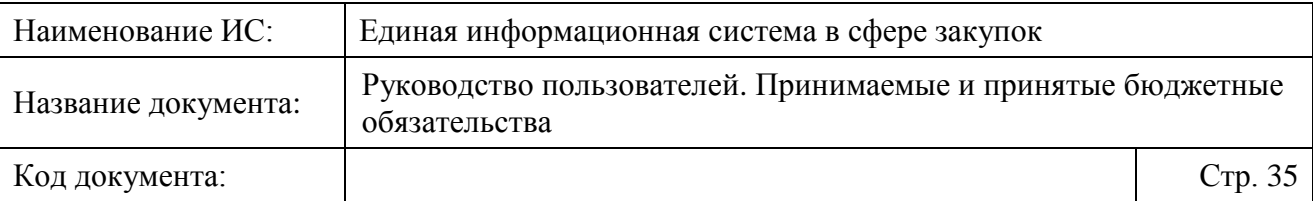

добавляется строка, в которую копируются все значения из выбранной строки кроме ненулевых сумм.

При необходимости удалить строку КБК, добавленную пользователем, нажмите на пиктограмму « » (автоматически добавленные строки удалить невозможно).

Для сохранения введенных сведений и проверки их на нарушения нажмите на кнопку «Сохранить и проверить на нарушения». Для сохранения введенных сведений и возврата на главную страницу раздела «Сведения о принимаемых бюджетных обязательствах» – на кнопку «Сохранить и закрыть» или «Завершить».

### <span id="page-34-0"></span>**4.2.6 Формирование сведений о принимаемых БО по особым закупкам**

Для особых закупок предусмотрена возможность формирования нескольких сведений о принимаемом бюджетном обязательстве на основании одного ИКЗ.

Формирование сведений о принимаемом БО по особым закупкам осуществляется аналогичным образом, как и на основании обычной позиции плана-графика, со следующими особенностями:

- ⸻ На вкладке «Общая информация»:
	- «Сумма в валюте Российской Федерации» заполняется как сумма по всем платежам (текущий год, 1-ый, 2-ой, 3-ий, последующие годы) по всем КБК.
	- «Процент платежа, требующего подтверждения, от общей суммы бюджетного обязательства» – поле не отображается.
	- «Сумма платежа, требующего подтверждения» поле не отображается.
	- «Предмет по документу-основанию» доступно для редактирования вручную и заполняется значением в зависимости от наличия связи с позицией плана-графика, извещением об осуществлении закупки, принимаемым БО, сформированным в ЕИС.

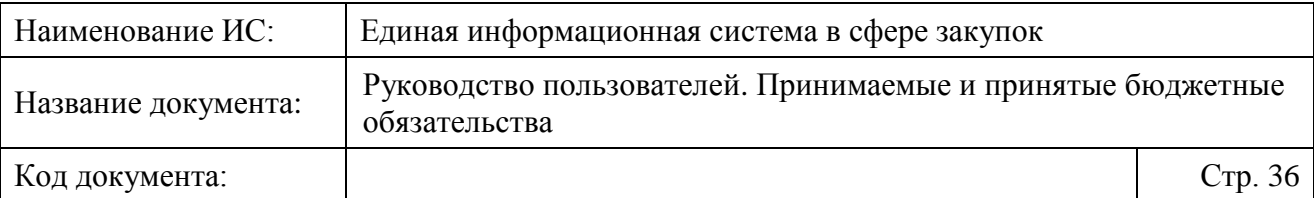

⸻ На вкладке «Расшифровка бюджетного обязательства» сведения в таблице формируются из таблицы особой позиции плана-графика «Детализация финансового обеспечения по кодам бюджетной классификации».

### <span id="page-35-0"></span>**4.2.7 Формирование сведений о принимаемых БО не на основании позиции плана-графика закупок**

В Системе реализована возможность формирования сведений о принимаемых БО не на основании позиции плана-графика.

Формирование сведений о принимаемом бюджетном обязательстве не на основании позиции плана-графика закупок доступно только в случае, если в плане-графике закупок отсутствует соответствующая позиция.

Для этого на вкладке «Проекты» доступна кнопка «Сформировать сведения без привязки к позиции плана-графика» [\(Рисунок 23\)](#page-36-0).
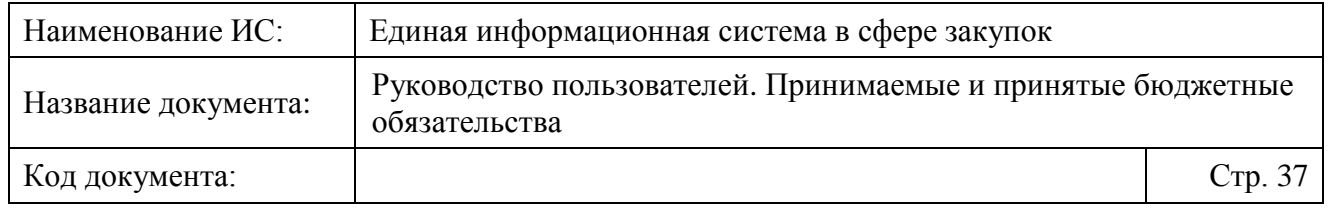

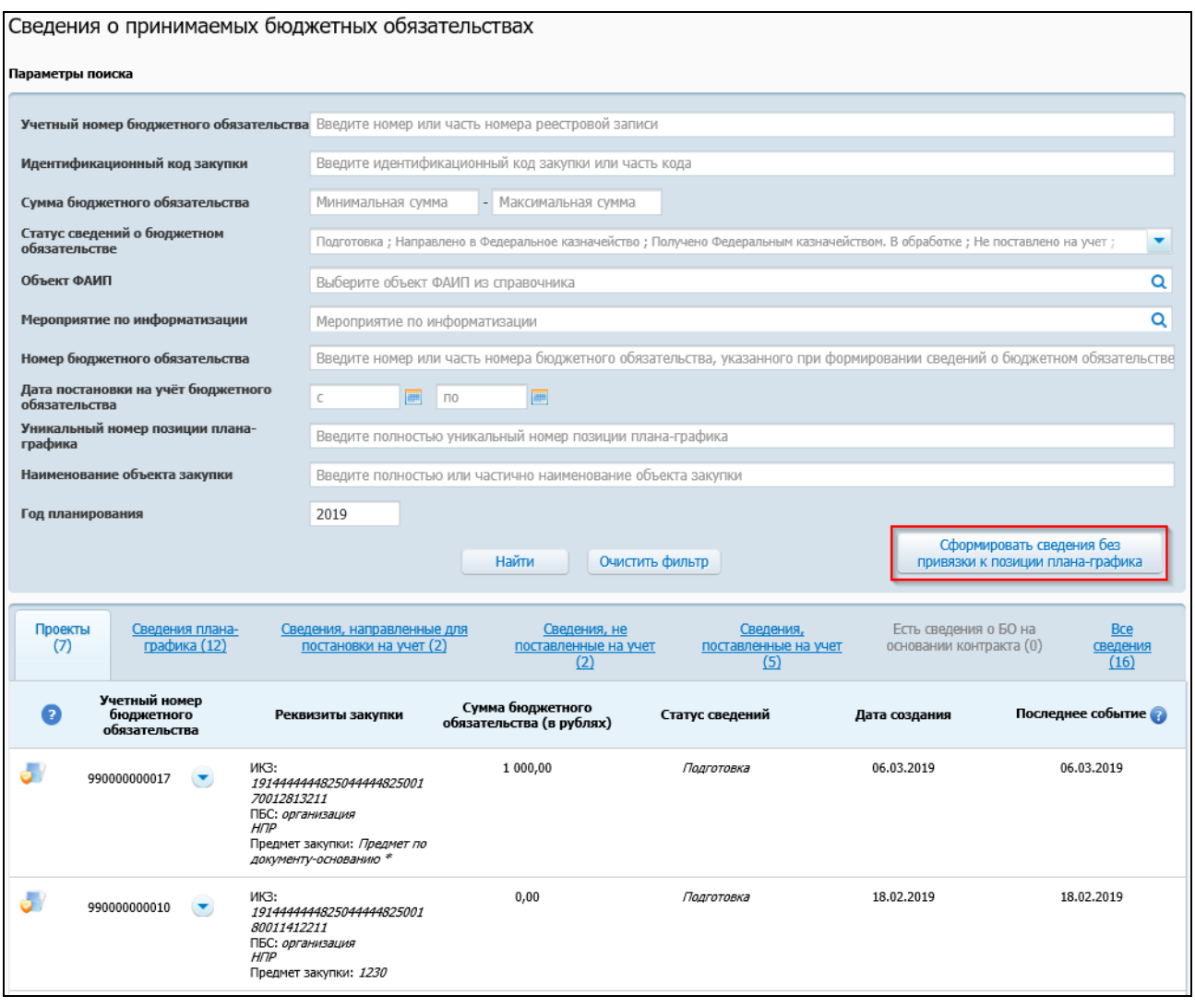

Рисунок 23. Вкладка «Проекты», кнопка «Сформировать сведения без привязки к позиции плана-графика»

При нажатии на кнопку отображается сообщение о необходимости подтверждения дальнейших действий [\(Рисунок 24\)](#page-37-0):

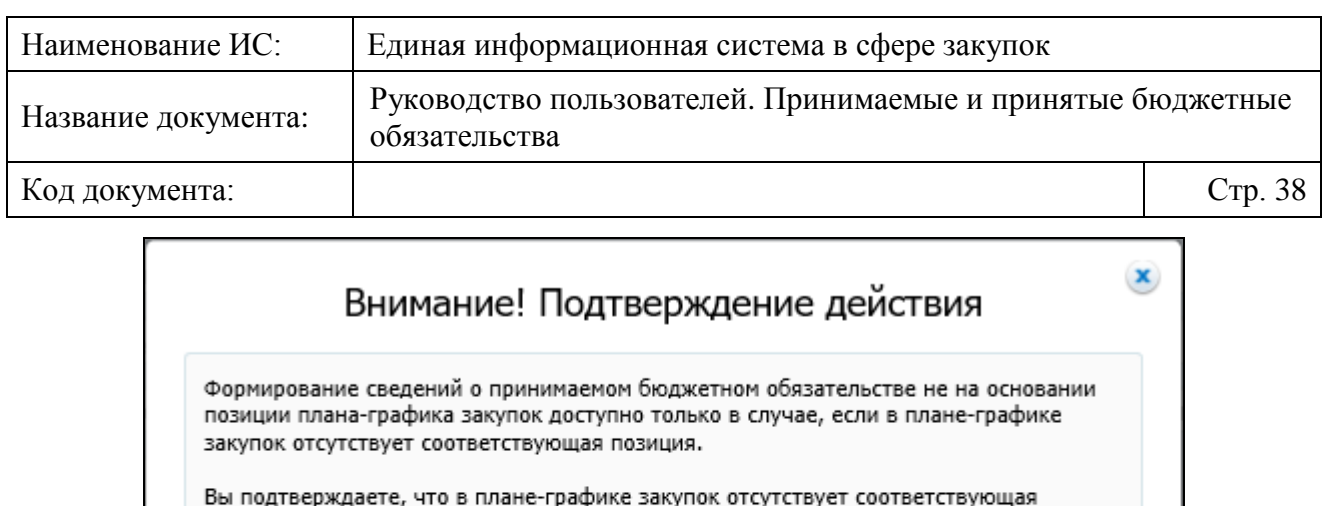

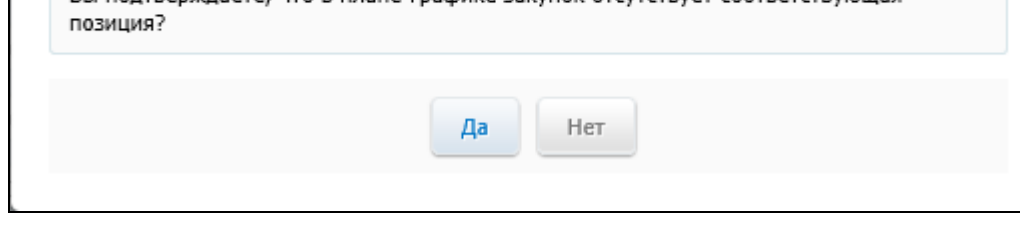

<span id="page-37-0"></span>Рисунок 24. Сообщения для подтверждения формирования сведений о принимаемом БО не на основании позиции плана-графика

# **4.2.7.1 Вкладка «Общая информация»**

При нажатии на кнопку «Да» отображается страница формирования сведений о принимаемом БО на вкладке «Общая информация» [\(Рисунок 25\)](#page-38-0):

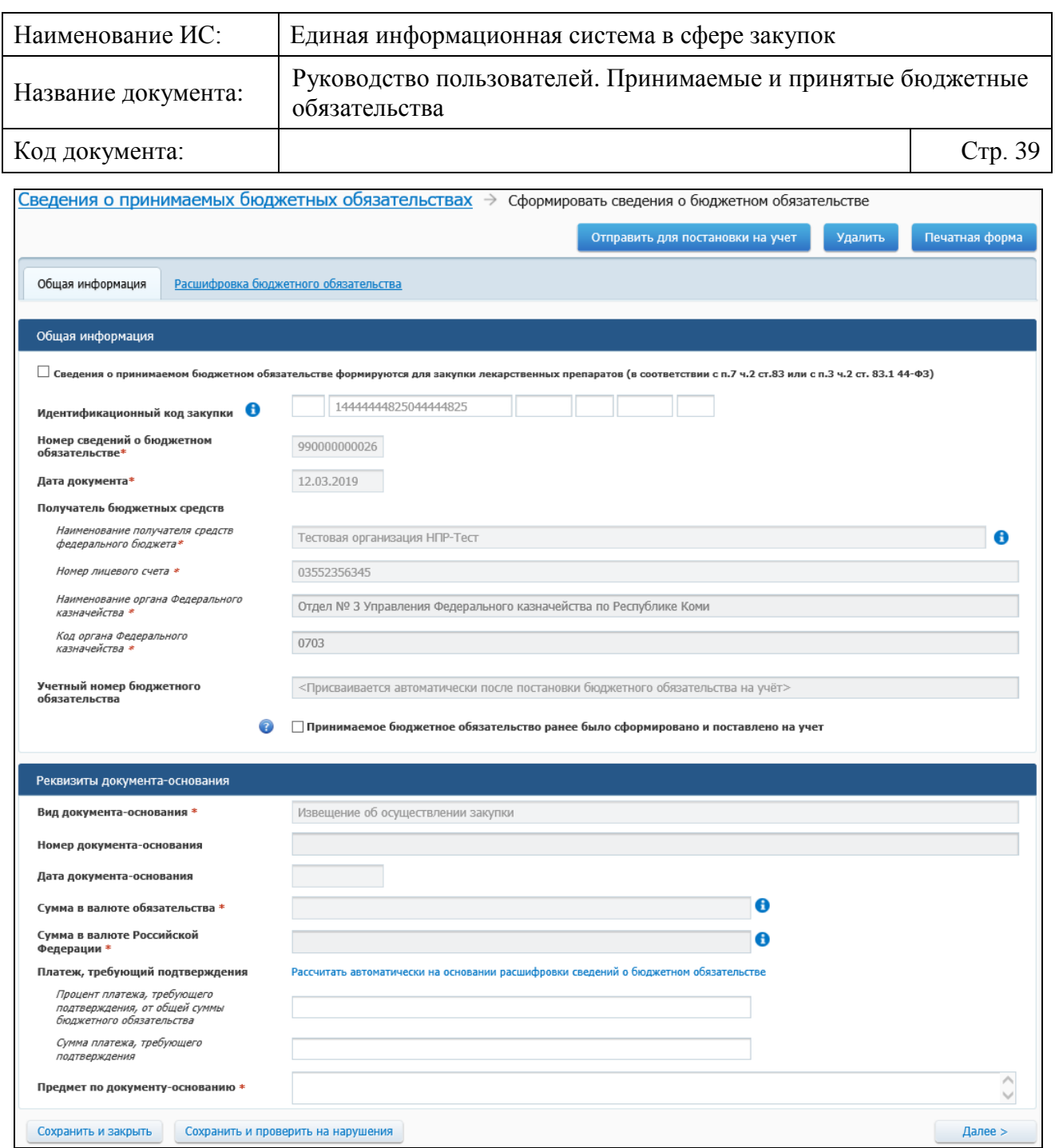

<span id="page-38-0"></span>Рисунок 25. Страница формирования сведений о принимаемом БО не на основании позиции плана-графика

Если сведения о принимаемом БО формируются для закупки лекарственных препаратов, установите признак «Сведения о принимаемом бюджетном обязательстве формируются для закупки лекарственных препаратов (в соответствии с п.7 ч.2 ст.83 или с п.3 ч.2 ст. 83.1 44-ФЗ)». При этом пятый сегмент поля «Идентификационный код закупки» заполняется значением «0000», остается доступным для редактирования.

В поле «Идентификационный код закупки» по умолчанию заполняется только второй сегмент кода – значением ИКУ организации, осуществляющей формирование документа.

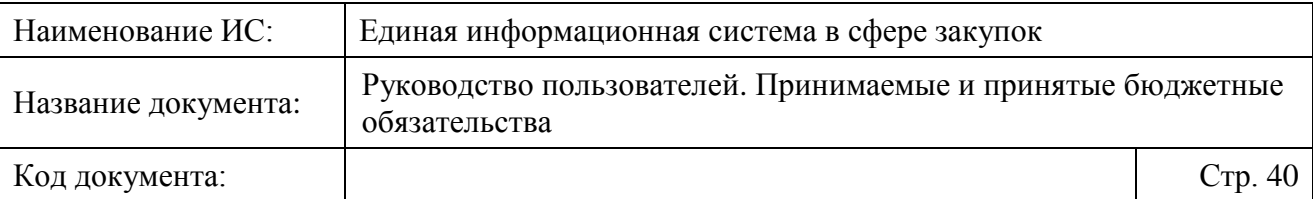

При нажатии на пиктограмму « $\bullet$ » рядом с полем «Идентификационный код закупки» отображается информационное сообщение с правилами формирования ИКЗ.

Далее все поля блока «Общая информация» заполняются Системой автоматически. При установке признака «Принимаемое бюджетное обязательство ранее было сформировано и поставлено на учет» поле «Учетный номер бюджетного обязательства» становится доступным для редактирования.

В блоке «Реквизиты документа-основания» поле «Вид документаоснования» заполняется значением «Извещение об осуществлении закупки».

Поля «Номер документа-основания», «Дата документа-основания» заполняются автоматически при сохранении сведений из значения поля «Идентификационный код закупки».

Поле «Сумма в валюте обязательства» будет заполнено значением поля «Сумма в валюте Российской Федерации», которое в свою очередь заполняется как сумма по всем платежам из Расшифровки сведений о БО.

При нажатии на гиперссылку «Рассчитать автоматически на основании расшифровки сведений о бюджетном обязательстве» поля «Сумма платежа, требующего подтверждения» и «Процент платежа, требующего подтверждения, от общей суммы бюджетного обязательства» заполняются по следующим формулам:

- ⸻ «Сумма платежа, требующего подтверждения» = Сумма всех платежей в расшифровке БО с признаком «Безусловное».
- ⸻ «Процент платежа, требующего подтверждения, от общей суммы бюджетного обязательства» = «Сумма платежа, требующего подтверждения» / «Сумма в валюте РФ» \*100% (предусматривается округление до двух символов после запятой по математическому правилу).

Заполните поле «Предмет по документу-основанию».

Для перехода к расшифровке бюджетного обязательства нажмите на кнопку «Далее».

## **4.2.7.2 Вкладка «Расшифровка бюджетного обязательства»**

Отображается вкладка «Расшифровка бюджетного обязательства», аналогичная представленной в п. [4.2.5.2,](#page-28-0) со следующими особенностями.

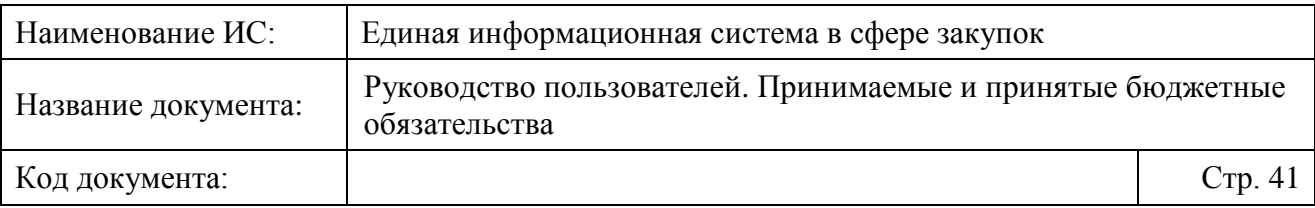

⸻ Поле «Код бюджетной классификации» состоит из 4 полей: Глава, Раздел (Подраздел), Целевая статья, КВР [\(Рисунок 26\)](#page-40-0). Поля необходимо заполнить вручную или путем выбора из справочника КБК при нажатии на пиктограмму  $\langle \mathbf{Q}_\rangle$ .

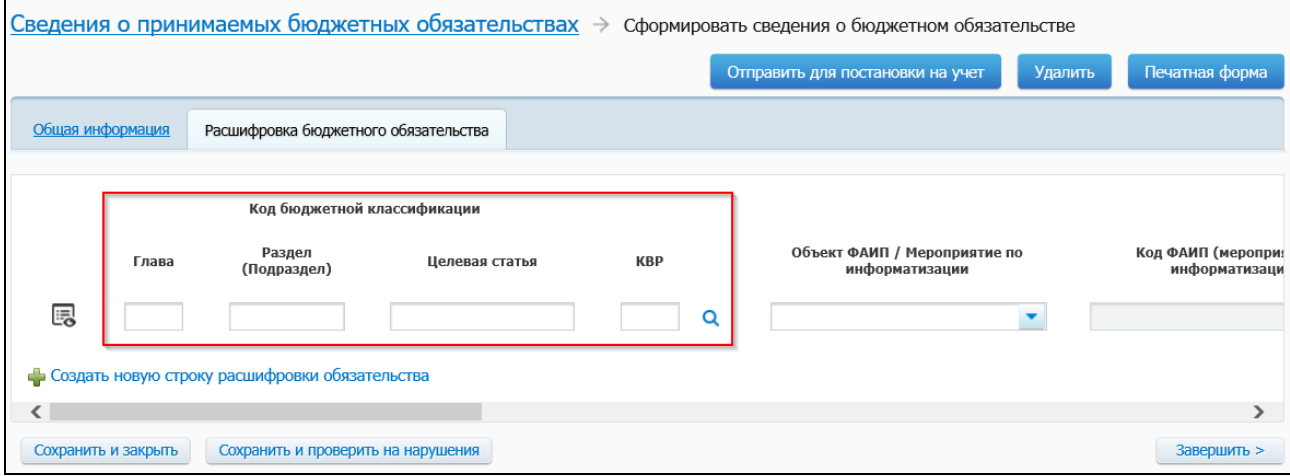

Рисунок 26. Вкладка «Расшифровка бюджетного обязательства»

<span id="page-40-0"></span>⸻ Не отображаются поля «Сумма в документе-основании», «Сумма в расшифровке обязательства», «Разница между сведениями в документе –основании и сведениями в бюджетном обязательстве».

При нажатии на кнопку «Сохранить и проверить на нарушения» или «Сохранить и закрыть», Система осуществляет соответствующие проверки.

Если в ходе проверки Системой выявлено наличие подписанного поставщиком и заказчиком электронного контракта или размещенного действующего извещения об осуществлении закупки по идентификационному коду закупки, указанному в сведениях о принимаемом БО, то пользователю отображается сообщение о том, что формирование сведений о принимаемом бюджетном обязательстве не допускается.

#### **4.2.8 Редактирование проекта сведений о принимаемых БО**

Для редактирования проекта сведений о БО в контекстном меню требуемой записи на вкладке «Проекты» выберите пункт контекстного меню «Редактировать».

Система осуществляет обновление сведений о БО из связанных документов позиции плана-графика и извещения, отображается страница проекта сведений БО на вкладке «Общая информация» в режиме редактирования сведений.

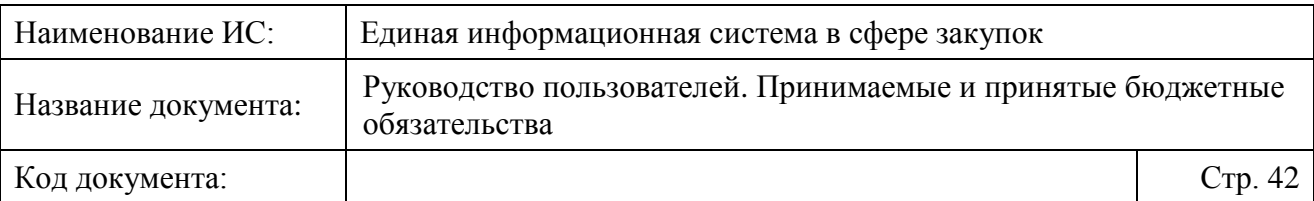

При открытии на редактирование сведений о принимаемом БО, сформированных не на основании позиции плана-графика, осуществляется проверка на наличие сформированной и размещенной позиции плана-графика с таким же ИКЗ. При наличии такой позиции плана-графика отображается сообщение с предложением установить с ней связь [\(Рисунок 27\)](#page-41-0):

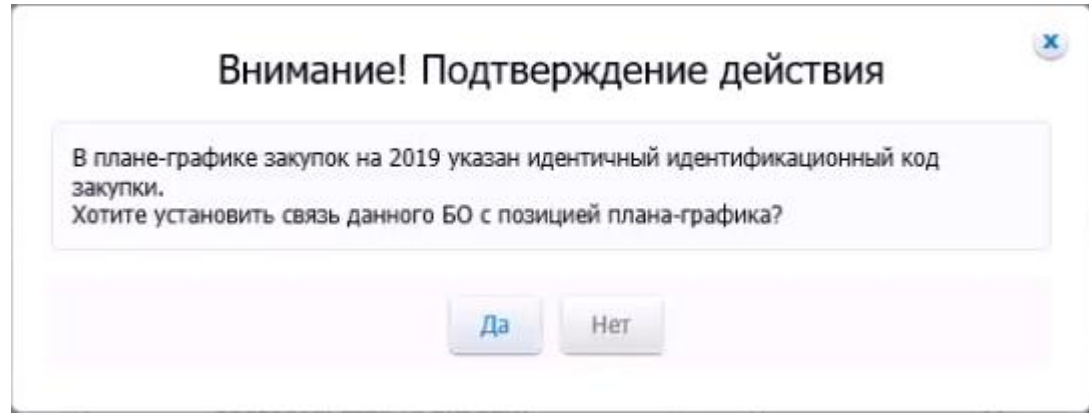

<span id="page-41-0"></span>Рисунок 27. Сообщение подтверждения установки связи с позицией планаграфика

При нажатии на кнопку «Да» устанавливается связь с позицией планаграфика, имеющей аналогичный ИКЗ, отображается страница проекта сведений БО на вкладке «Общая информация» в режиме редактирования сведений, при этом соответствующие реквизиты наследуются из связанной позиции планаграфика.

## **4.2.9 Удаление проекта сведений о принимаемых БО**

Для удаления проекта сведений о БО в контекстном меню требуемой записи выберите пункт «Удалить».

Отображается сообщение для подтверждения удаления сведений. Для удаления проекта сведений о БО нажмите на кнопку «Удалить». Для отмены действий – на кнопку «Отмена».

## **4.2.10 Направление сведений о принимаемых БО в ПУР**

Для направления сведений о БО в ПУР в контекстном меню требуемой записи на вкладке «Проекты» выберите пункт «Направить на постановку на учет» или на странице формирования сведений о принимаемом бюджетном обязательстве нажмите на кнопку «Отправить для постановки на учет».

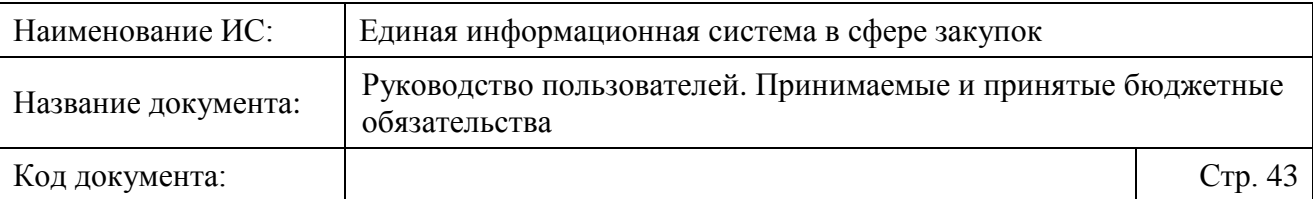

Система осуществляет проверки на допустимость направления сведений о БО на постановку на учет. Пользователю отображается сообщение о том, что формирование сведений о принимаемом бюджетном обязательстве не допускается, если:

- ⸻ для сведений о принимаемом БО, сформированных на основании позиции плана-графика, в ходе проверки выявлено наличие подписанного поставщиком и заказчиком электронного контракта или размещенного действующего извещения об осуществлении закупки по связанной позиции плана-графика;
- ⸻ для сведений о принимаемом БО, сформированных не на основании позиции плана-графика, в ходе проверки выявлено наличие подписанного поставщиком и заказчиком электронного контракта или размещенного действующего извещения об осуществлении закупки по идентификационному коду закупки, указанному в сведениях о принимаемом БО.

При нарушениях заполнения полей Система отображает окно с перечнем нарушений (см. [Рисунок 16\)](#page-27-0). При необходимости исправьте допущенные нарушения.

При отсутствии нарушений Система отображает окно размещения информации [\(Рисунок 28\)](#page-43-0):

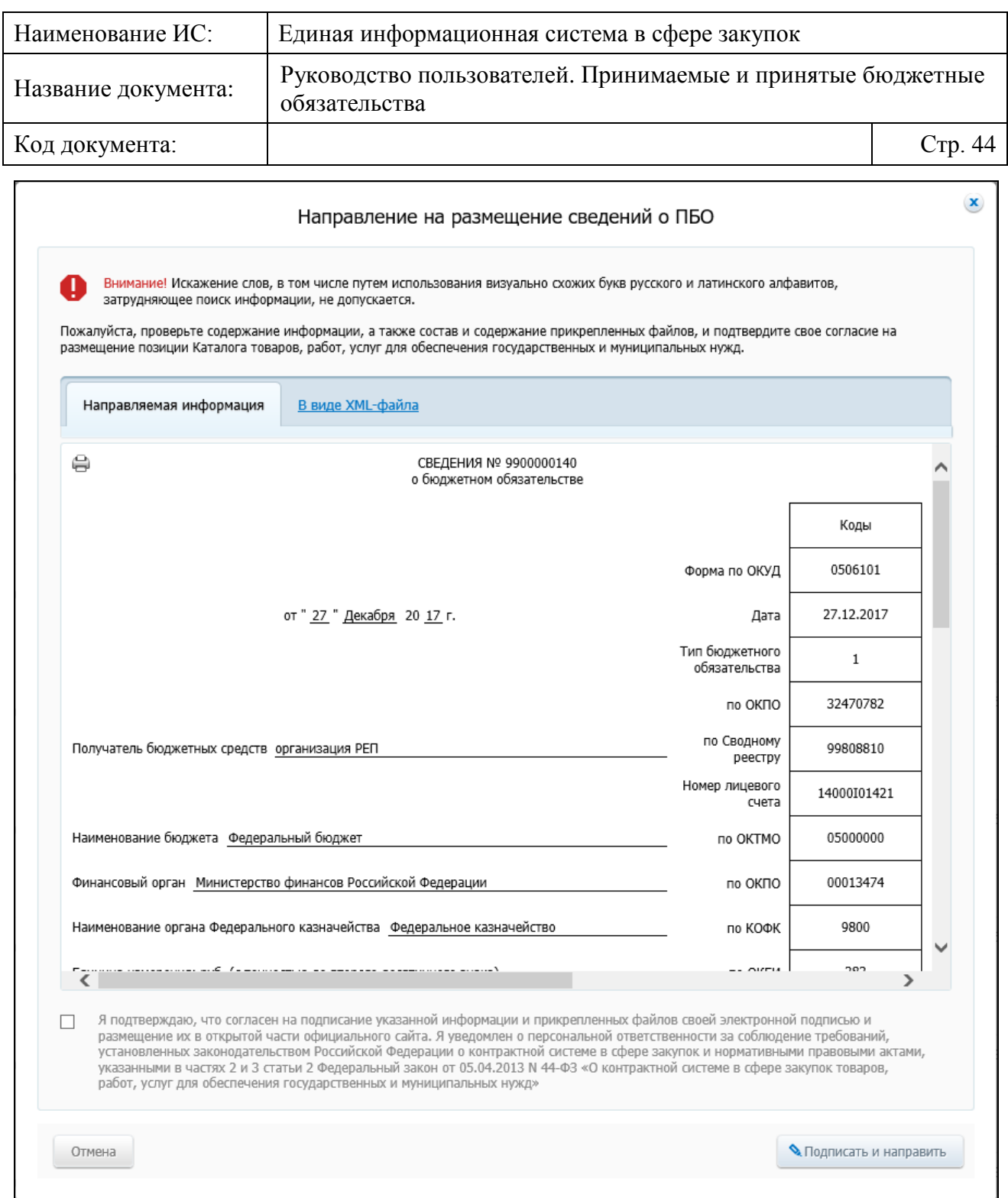

Рисунок 28. Окно размещения информации

<span id="page-43-0"></span>Установите отметку о согласии на подписание указанной информации и нажмите на кнопку «Подписать и разместить».

Система отображает окно с подтверждением об успешном подписании и направлении на учет сведений о БО [\(Рисунок 29\)](#page-44-0).

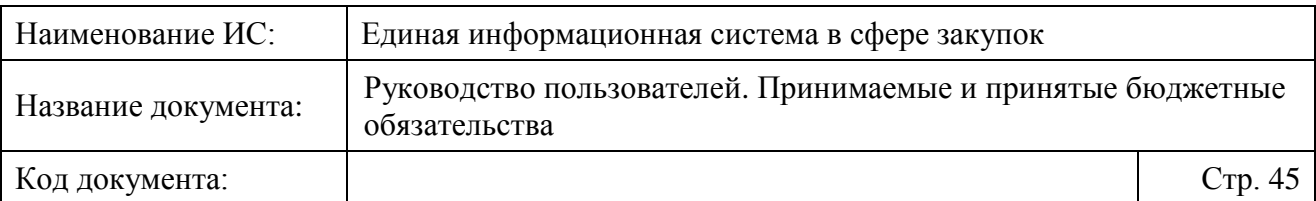

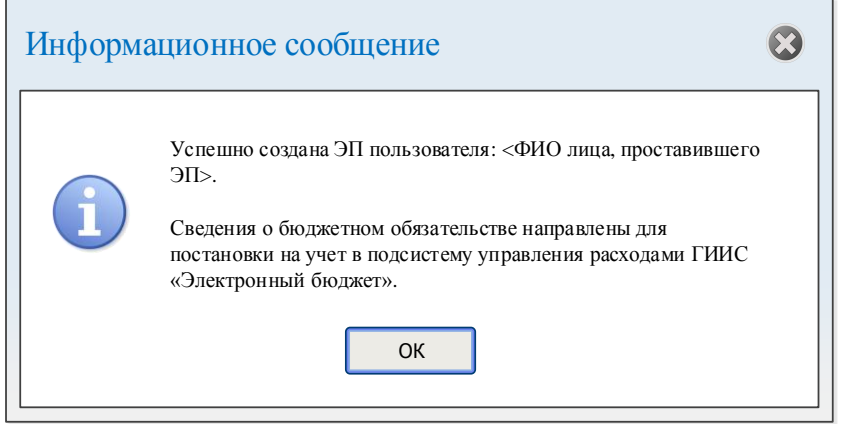

<span id="page-44-0"></span>Рисунок 29. Сообщение об успешном подписании и направлении на учет сведений о БО

После размещения сведения о БО переводятся в статус «Направлено в Федеральное казначейство» и отображается на главной странице раздела «Сведения о принимаемых бюджетных обязательствах» на вкладке «Сведения, направленные для постановки на учет».

В случае получения от ПУР документа «Результат постановки на учет» с извещением о постановке на учет текущая версия сведений о БО становится действующей со статусом «Поставлено на учет» и отображается на вкладке «Сведения, поставленные на учет».

В случае технической ошибки при приеме от ПУР документа «Результат постановки на учет» с технической ошибкой, текущая версия сведений о БО переходит в статус «Не поставлено на учет» и отображается на вкладке «Сведения, не поставленные на учет».

## **4.2.11 Внесение изменений в сведения о принимаемых БО**

Внести изменения возможно, как в сведения о БО, поставленные на учет (отображаются на вкладке «Сведения, поставленные на учет»), так и в сведения о БО в статусе «Не поставлено на учет» (отображаются на вкладке «Сведения, не поставленные на учет»).

При необходимости внести изменения в контекстном меню требуемой записи выберите пункт «Создать изменение сведений о БО».

В случае если существует ранее созданная новая версия сведений о БО в статусе «Проект», Система отображает сообщение о возможности перехода к редактированию проекта сведений об изменении БО [\(Рисунок 30\)](#page-45-0).

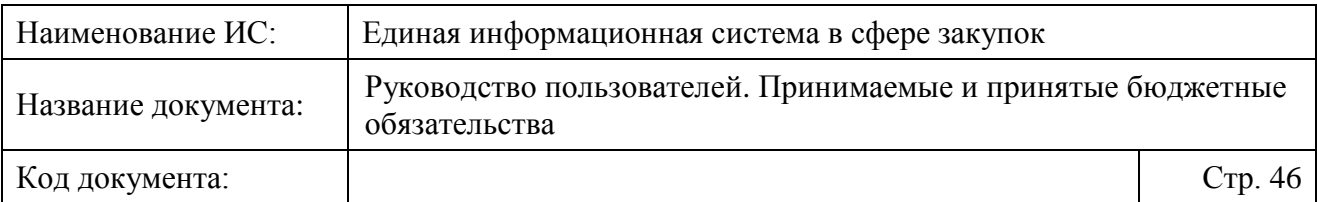

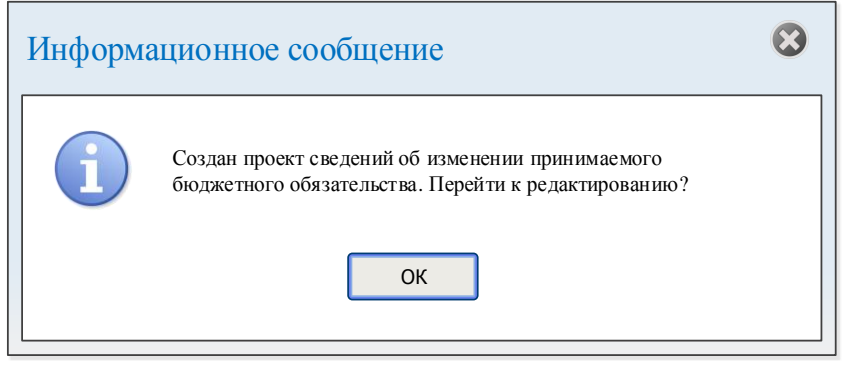

<span id="page-45-0"></span>Рисунок 30. Сообщение о возможности перехода к редактированию проекта сведений об изменении БО

При нажатии на кнопку «ОК» осуществляется переход к редактированию проекта сведений об изменении БО.

При наличии новой версии сведений БО в статусах «Направлено на постановку на учет» или «Принято, в обработке» отображается сообщение о невозможности создания нового проекта сведений об изменении БО, пока не будет получен результат постановки на учет.

Система осуществляет проверку, является ли актуальной связанная версия позиции плана-графика и извещения (при наличии). При необходимости сведения о БО обновляются и отображается соответствующее сообщение.

В случае если связанная версия позиции плана-графика была отменена или содержит обоснование внесения изменений «Признание закупки несостоявшейся» с вынесенным решением «Закупка будет осуществляться в новой позиции плана-графика», то при попытке внести изменения в сведения о БО создается аннулированное БО (см. п. [4.2.12\)](#page-46-0).

Следует отметить, что функция внесения изменений доступна для сведений о БО, если:

- ⸻ связанное извещение отсутствует;
- ⸻ связанное извещение находится в состоянии проекта;
- ⸻ связанное извещение отменено;
- ⸻ закупка не состоялась.

В случае если при внесении изменений в ранее аннулированные сведения о БО существуют не аннулированные сведения о БО с таким же ИКЗ, внесение изменений в сведения блокируется и отображается соответствующее предупреждающее сообщение.

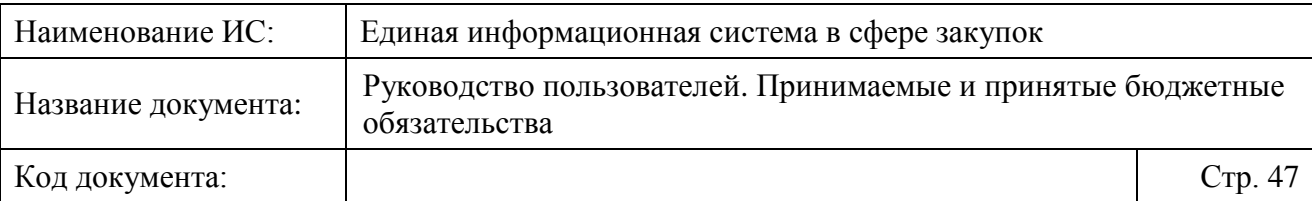

При формировании изменения сведений о БО на вкладке «Общие сведения» в блоке «Реквизиты документа-основания» поле «Номер документаоснования» при наличии действующего размещенного в ЕИС извещения заполняется автоматически регистрационным номером извещения в ЕИС, а поле «Дата документа-основания» – датой размещения извещения в ЕИС.

Внесите необходимые изменения в сведения о БО и повторно направьте их в ПУР.

После направления новой версии документа в ПУР (статус сведений о БО изменяется на «Направлено в Федеральное казначейство») и получения ответа об успешной постановке на учет текущая версия становится действующей, а предыдущая версия документа недействующей.

### <span id="page-46-0"></span>**4.2.12 Аннулирование сведений о принимаемых БО**

Аннулировать возможно, как сведения о БО, поставленные на учет (отображаются на вкладке «Сведения, поставленные на учет»), так и сведения о БО в статусе «Не поставлено на учет» (отображаются на вкладке «Сведения, не поставленные на учет») при отсутствии других сведений о БО, связанных с этой же позицией плана-графика.

При этом аннулировать возможно только те сведения о принимаемых БО, по которым закупка не состоялась или связанное извещение о закупке:

- ⸻ отсутствует;
- ⸻ находится в состоянии проекта;
- ⸻ отменено или признано несостоявшимся;
- ⸻ состоялась и находится на этапе «определение поставщика завершено».

Для сведений о БО, по которым связанное извещение было отменено, либо по которому закупка не состоялась, на списковой форме отображается индикатор «!», при наведении курсора мыши на который отображается соответствующая подсказка.

Для аннулирования сведений о БО в контекстном меню требуемой записи выберите пункт «Аннулировать» (при этом формируется новая версия сведений о БО).

При этом осуществляется проверка того, что связанная с БО позиция плана-графика:

⸻ отменена;

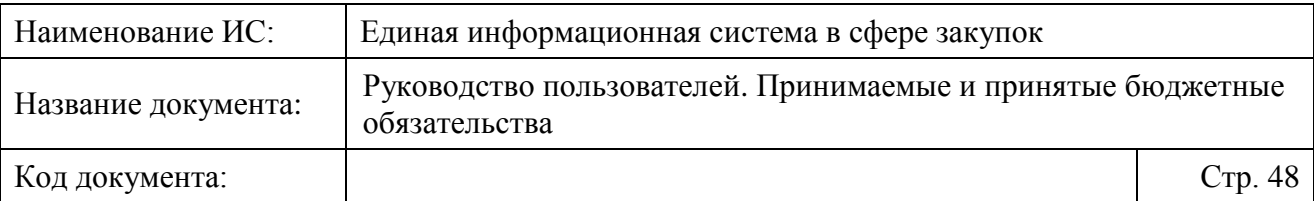

- ⸻ не отменена, но содержит обоснование внесения изменений «Признание закупки несостоявшейся» с вынесенным решением «Закупка будет осуществляться в новой позиции плана-графика»;
- ⸻ имеет установленный признак «Отзыв средств».

Открывается страница, аналогичная странице формирования сведений о БО, на вкладке «Общая информация». Все поля страницы заполняются на основании предыдущей версии сведений, а суммы по КБК заполняются нулевыми значениями., за исключением следующих особенностей:

- ⸻ «Дата документа» указывается текущая дата;
- ⸻ «Номер версии БО» увеличивается на 1 в пределах карточки сведений БО.

Следует отметить, что Система допускает сохранение сведений с нулевыми строками платежей для аннулирования сведений БО.

В сведениях о БО сохраняется признак, что создано «Аннулирование БО».

# **4.3 Работа с принятыми бюджетными обязательствами**

# **4.3.1 Формирование сведений о принятом бюджетном обязательстве**

Формирование сведений о принятом бюджетном обязательстве при формировании (редактировании) / изменении информации о контракте требуется при одновременном выполнении следующих условий:

- ⸻ если организация пользователя входит в список организаций, для которых установлено требование о формировании сведений о принятом бюджетного обязательства при размещении информации о контракте (его изменении) или информации о расторжении контракта;
- ⸻ источник финансирования «Федеральный бюджет»;
- ⸻ цена контракта не равна нулю.

При выполнении данных условиях на странице формирования информации о контракте (об изменении контракта) гиперссылка «Направить на контроль и разместить» / «Подать на размещение» заменяется на «Подписать», а рядом отображается гиперссылка «Сформировать сведения о бюджетном обязательстве» [\(Рисунок 31\)](#page-48-0).

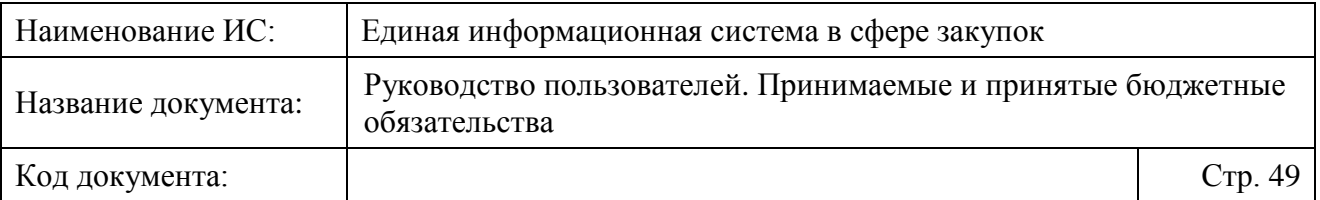

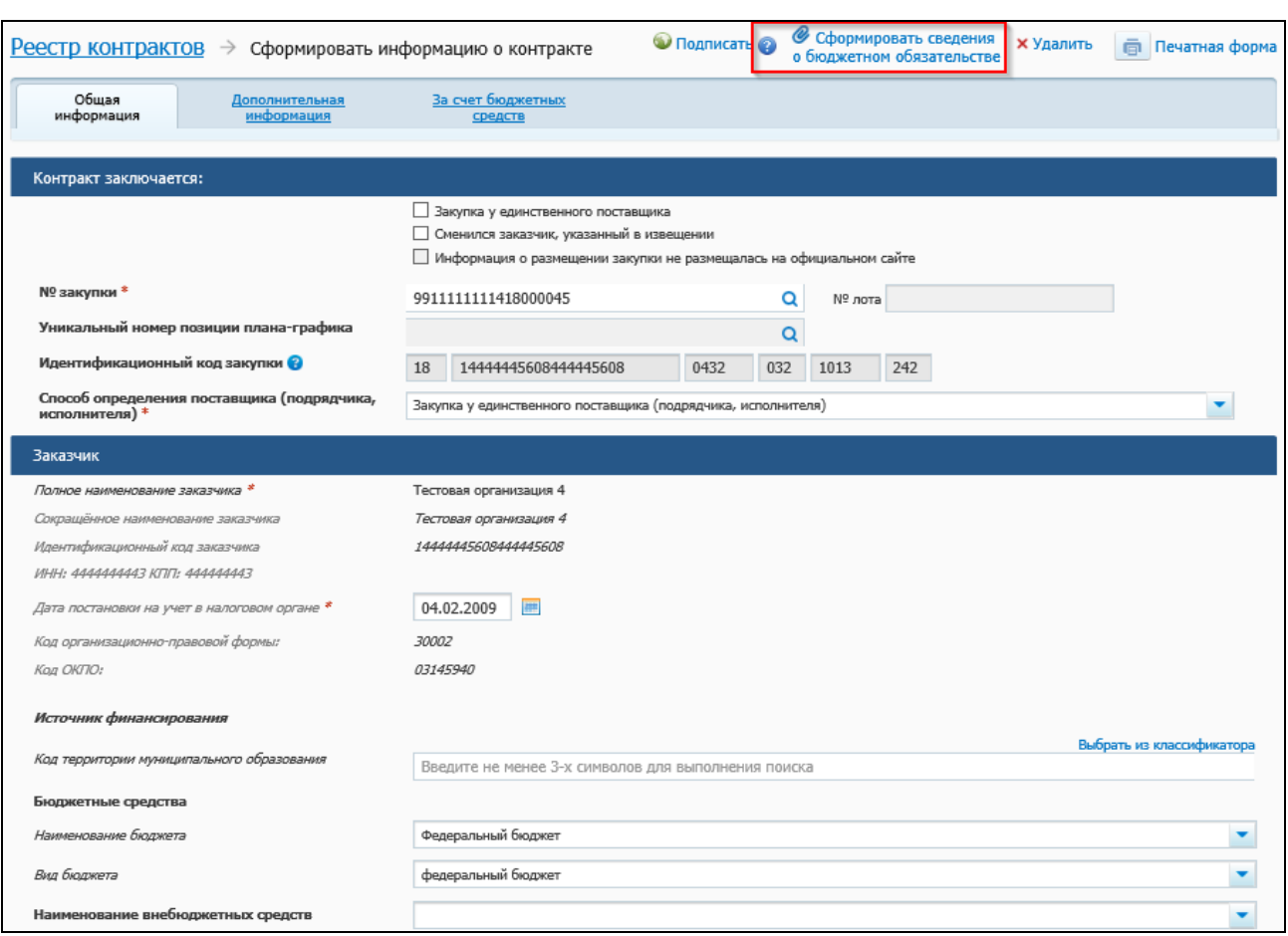

<span id="page-48-0"></span>Рисунок 31. Формирование информации о контракте, гиперссылка «Сформировать сведения о бюджетном обязательстве»

Рядом с гиперссылкой «Сформировать сведения о бюджетном обязательстве» отображается пиктограмма « », при наведении курсора мыши на которую отображается подсказка «Формирование сведений о принятом бюджетном обязательстве осуществляется до направления сведений о контракте на контроль, который выполняется в соответствии с постановлением Правительства Российской Федерации от 28.11.2013 № 1084».

Также, при выполнении вышеописанных условий и сохранении введенных данных, проект информации о контракте переходит в статус «Ожидается подготовка БО», а на вкладке «Подготовка информации» главной страницы Реестра контрактов и в карточке контракта на вкладке «Документы» в контекстном меню сведений о контракте отображается пункт «Сформировать сведения о БО» [\(Рисунок 32,](#page-49-0) [Рисунок 33\)](#page-49-1).

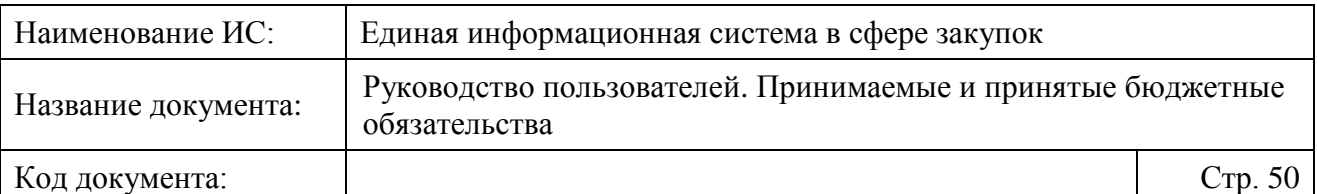

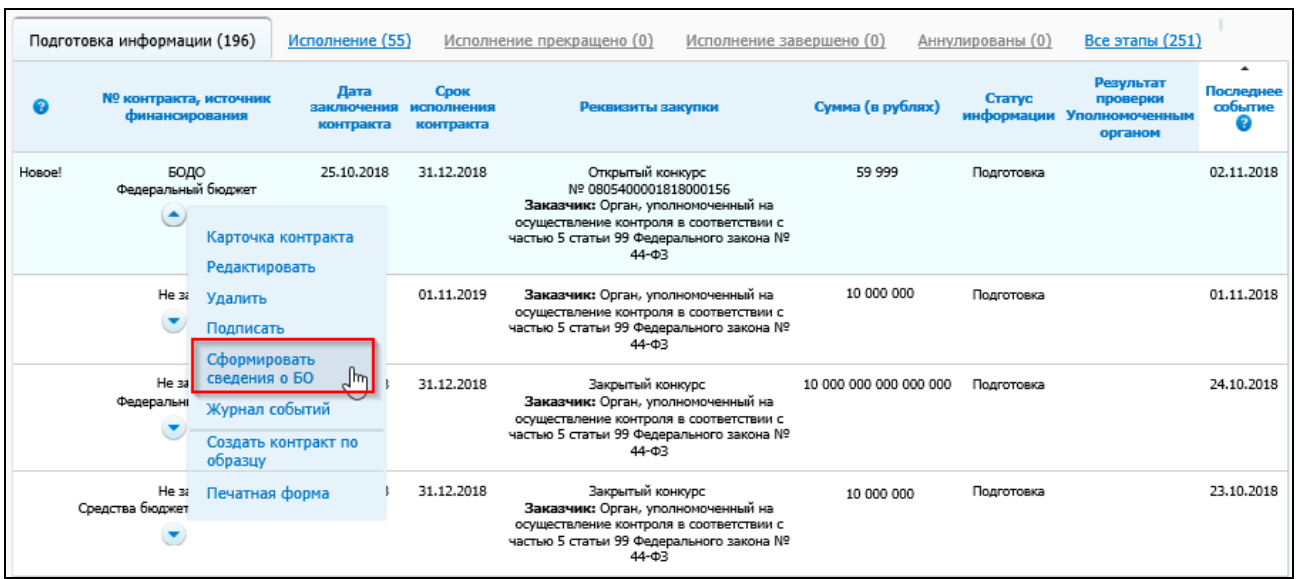

<span id="page-49-0"></span>Рисунок 32. Страница «Реестр контрактов», пункт контекстного меню «Сформировать сведения о БО»

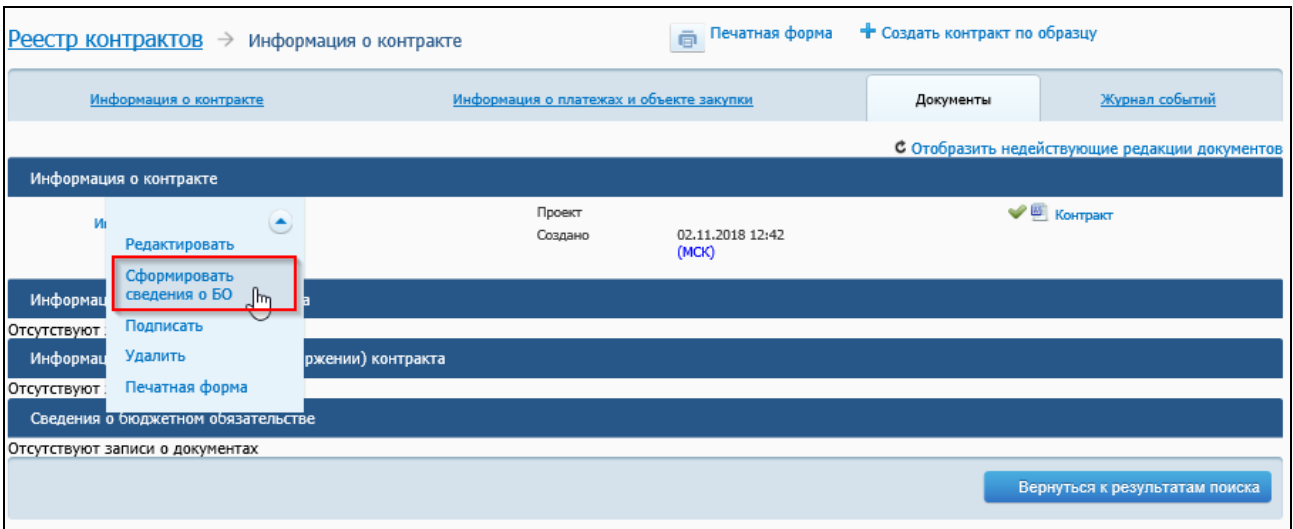

<span id="page-49-1"></span>Рисунок 33. Карточка контракта, вкладка «Документы», пункт контекстного меню информации о контракте «Сформировать сведения о БО»

Для формирования сведений о принятом БО:

- ⸻ нажмите на гиперссылку «Сформировать сведения о бюджетном обязательстве» на странице формирования (редактирования) информации о контракте (его изменении) (см. [Рисунок 31\)](#page-48-0);
- ⸻ на вкладке «Подготовка информации» главной страницы Реестра контрактов в контекстном меню сведений о контракте выберите пункт «Сформировать сведения о БО»;

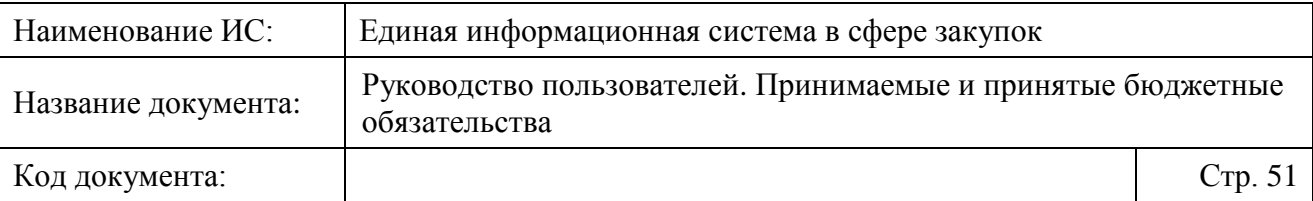

⸻ на вкладке «Документы» карточки контракта в контекстном меню документа информации о контракте выберите пункт «Сформировать сведения о БО».

Система выполняет проверку на правильность заполнения полей и необходимости формирования сведений о принятом бюджетном обязательстве.

Следует отметить, что в случае если в процессе выполнения проверки информации о контракте (его изменении) не выявлена необходимость формирования сведений о БО, то на экране отображаются окно с соответствующим уведомлением, а на странице формирования (редактирования) информации о контракте (его изменении) гиперссылка «Подписать» заменяется на «Направить на контроль и разместить» / «Подать на размещение» в зависимости от системных настроек, пункт контекстного меню «Сформировать сведения о БО» становится недоступен.

Также следует отметить, что Система осуществляет проверку значения для поля «Номер документа-основания» (если в сведениях о контракте есть информация о государственном оборонном заказе, далее – ГОЗ) на превышение 100 символов.

В случае превышения значения поля «Номер документа-основания» (если в сведениях о контракте есть информация о ГОЗе) 100 символов, отображается информационное сообщение о невозможности формирования БО с соответствующим обоснованием.

В случае если в процессе выполнения проверки информации о контракте (его изменении) выявлена необходимость формирования сведений о БО и не выявлено ошибок, отображается страница формирования сведений о бюджетном обязательстве [\(Рисунок 34\)](#page-51-0).

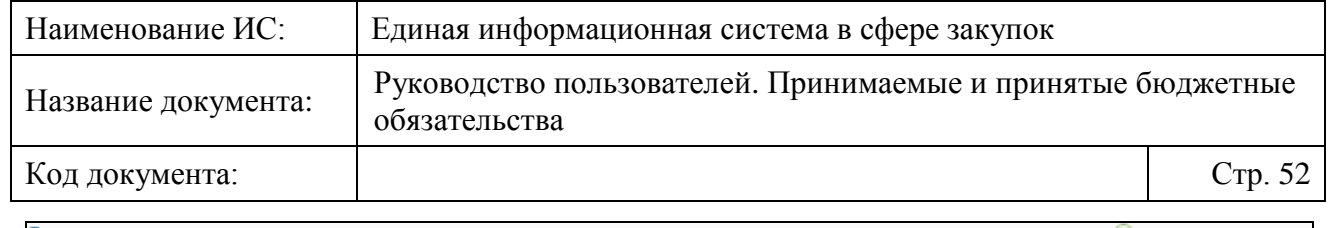

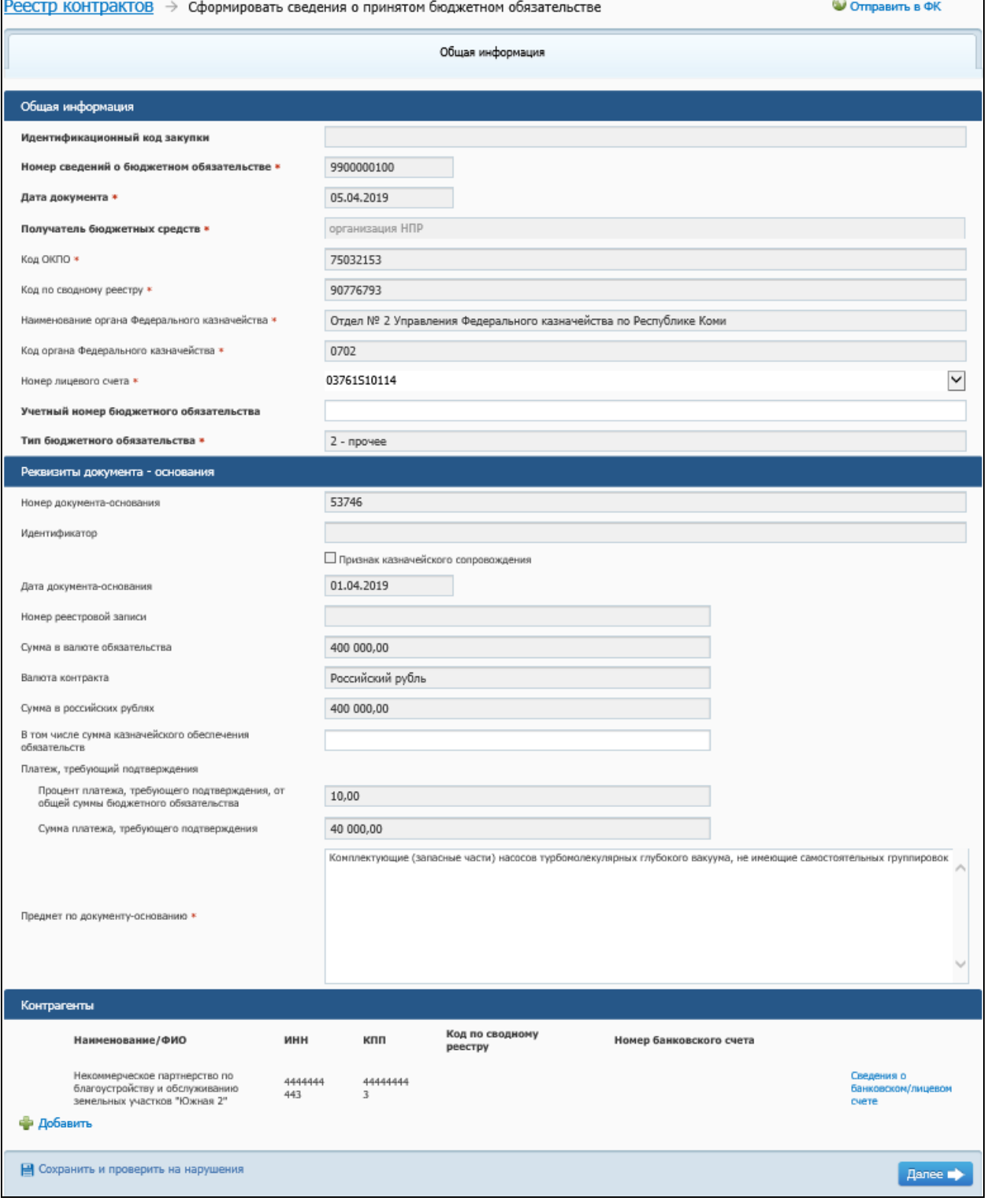

<span id="page-51-0"></span>Рисунок 34. Формирование сведений о бюджетном обязательстве, вкладка «Общая информация»

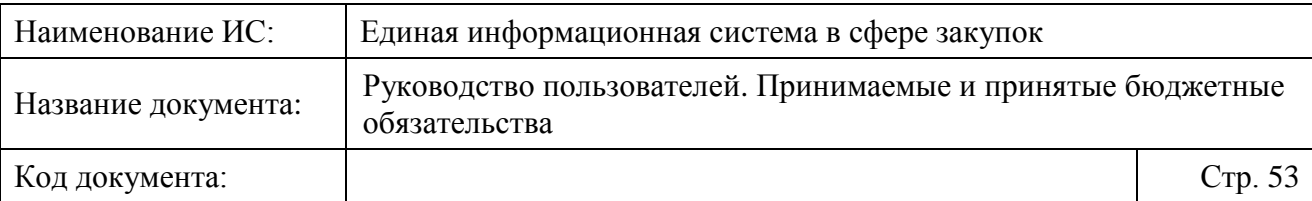

В блоке «Общая информация» поля «Идентификационный код закупки», «Номер сведений о бюджетном обязательстве», «Дата документа», «Получатель бюджетных средств», «Код ОКПО», «Код по сводному реестру» заполняются Системой автоматически и недоступны для редактирования.

В случае если сведения о принятом БО формируются получателем бюджетных средств (Заказчиком), поле «Номер лицевого счета» автоматически заполняется значением лицевого счета для данной организации на основании сведений Сводного реестра (при наличии в Сводном реестра сведений только об одном лицевом счете). При наличии в Сводном реестре сведений о наличии нескольких действующих лицевых счетах у получателя бюджетных средств, для которых указаны разные ТОФК открытия, необходимо указать соответствующее значение выбором из выпадающего списка.

В случае если сведения о принятом БО формируются ОПЗ (не получателем бюджетных средств), то поле «Номер лицевого счета» автоматически заполняется значением лицевого счета для организации из установленной связи. При наличии нескольких установленных связей между ОПЗ и получателями бюджетных средств (Заказчик) поле «Номер лицевого счета» не заполнено и в нем необходимо указать значение выбором из выпадающего списка. Для выбора доступны лицевые счета (на основании сведений Сводного реестра), которые открыты соответствующим связанным Заказчиком, и для которых указан КОФК открытия по справочнику лицевых счетов для данной организации.

Поле «Код органа Федерального казначейства» (недоступно для редактирования) автоматически заполняется четырехзначным кодом ТОФК открытия соответствующего лицевого счета из поля «Номер лицевого счета».

Поле «Наименование органа Федерального» (недоступно для редактирования) автоматически заполняется наименованием организации, соответствующего значению из поля «Код органа Федерального казначейства».

Поле «Учетный номер бюджетного обязательства» заполняется на основании установленной связи со сведениями о принимаемом БО соответствующим значением (недоступно для редактирования).

В случае если связь со сведениями о принимаемом БО не установлена, и сведения о БО по данному контракту ранее направлялись в ПУР, и был получен Учетный номер БО, то поле заполняется автоматически значением «Учетный номер бюджетного обязательства», полученным в извещении о постановке на учет БО, и недоступно для редактирования.

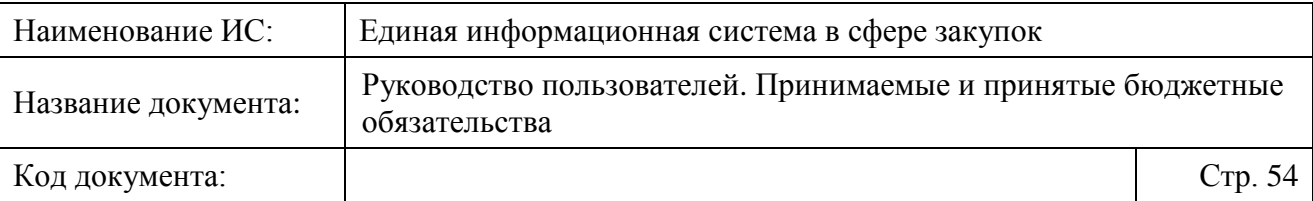

В случае если связь со сведениями о принимаемом БО не установлена и поле не заполнилось значением, полученным в извещении о постановке на учет БО, поле доступно для редактирования.

В случае если по контракту сведения о принятом бюджетном обязательстве ранее были поставлены на учет, но не формировались в текущей системе, то учетный номер указывается пользователем.

Следует обратить внимание, что в случае указания некорректного учетного номера бюджетного обязательства и последующей постановки принятого БО на учет, свободный остаток лимитов бюджетных обязательств будет дополнительно уменьшен на сумму, указанную в сведениях о принятом бюджетном обязательстве.

Поле «Тип бюджетного обязательства» заполняется значением автоматически следующим образом: если поле «Идентификационный код закупки» заполнено, и первые 2 символа значения равны последним двум символам текущего года, то устанавливается значение «закупки», иначе – «прочее». Поле недоступно для редактирования.

Блок «Реквизиты документа – основания» заполняются Системой автоматически на основании сведений о контракте.

Следует отметить, что поле «Номер документа-основания» заполняется значением поля «Номер контракта» из связанной действующей информации о контракте (о его изменении) или значениями полей «Идентификатор контракта по оборонному заказу» и «Номер контракта», разделенных символом «/» (если в сведениях о контракте есть информация о ГОЗе, при этом в поле «Идентификатор» указывается значение номера ГОЗа без возможности редактирования).

В случае, если в сведениях о контракте нет информации о ГОЗе, то поле «Идентификатор» доступно для редактирования при полученном из сведений о контракте признаке казначейского сопровождения, иначе поле не заполнено и недоступно для редактирования.

Если первичная версия сведений о контракте, с которой связано бюджетное обязательство, была размещена в реестре государственных контрактов до 01.01.2019 включительно, то поле «Признак казначейского сопровождения» доступно для редактирования, иначе поле недоступно для редактирования (при этом, отметка признака установлена, если в связанных сведениях о контракте установлен признак казначейского сопровождения).

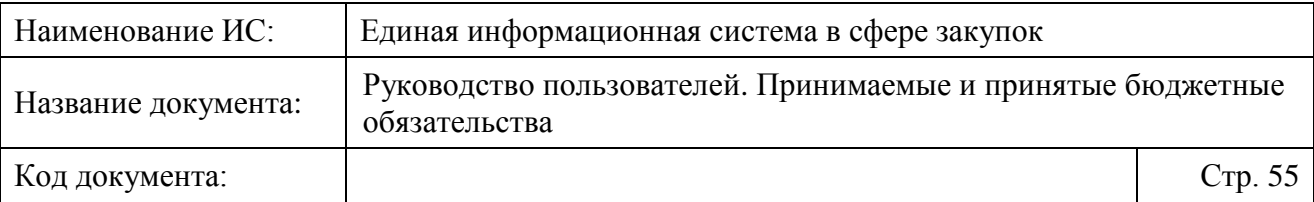

При необходимости заполните поле «В том числе сумма казначейского обеспечения обязательств» (необязательное для заполнения поле).

Поле «Предмет по документу-основанию» предзаполняется:

- ⸻ значением из поля «Предмет контракта» из связанных сведений о контракте;
- ⸻ значением в зависимости от наличия связи с позицией плана-графика, извещением об осуществлении закупки, принимаемым БО, сформированным в ЕИС, если значение в поле «Предмет контракта» в связанных сведениях о контракте не указано.

Поле «Предмет по документу-основанию» доступно для редактирования значения вручную.

Значение поля «Сумма в валюте обязательства» заполняется автоматически значением поля «Цена контракта» из информации о контракте (об изменении контракта).

В случае если сведения о принятом БО формируются на основании информации о расторжении контракта, то значение поля «Сумма платежа, требующего подтверждения» (для которых вид платежа указан «Безусловный») рассчитываются как сумма по всем платежам (кроме суммы из графы «Сумма неисполненных обязательств прошлых лет») с вкладки «Расшифровка сведений о бюджетном обязательстве» соответствующего БО. Иначе заполняется из одноименного поля в связанной информации о контракте.

Также, в случае если сведения о принятом БО формируются на основании информации о расторжении контракта, то значение поля «Процент платежа, требующего подтверждения, от общей суммы бюджетного обязательства» предзаполняется автоматически рассчитанным значением и доступно для редактирования. Иначе поле заполняется из одноименного поля в связанной информации о контракте. В случае, если в информации о контракте значения нет либо оно равно нулю, то поле не заполняется и недоступно для редактирования.

Таблица в блоке «Контрагенты» заполняется автоматически на основании списка поставщиков из сведений о контракте [\(Рисунок 35\)](#page-55-0).

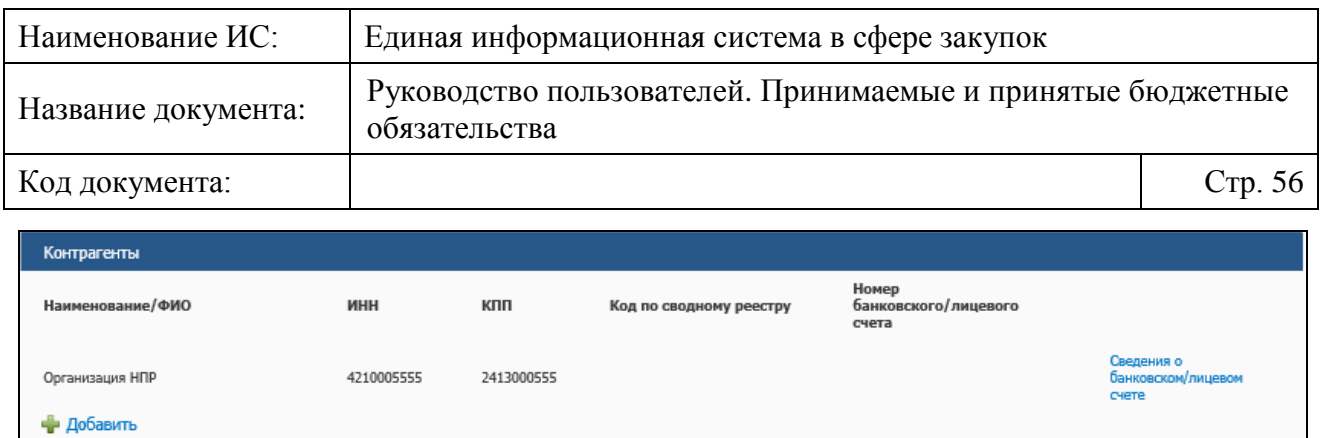

<span id="page-55-0"></span>Рисунок 35. Формирование сведений о принятом бюджетном обязательстве, вкладка «Общая информация», блок «Контрагенты»

В случае если контрагент является индивидуальным предпринимателем, то ниже поля «ФИО» дополнительно выводится подпись «Индивидуальный предприниматель».

Для добавления в таблицу новой строки нажмите на гиперссылку «Добавить», расположенную в левом нижнем углу таблицы. Для удаления строки из таблицы нажмите на пиктограмму «Удалить», расположенную в правой части соответствующей строки (доступна только для строк, добавленных вручную).

В случае если в сведениях о контракте присутствуют сведения об одном контрагенте, поле в столбце «Наименование/ФИО» заполняется автоматически на основании данных об этом контрагента и недоступно для редактирования.

В случае если в сведениях о контракте присутствуют сведения о нескольких контрагентах, поле по умолчанию не заполнено, отображается подсказка «Выберите значение», для выбора из выпадающего списка доступны все контрагенты согласно данным сведений контракта.

Поля в столбцах «ИНН», «КПП» и «Код по сводному реестру» заполняются автоматически на основании значения, указанного в поле столбца «Наименование/ФИО» согласно данным сведений контракта.

Поле столбца «Номер банковского счета» заполняется соответствующим значением номера банковского счета или номера лицевого счета (при наличии сведений).

При нажатии на гиперссылку «Сведения о банковском / лицевом счете» отображается окно редактирования сведений о контрагенте [\(Рисунок 36\)](#page-56-0).

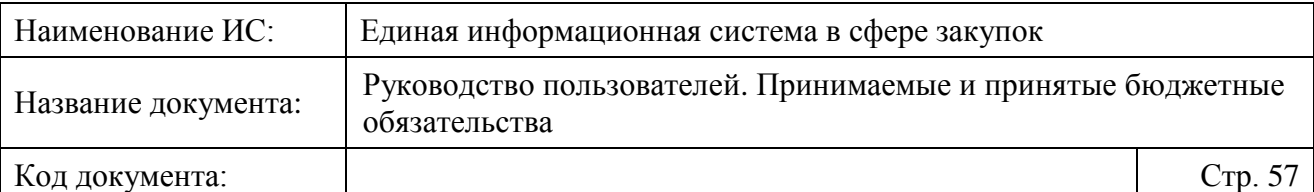

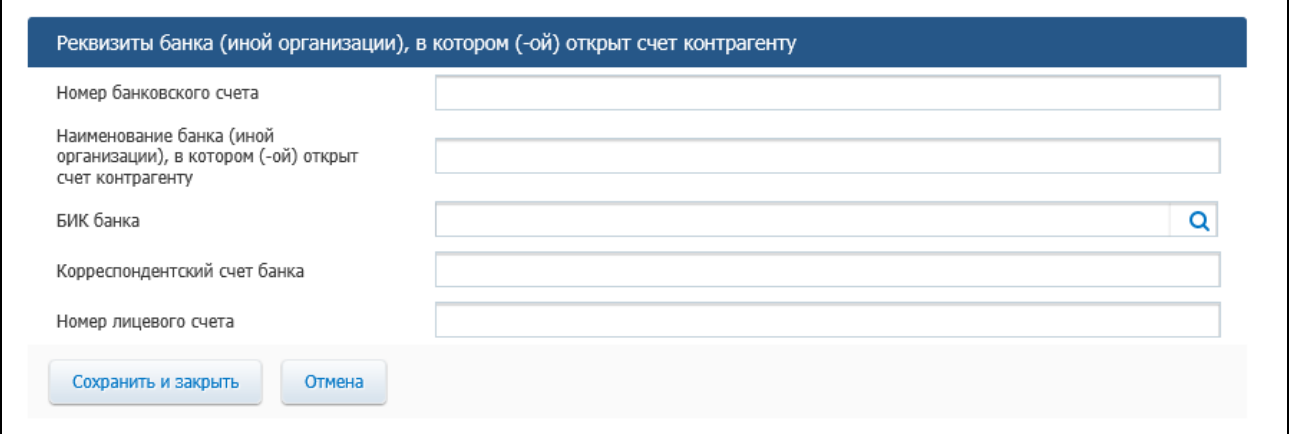

<span id="page-56-0"></span>Рисунок 36. Форма редактирования сведений о контрагенте по банковскому счету

В поле «БИК банка» реализован контекстный поиск по актуальным значениям «Справочника БИК».

При наведении курсора на пиктограмму «<sup>Q</sup> » в поле «БИК банка» отображается всплывающая подсказка: «Выбор БИК банка из справочника». Нажмите на пиктограмму для перехода к форме выбора БИК банка из справочника [\(Рисунок](#page-56-1) 37).

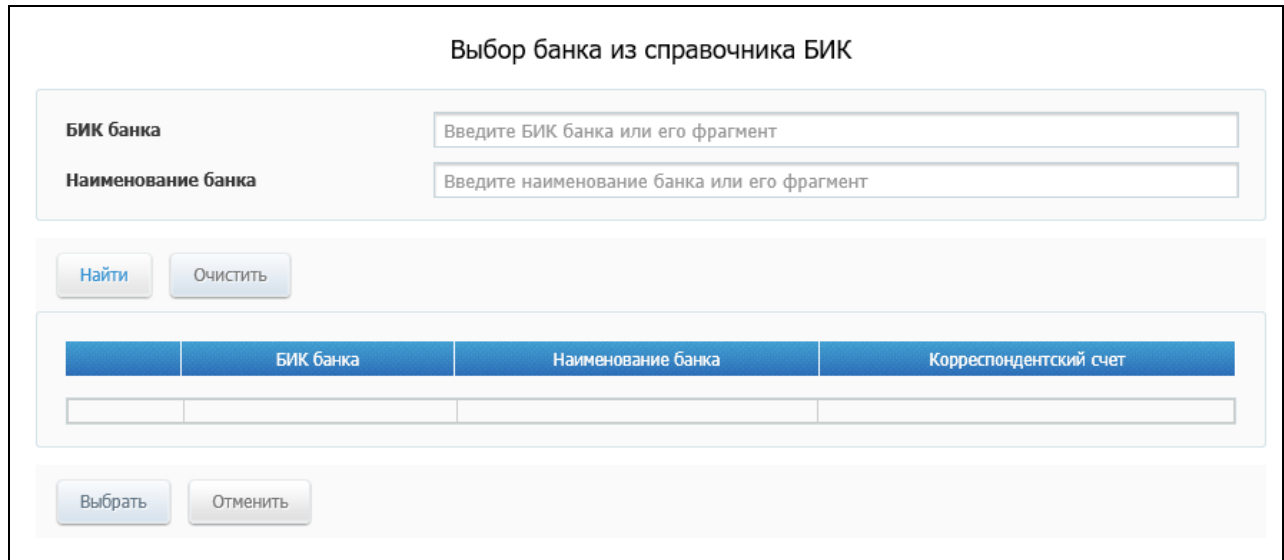

Рисунок 37. Форма «Выбор банка из справочника БИК»

<span id="page-56-1"></span>В полях «Наименование банка» и «БИК банка» введите информацию в соответствии с подсказками и нажмите на кнопку «Найти». Осуществляется поиск по вхождению в строку по введенным параметрам. Поиск

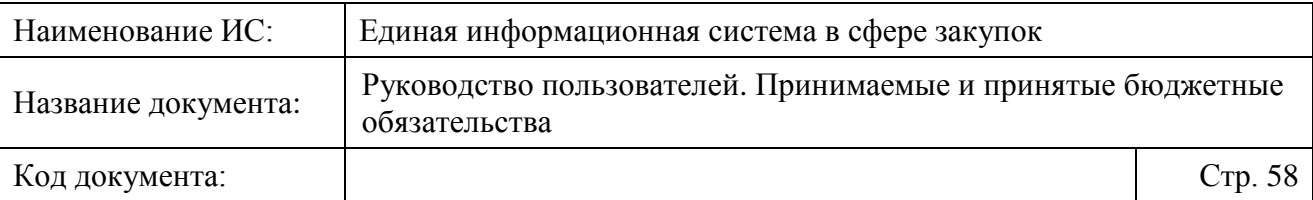

осуществляется по актуальным записям в «Справочнике БИК», результаты отображаются в таблице.

Установите отметку у необходимого значения и нажмите на кнопку «Выбрать». При нажатии на кнопку, модальное окно выбора банка из справочника БИК закрывается, отображается окно редактирования сведений о контрагенте, в котором поля «БИК банка», «Наименование банка (иной организации), в котором (-ой) открыт счет контрагент», «Корреспондентский счет банка» предзаполняются на основании выбранного пользователем значения.

При необходимости отредактируйте сведения, для сохранения внесенных изменений в данные о контрагенте нажмите на кнопку «Сохранить и закрыть», для закрытия окна без сохранения внесенных изменений – на кнопку «Отмена».

При формировании сведений о принятом бюджетном обязательстве реализована возможность указания контрагентов, отсутствующих в контракте, для следующих случаев:

- ⸻ на возможность указания налогов доступно:
	- если первичная версия сведений о контракте, с которой связано бюджетное обязательство, размещена до 07.04.2019 включительно ИЛИ
	- если в связанных сведениях о контракте установлен признак «Суммы, уплачиваемые заказчиком поставщику (подрядчику, исполнителю), будут уменьшены на размер налогов, сборов и иных обязательных платежей»;
- ⸻ на возможность указания штрафов, неустоек, пеней доступно, если:
	- есть связанные размещенные сведения об исполнении (расторжении) контракта И
	- в связанных размещенных сведениях об исполнении (расторжении) контракта указана информация о начислении штрафов (неустоек, пеней).

Для контрагентов, добавленных пользователем вручную (через гиперссылку «Добавить»), если выполнено хотя бы одно из вышеперечисленных условий, рядом с выбранным контрагентом в столбце «Наименование/ФИО» отображается пиктограмма « $\mathbf{Q}_\text{ex}$ 

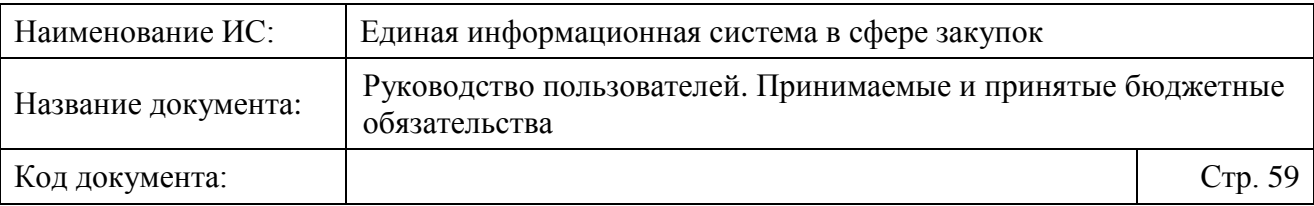

Если обе проверки (на возможность указания штрафов или на возможность указания неустоек) не пройдены, отображается пиктограмма « • » (серого цвета, неактивная), при нажатии на которую ничего не происходит.

При нажатии на пиктограмму « $\mathbb{Q}_\mathcal{D}$  отображается окно выбора контрагента, отсутствующего в контракте [\(Рисунок 38\)](#page-58-0):

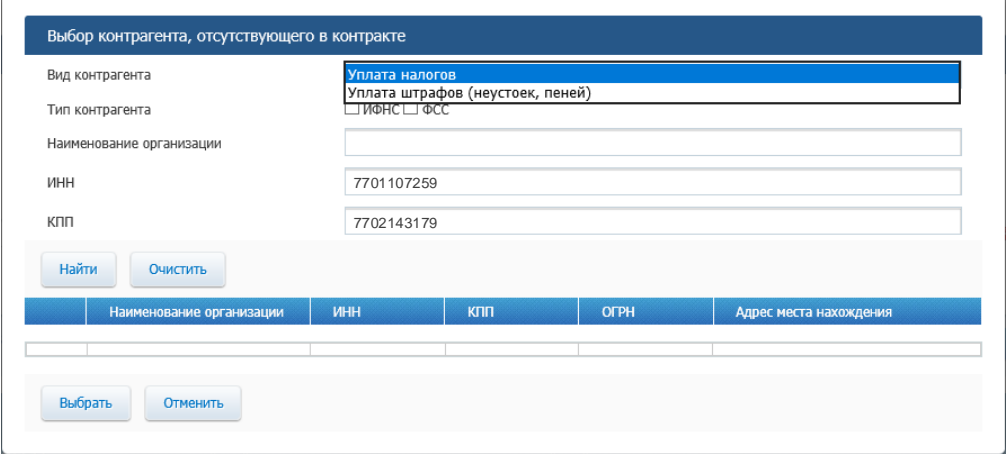

Рисунок 38. Окно выбора контрагента, отсутствующего в контракте

<span id="page-58-0"></span>В поле «Вид контрагента» для выбора доступны 2 значения: «Уплата налогов» и «Уплата штрафов (неустоек, пеней)».

Поле по умолчанию заполнено значением «Уплата налогов» и доступно для редактирования путем выбора из выпадающего списка, если:

- ⸻ пройдена проверка для указания налогов:
	- первичная версия сведений о контракте, с которой связано бюджетное обязательство, размещена до 07.04.2019 включительно ИЛИ
	- в связанных сведениях о контракте (его исполнении) установлен признак «Суммы, уплачиваемые заказчиком поставщику (подрядчику, исполнителю), будут уменьшены на размер налогов, сборов и иных обязательных платежей»,
- И
- ⸻ пройдена проверка для указания штрафов, неустоек, пеней (есть связанные размещенные сведения об исполнении (расторжении) контракта И в связанных размещенных сведениях об исполнении (расторжении) контракта указана информация о начислении штрафов (неустоек, пеней)).

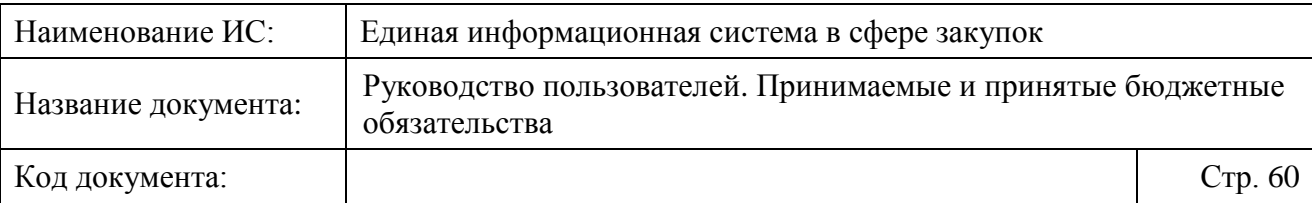

Поле по умолчанию заполнено значением «Уплата налогов» и недоступно для редактирования, если пройдена проверка для указания налогов и не пройдена проверка для указания штрафов (неустоек, пеней).

Поле по умолчанию заполнено значением «Уплата штрафов (неустоек, пеней)» и недоступно для редактирования, если пройдена проверка для указания штрафов (неустоек, пеней) и не пройдена проверка для указания налогов.

Если в поле «Вид контрагента» выбрано значение «Уплата налогов» отображаются дополнительные параметры поиска.

При необходимости укажите параметры искомого контрагента и нажмите на кнопку «Найти».

Выберите требуемого контрагента в результатах поиска и нажмите на кнопку «Выбрать», при этом таблица в блоке «Контрагенты» заполняется реквизитами выбранной организации.

Для каждой строки, сформированной не на основании перечня контрагентов из контракта, отображается пиктограмма «  $\frac{1}{\sqrt{2}}$ ».

При необходимости сохранить введенные данные на вкладке «Общая информация» страницы формирования (редактирования) сведений о принятом БО нажмите на кнопку «Сохранить и проверить на нарушения».

Для перехода на вкладку «Расшифровка обязательства» [\(Рисунок 39\)](#page-59-0) нажмите на кнопку «Далее».

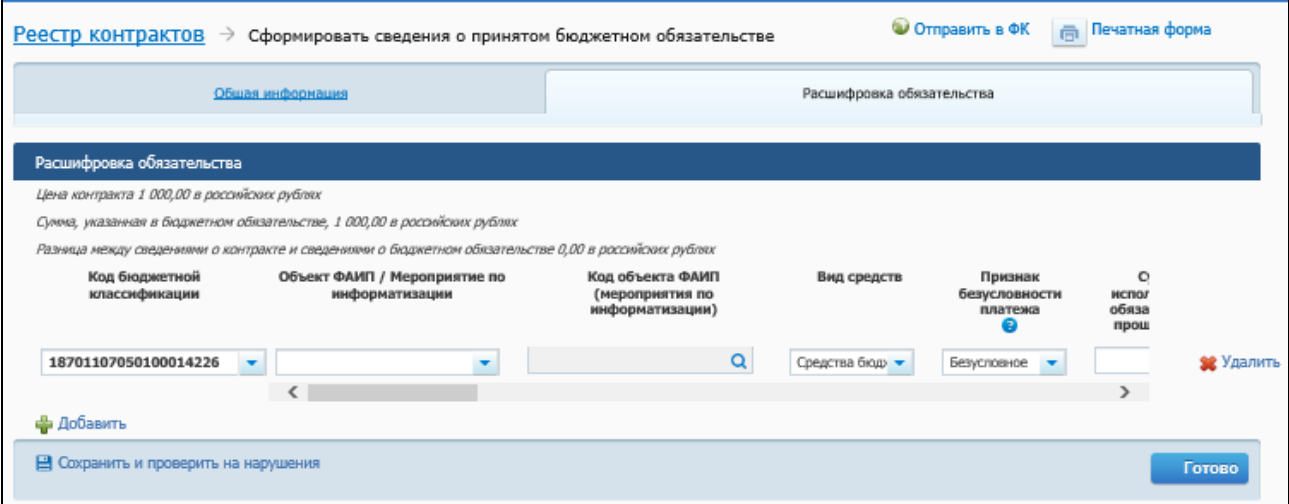

<span id="page-59-0"></span>Рисунок 39. Формирование сведений о принятом бюджетном обязательстве, вкладка «Расшифровка обязательства»

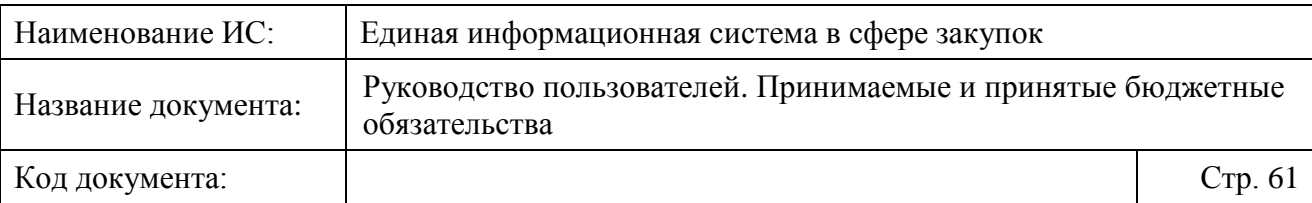

В поле «Цена контракта», расположенного в верхней части вкладки, отображается значение цены контракта и валюты контракта, указанных пользователем на вкладке «Общая информация» информации о контракте.

В табличной форме строки формируются на основании сведений о контракте. В строках выводятся данные вкладки «За счет бюджетных средств», сгруппированные в разрезе по КБК.

В поле «Объект ФАИП / Мероприятие по информатизации» из выпадающего списка выберите одно из трех значений [\(Рисунок 40\)](#page-60-0):

- ⸻ Пустая строка (значение по умолчанию);
- ⸻ Объект ФАИП;
- ⸻ Мероприятие по информатизации.

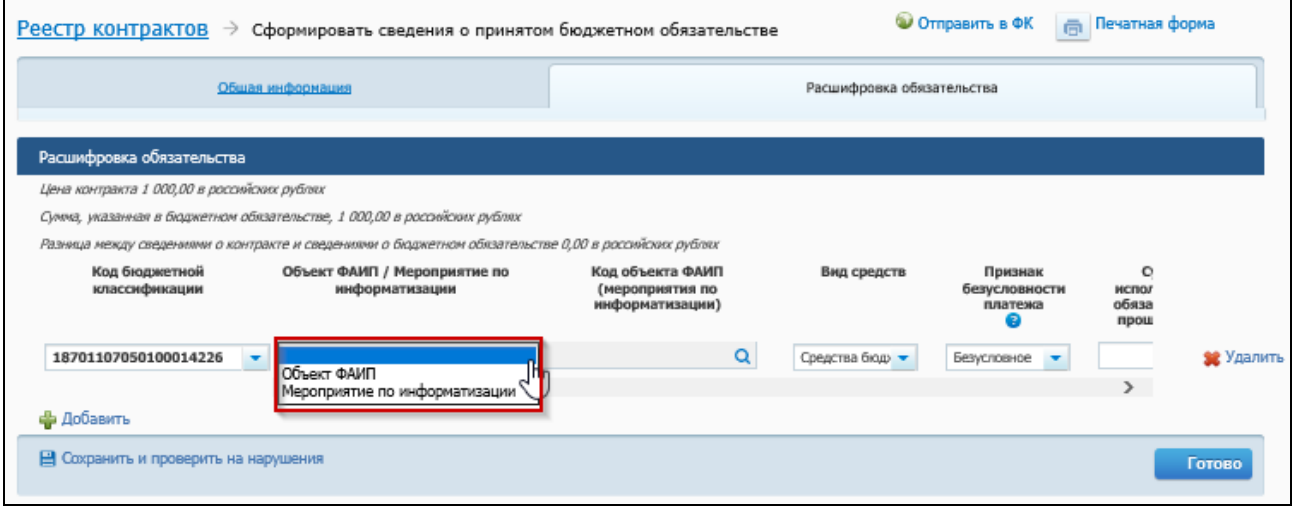

<span id="page-60-0"></span>Рисунок 40. Формирование сведений о принятом бюджетном обязательстве, вкладка «Расшифровка обязательства», выпадающий список поля «Объект ФАИП / Мероприятие по информатизации»

В случае если текущая версия сведений о принятом бюджетном обязательстве была ранее сохранена с заполненным значением кода объекта ФАИП или кода мероприятия по информатизации, либо сведения о БО формируются на основании другой версии, то устанавливается значение «Объект ФАИП» или «Мероприятие по информатизации» соответственно.

В поле «Код объекта ФАИП (мероприятия по информатизации)» нажмите на пиктограмму « $\mathbf{Q}$ », отображается окно «Код объекта ФАИП» [\(Рисунок 41\)](#page-61-0).

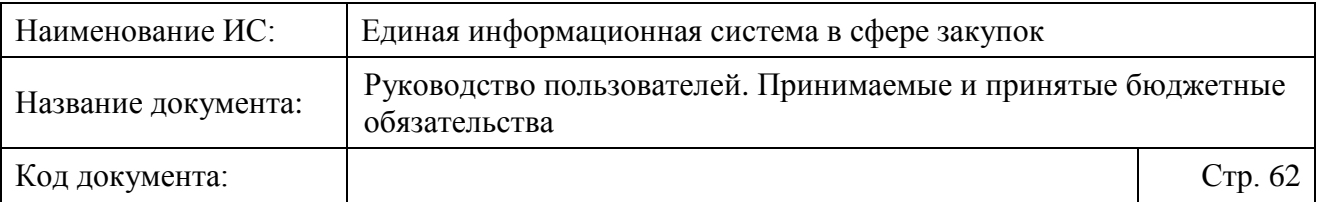

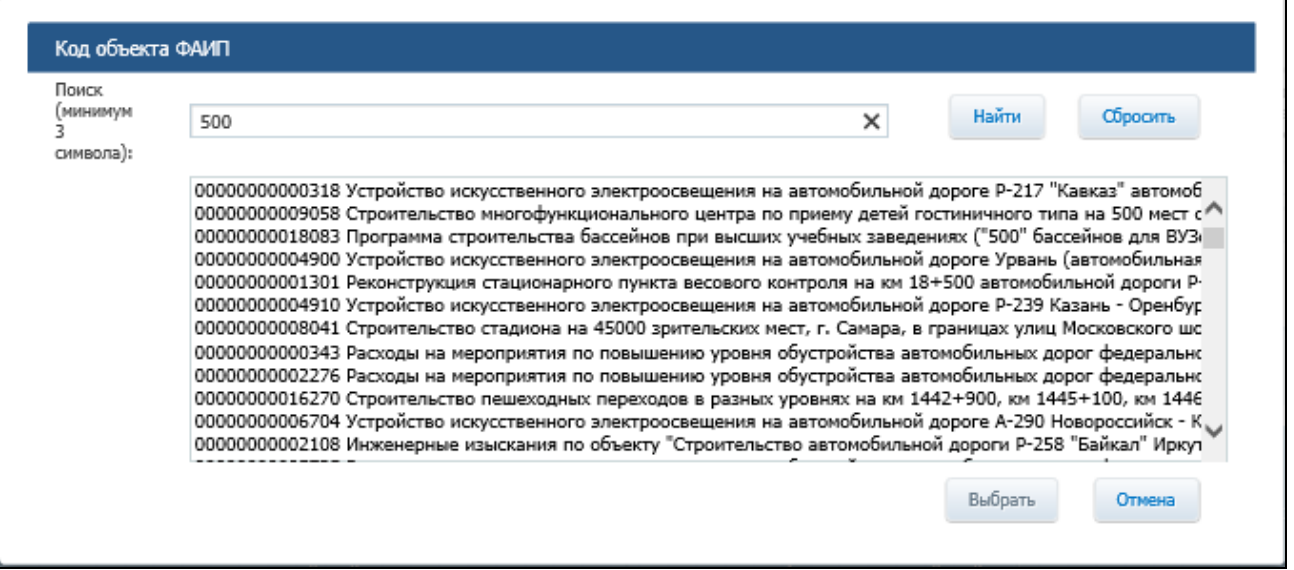

Рисунок 41. Окно «Код объекта ФАИП»

<span id="page-61-0"></span>Введите, в соответствии с подсказкой, полностью или часть кода, или наименования или часть наименования мероприятия в поисковую строку и нажмите на кнопку «Найти». Выберите требуемое значение и нажмите на кнопку «Выбрать».

В поле «Вид средств» из выпадающего списка выберите одно из трех значений вида средств [\(Рисунок 42\)](#page-61-1).

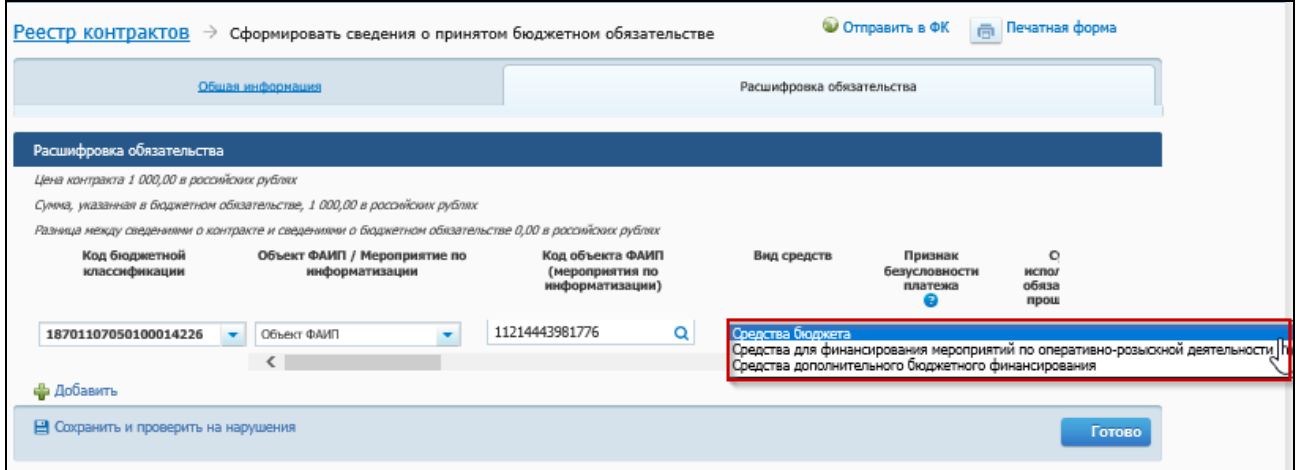

<span id="page-61-1"></span>Рисунок 42. Формирование сведений о принятом бюджетном обязательстве, вкладка «Расшифровка обязательства», выпадающий список поля «Вид средств»

В поле «Признак безусловности платежа» выберите одно из двух значений: «Безусловное» или «Условное».

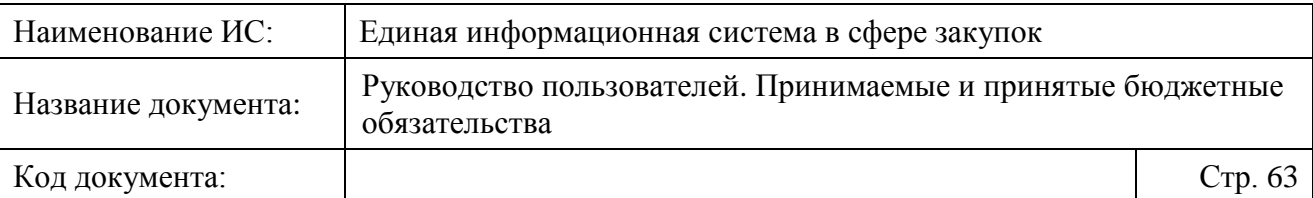

Стоит обратить внимание, что сумма платежей с признаком «Безусловное» (кроме сумм из графы «Сумма неисполненных обязательств прошлых лет») на вкладке «Расшифровка обязательства» должна быть равна сумме в поле «Сумма платежа, требующего подтверждения» на вкладке «Общие сведения».

Заполните поля «Сумма исполненного обязательства прошлых лет» и «Сумма неисполненного обязательства прошлых лет».

Далее при использовании прокрутки страницы вправо отображается группа полей для ввода сумм платежей по КБК на основании сведений о контракте. В случае если на текущий год (год, равный году в поле «Дата документа») и информации о контракте не указана разбивка по месяцам, возможно указать данную разбивку в сведениях о принятом бюджетном обязательстве.

Для аннулирования неисполненной части бюджетного обязательства в формируемых сведениях о принятом БО на основании информации о расторжении контракта указываются значения «0.00» для всех платежей, начиная с месяца, следующего за месяцем из поля «Дата расторжения контракта».

Заполните поля «Аналитический код» и «Примечание».

В случае необходимости добавления новой строки нажмите на гиперссылку «Добавить». Для удаления строки – на гиперссылку «Удалить».

При нажатии кнопки «Готово» осуществляется переход на вкладку «Документы» карточки контракта. Сформированные Сведения о БО отобразятся в блоке «Сведения о бюджетном обязательстве» [\(Рисунок 43\)](#page-63-0).

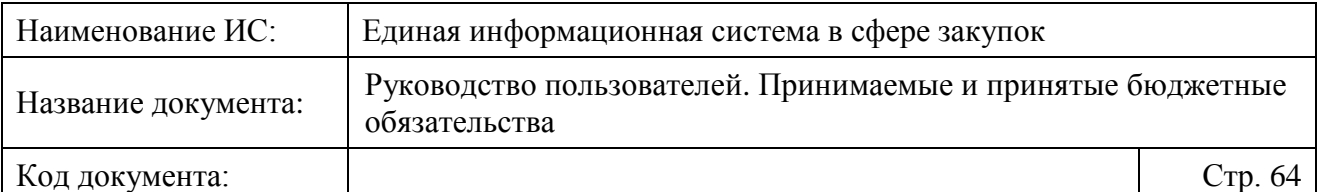

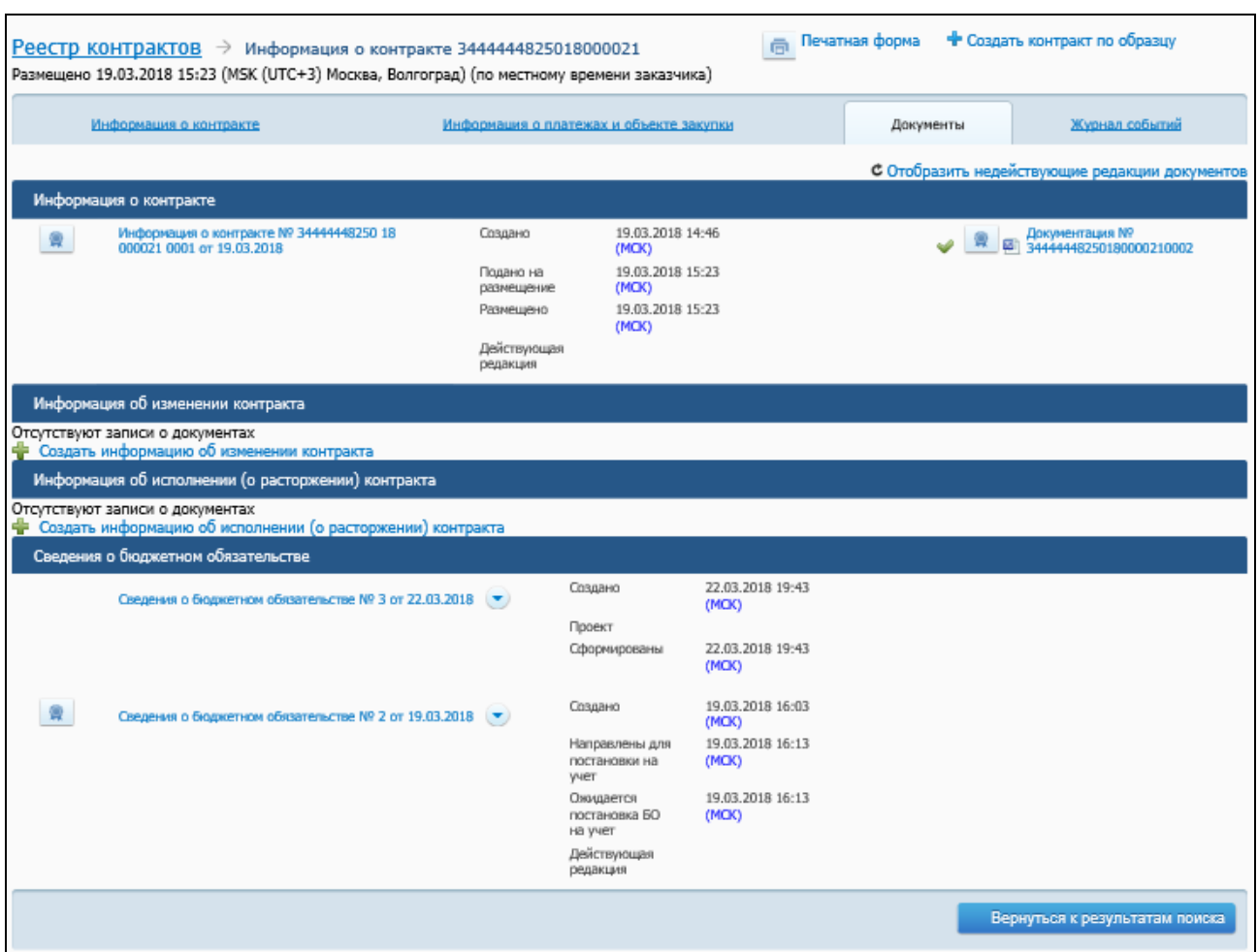

<span id="page-63-0"></span>Рисунок 43. Карточка контракта, вкладка «Документы» с добавленными Сведениями о БО в блоке «Сведения о бюджетном обязательстве»

## **4.3.2 Отправка сведений о принятом бюджетном обязательстве в ПУР для постановки на учет**

Для постановки на учет сведений о принятом бюджетном обязательстве:

- ⸻ нажмите на гиперссылку «Отправить в ФК» на странице формирования (редактирования) сведений о принятом бюджетном обязательстве [\(Рисунок 44\)](#page-64-0);
- ⸻ выберите пункт контекстного меню проекта сведений о принятом бюджетном обязательстве «Подписать и направить в ФК» в карточке контракта на вкладке «Документы» [\(Рисунок 45\)](#page-64-1).

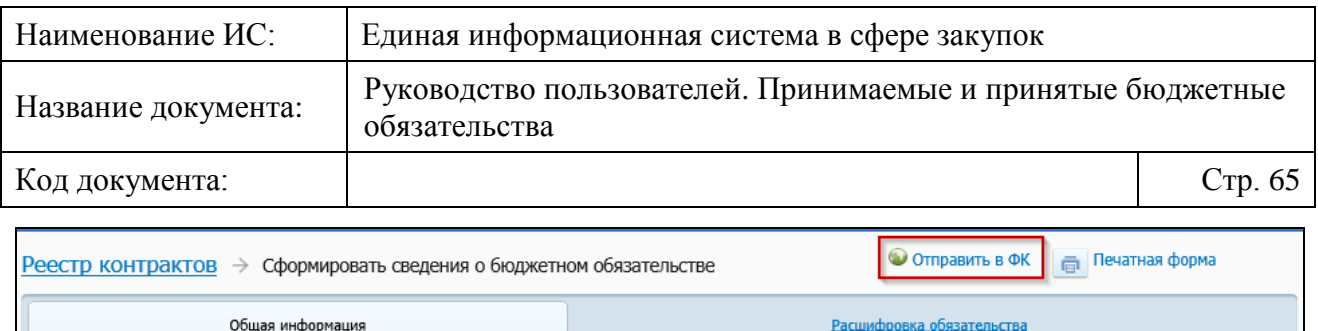

<span id="page-64-0"></span>Рисунок 44. Формирование (редактирование) сведений о принятом бюджетном обязательстве, гиперссылка «Отправить в ФК»

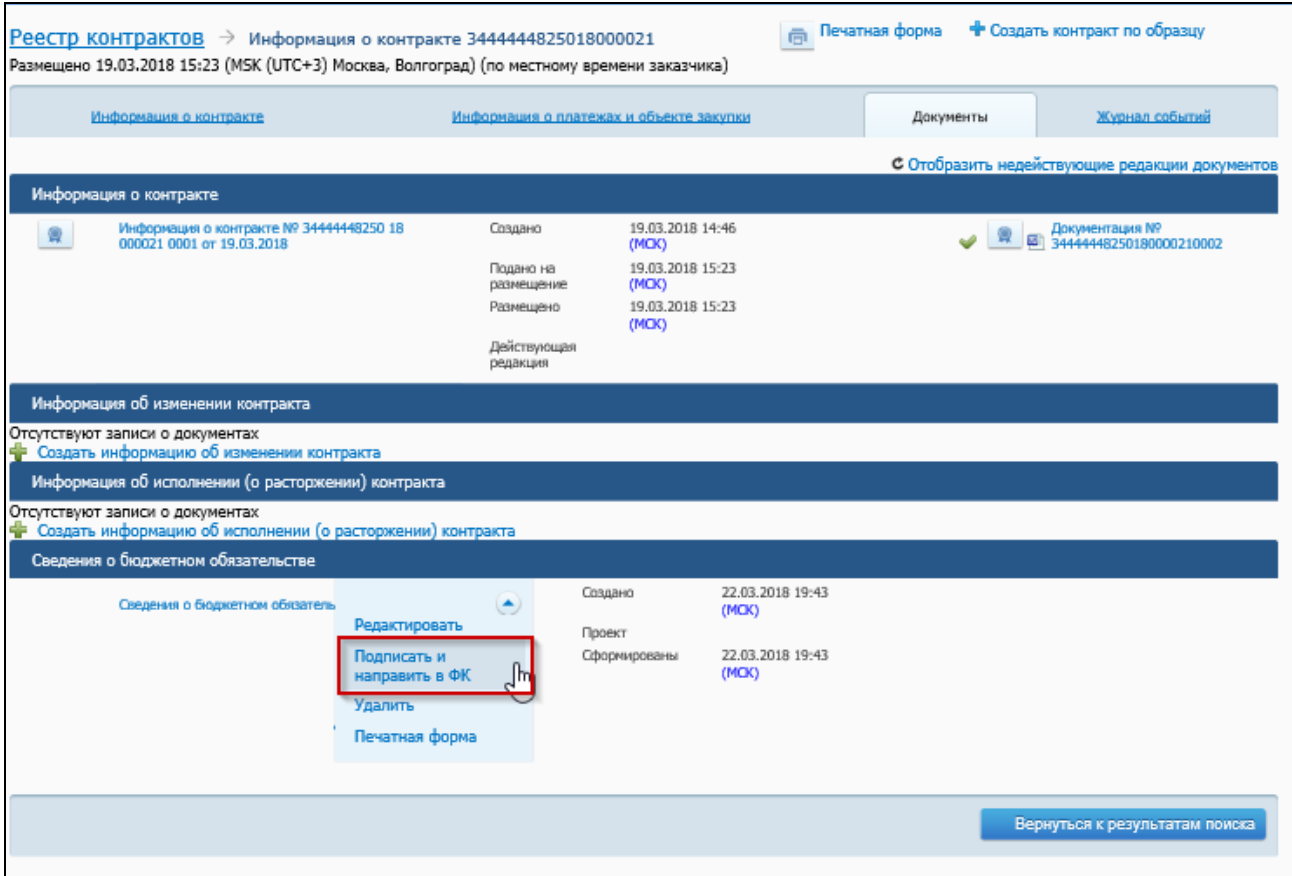

<span id="page-64-1"></span>Рисунок 45. Карточка контракта, вкладка «Документы», пункт контекстного меню проекта документа сведений о принятом бюджетном обязательстве «Подписать и направить в ФК»

При отсутствии нарушений в заполнении полей отображается печатная форма размещения информации окно массового подписания печатных форм информации о контракте и сведений о принятом БО [\(Рисунок 46\)](#page-65-0).

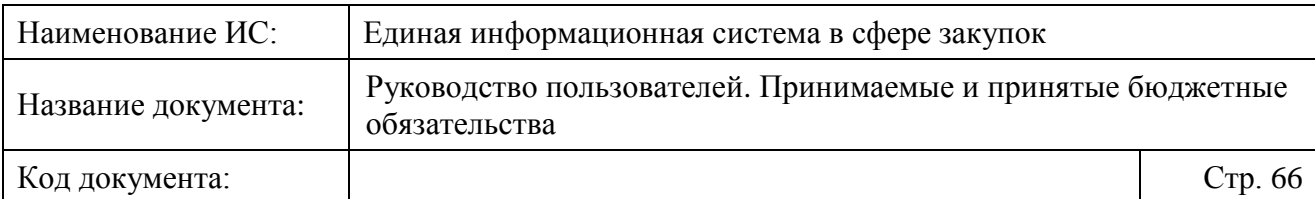

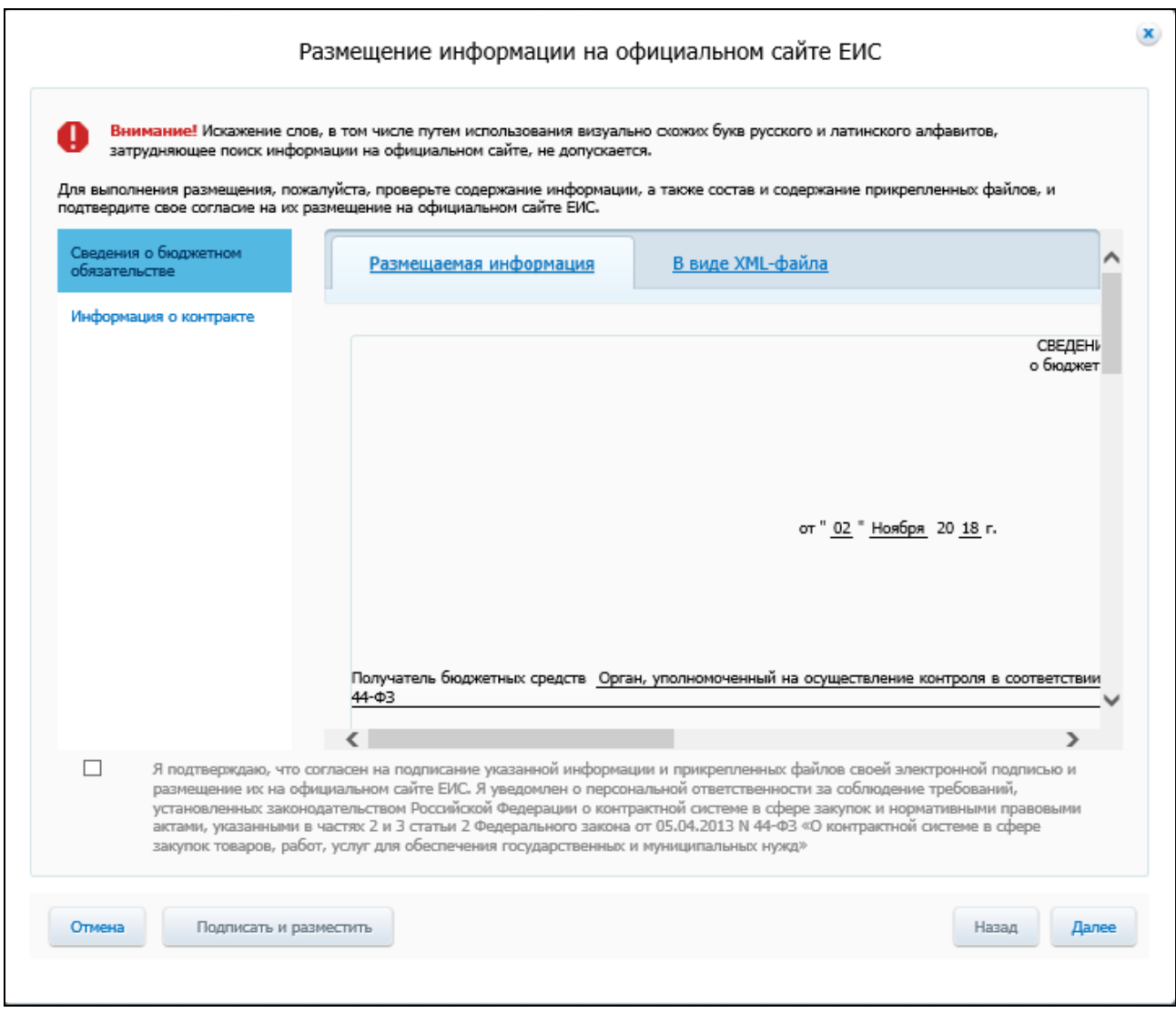

Рисунок 46. Окно массового подписания печатных форм

<span id="page-65-0"></span>В открывшемся окне в левой части отображается блок с перечнем размещаемой информации («Сведения о бюджетном обязательстве», «Информация о контракте» (его изменении)).

В правой части окна отображаются блок информации о выбранном документе, представленная на следующих вкладках:

- ⸻ «Размещаемая информация» отображается по умолчанию, на вкладке отображается печатная форма документа;
- ⸻ «В виде XML-файла» на вкладке отображается выводится печатная форма документа в виде xml кода;

При необходимости просмотрите информацию по всем документам, используя кнопки «Назад» / «Далее», расположенные ниже блока информации о выбранном документе.

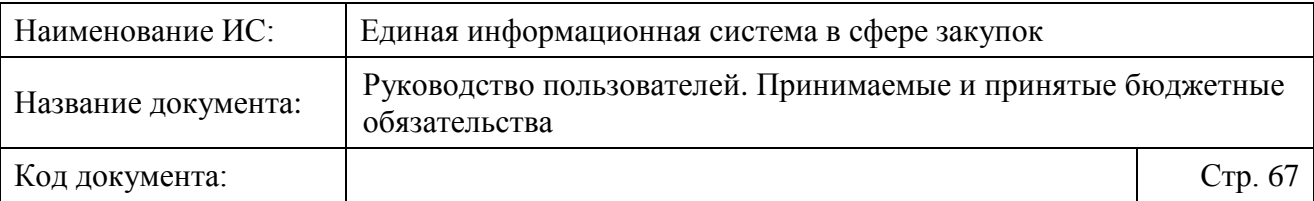

Установите отметку подтверждения подписания выбранных документов и нажмите на кнопку «Подписать и разместить». Для отмены действия – «Отмена».

В случае если сведения о принятом БО формировались на основании информации, подлежащей включению в реестр контрактов (информации о контракте, информации об изменении контракта или информации о расторжении контракта), то при подписании сведений о БО (после подписания связанной информации, подлежащей включению в реестр контрактов) или при одновременном подписании информации, подлежащей включению в реестр контрактов, и сведений о БО по нажатию кнопки «Подписать и разместить»:

- ⸻ производится подписание сведений ЭП Заказчика;
- ⸻ производится проверка необходимости согласования Уполномоченным органом размещения информации, размещаемой в РК;
- ⸻ производится проверка необходимости осуществления контроля по ч. 5 ст. 99 информации, размещаемой в РК, соответствующим Органом контроля в ЕИС;
- ⸻ производится проверка необходимости проведения контроля по Приказу Минфина России № 221н в соответствующим Органом контроля в ЕИС или в ПУР.

В случае установленных требований согласования УО информации, размещаемой в РК, статус сведений о БО по нажатию кнопки «Подписать и направить» меняется на «Ожидается согласование УО», иначе статус меняется на:

- ⸻ «Отправлен на контроль» если требуется контроль по ч. 5 ст. 99 информации, размещаемой в РК, или контроль по Приказу Минфина России № 221н сведений о БО, осуществляемые Органом контроля в ЕИС;
- ⸻ «Направлены для постановки на учет» контроль по ч. 5 ст. 99 информации, размещаемой в РК, и/или контроль по Приказу Минфина России № 221н сведений о БО, осуществляемые Органом контроля в ЕИС, были пройдены с положительным результатом или контроли не требуются, и/или установлены требования контроля сведений о БО по Приказу Минфина России № 221н, осуществляемый в ПУР.

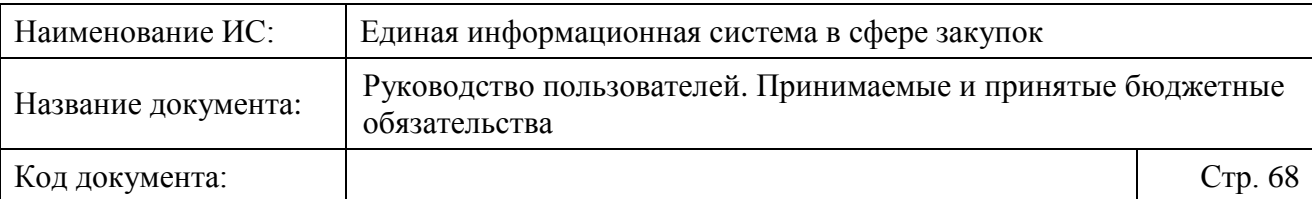

Следует отметить, что, если после контроля по ч.5 ст.99 от Органа контроля был получен отрицательный результат контроля, информация, подлежащая размещению в реестре контрактов, переводится в статус «Контроль не пройден» (сведения о принятом БО остаются в статусе «Отправлен на контроль» и помечаются как недействительные).

В случае если сведения о принятом БО формировались без изменения сведений о контракте, то осуществляется подписание только сведений о принятом БО ЭП Заказчика и производятся проверки необходимости проведения контроля по Приказу Минфина России № 221н в соответствующим Органом контроля в ЕИС или в ПУР.

В ответ на направленные для постановки на учет сведения о принятом бюджетном обязательстве из ПУР может быть направлен один из следующих документов:

- ⸻ Извещение о постановке на учет (изменении) БО в органе Федерального казначейства;
- ⸻ Протокол о несоответствии 221н.

Полученные документы будут отражены в карточке контракта на вкладке «Документы» в блоке «Сведения о бюджетном обязательстве» в виде гиперссылок, при нажатии на которые открывается печатная форма документа.

В случае получения извещения о постановке сведений о принятом БО на учет Система меняет статус документа сведений о принятом БО на «Поставлены на учет» (состояние «Действующая версия») и сохраняет учетный номер принятого бюджетного обязательства, присланный в составе извещения (данный номер должен быть автоматически проставлен в одноименном поле сведений в случае формирования новой версии сведений), при получении протокола несоответствия – «Не поставлено на учет» (состояние «Проект»).

## **4.3.3 Внесение изменений в сведения о принятом бюджетном обязательстве**

Для внесения изменений в ранее размещенные сведения о принятом БО без изменения сведений о контракте (необходимо уточнить реквизиты сведений о принятом БО, независимые от реквизитов контракта) в карточке контракта на вкладке «Документы» в контекстном меню сведений о БО выберите пункт «Изменение сведений о БО» [\(Рисунок 47\)](#page-68-0).

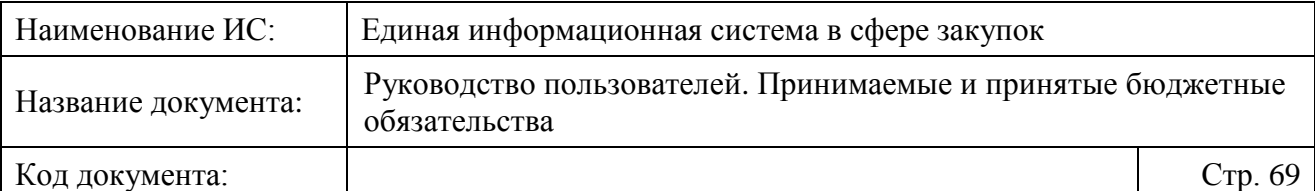

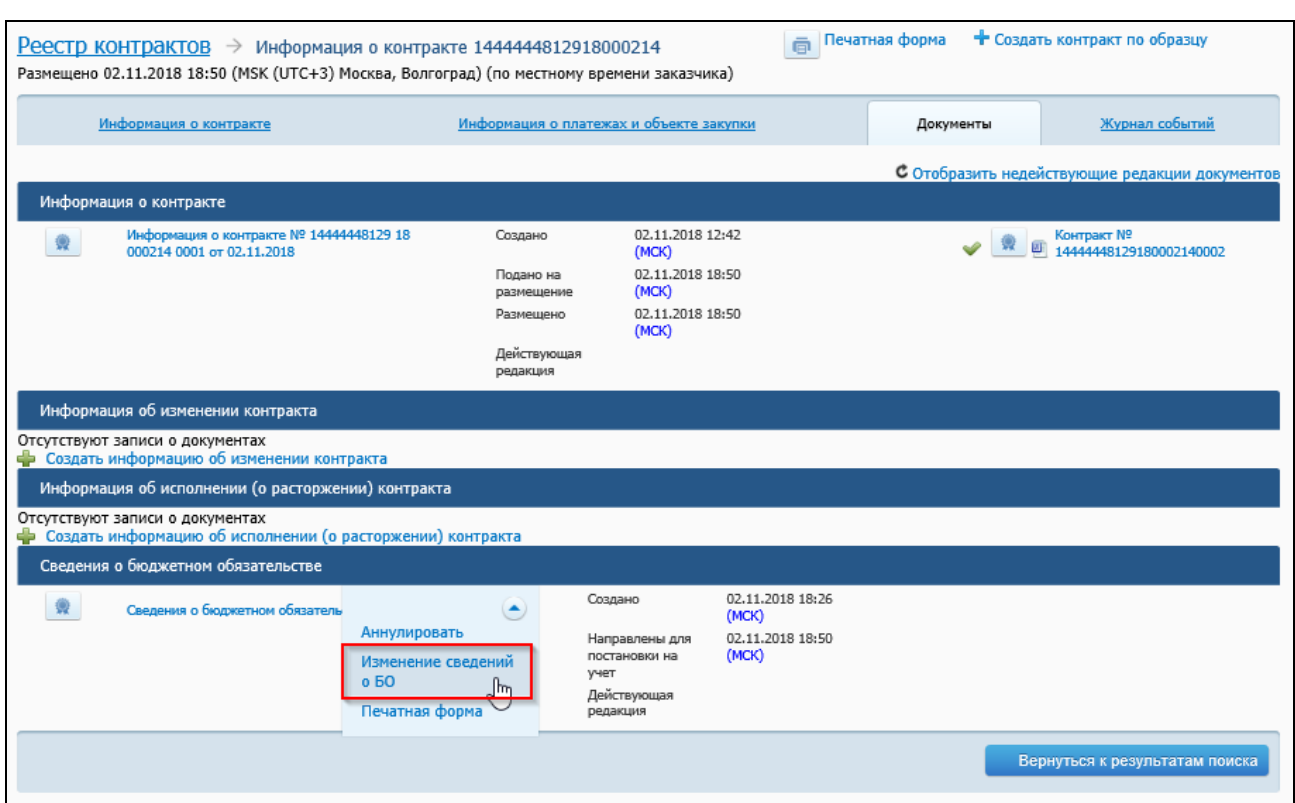

<span id="page-68-0"></span>Рисунок 47. Карточка контракта, вкладка «Документы», контекстное меню действующей версии документа сведений о принятом БО «Изменить сведения о БО»

Формируется новая версия сведений о принятом БО (отображается страница формирования сведений о БО) (см. [Рисунок 34\)](#page-51-0). Поле «Номер БО» заполняется значением предыдущей версии сведений о БО, увеличенным на единицу, а поле «Дата документа» заполняется текущей датой [\(Рисунок 48\)](#page-68-1).

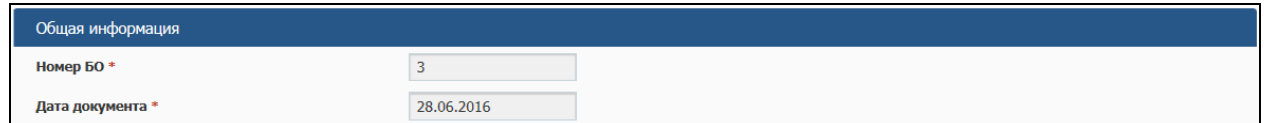

<span id="page-68-1"></span>Рисунок 48. Изменение сведений о БО, блок «Общая информация» при внесении изменений в сведения о БО

В зависимости от системной настройки поля «Код ОКПО», «Код по сводному реестру получателей», «Наименование органа Федерального казначейства», «Код органа Федерального казначейства» автоматически обновляют значения на основании информации о Заказчике из Сводного реестра (при этом дополнительно отображается уведомление об изменении значения, подсвеченное красным цветом) или заполняются значениями

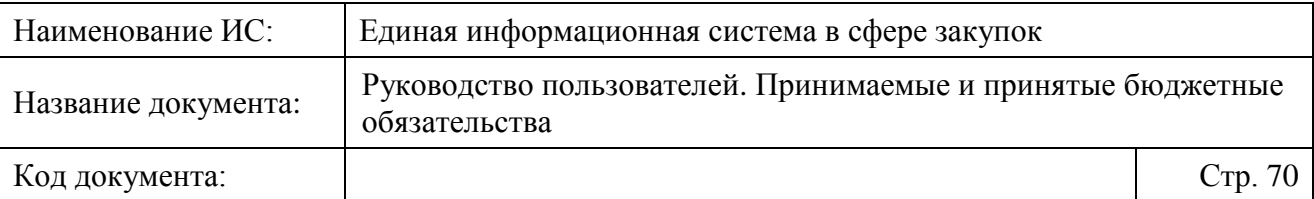

предыдущей версии сведений о принятом БО. Остальные поля при формировании новой версии сведений о БО заполняются значениями предыдущей версии.

Поле «Тип бюджетного обязательства» доступно для редактирования, если:

- ⸻ значение поля в предыдущей версии БО соответствует правилу: если первые 2 символа поля «Идентификационный код закупки» равны последним двум символам текущего года, то устанавливается значение «закупки», иначе – «прочее».
- ⸻ значение поля в предыдущей версии БО не соответствует значению, определенному по описанному выше правилу.

Рядом с полем отображается пиктограмма « », при наведении на которую отображается всплывающая подсказка: «Указывается «1 - закупка», если бюджетное обязательство возникло в соответствии с планом закупок на <год закупки> год и плановый период. Иначе указывается «2 - прочее».» Поле доступно для редактирования пользователем путем выбора значения из раскрывающегося списка.

В случае наличия сведений об изменении контракта в статусах «ожидается подготовка БО», «подготовка» или «поставлено на учет», при переходе к изменению сведений о БО поля сведений о документе-основании изменяются в соответствии с найденными сведениями об изменении контракта. При этом отображается информационное сообщение о возможной необходимости внесения изменений в сведения о принятом бюджетном обязательстве.

Внесите необходимые изменения и нажмите на гиперссылку «Отправить в ФК».

После направления и размещения новой версии документа в ПУР она становится действующей, а предыдущая версия документа недействующей редакцией.

# **4.3.4 Аннулирование сведений о принятом бюджетном обязательстве**

Для аннулирования ошибочно сформированных сведений о БО в карточке контракта на вкладке «Документы» в контекстном меню сведений о БО выберите пункт «Аннулировать» [\(Рисунок 49\)](#page-70-0).

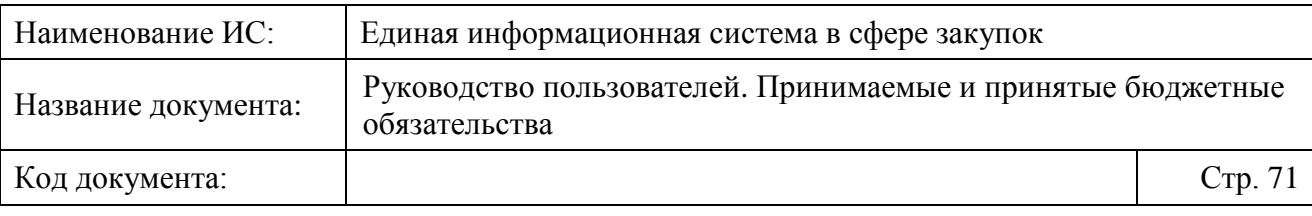

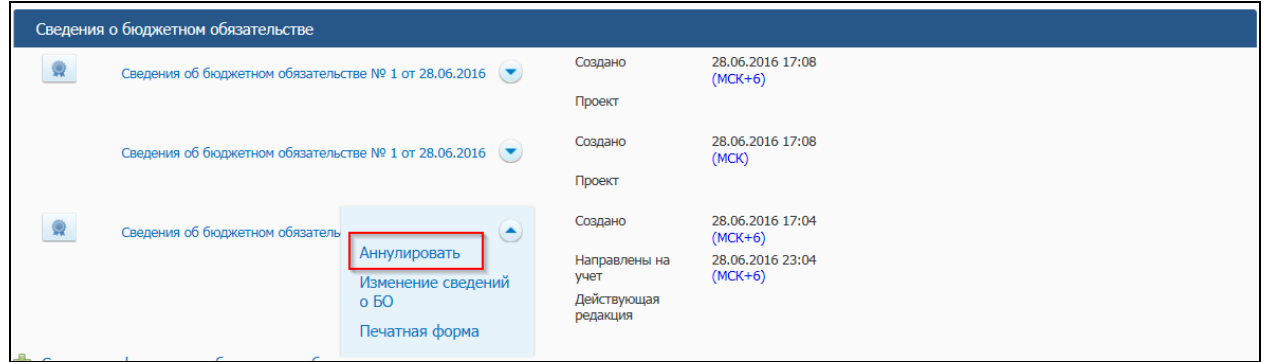

<span id="page-70-0"></span>Рисунок 49. Карточка контракта, пункт контекстного меню сведений о БО «Аннулировать»

Формируется новая версия сведений о БО, отображается страница формирования сведений о БО (см. [Рисунок 34\)](#page-51-0).

По умолчанию все реквизиты в документе заполнены на основе последней направленной в ПУР версии Сведений о БО, за исключением следующих особенностей:

- ⸻ в поле «Дата документа» устанавливается текущая дата, значение поля «Номер БО» увеличивается на единицу, в полях «Сумма в валюте обязательства» и «Сумма в валюте Российской Федерации» устанавливается значение «0.00»;
- ⸻ для всех сумм на вкладке «Расшифровка бюджетного обязательства» устанавливается значение «0.00».

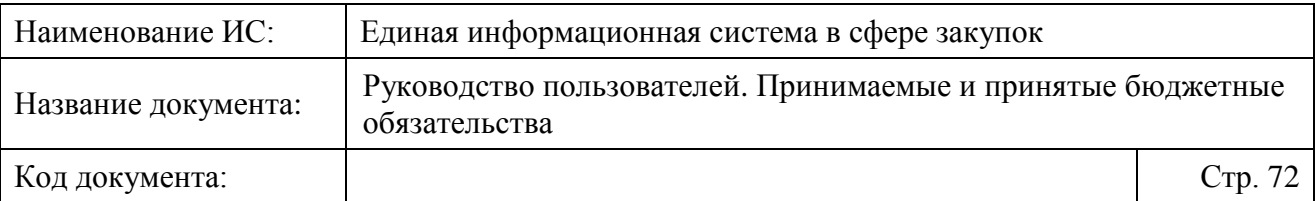

# **5 АВАРИЙНЫЕ СИТУАЦИИ**

При возникновении нештатных ситуаций пользователям рекомендуется обратиться за помощью в службу Технической поддержки ЕИС (Организация, осуществляющая услуги по обслуживанию пользователей ЕИС).

Признаками нештатной ситуации являются:

- ⸻ недоступность ЕИС (невозможно загрузить главную и внутренние страницы);
- ⸻ невозможность входа в Личный кабинет организации под учетной записью представителя организации, имеющего сертификат ЭП;
- ⸻ отсутствие на экране в ходе работы необходимой страницы;
- ⸻ появление окна с сообщениями о нештатной ситуации;
- ⸻ появление окна с сообщениями на английском языке;
- ⸻ отсутствие реакции на вызов элементов Системы (кнопки, пункты меню, гиперссылки).
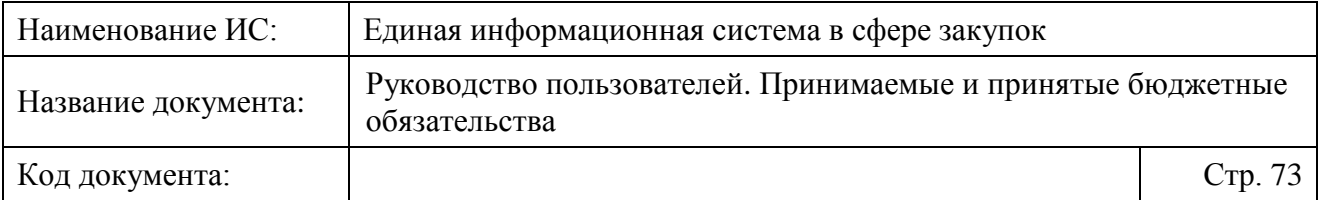

## **Приложение 1 Контекстное меню сведений о принимаемых БО**

Таблица 2. Контекстное меню сведений ПО

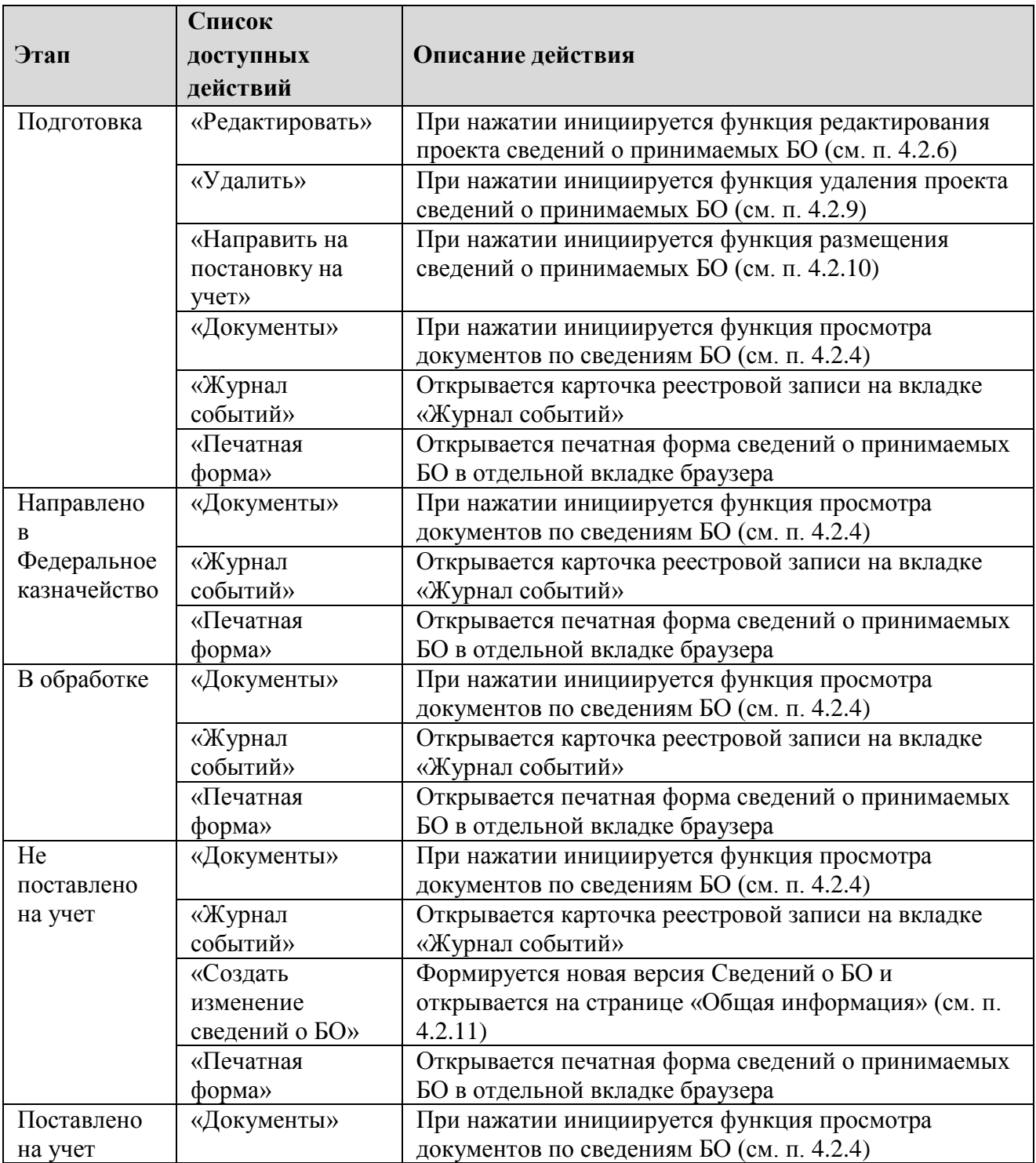

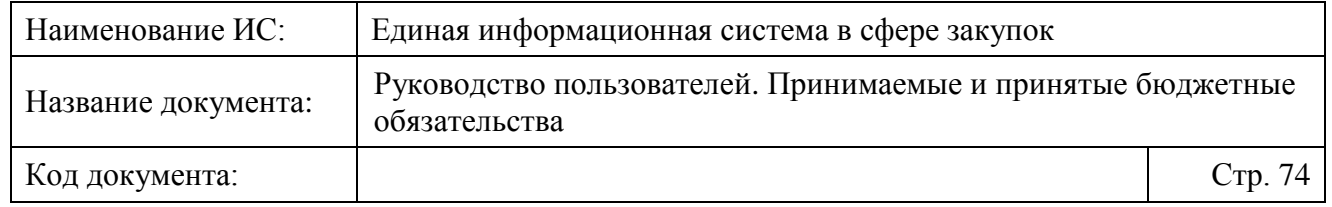

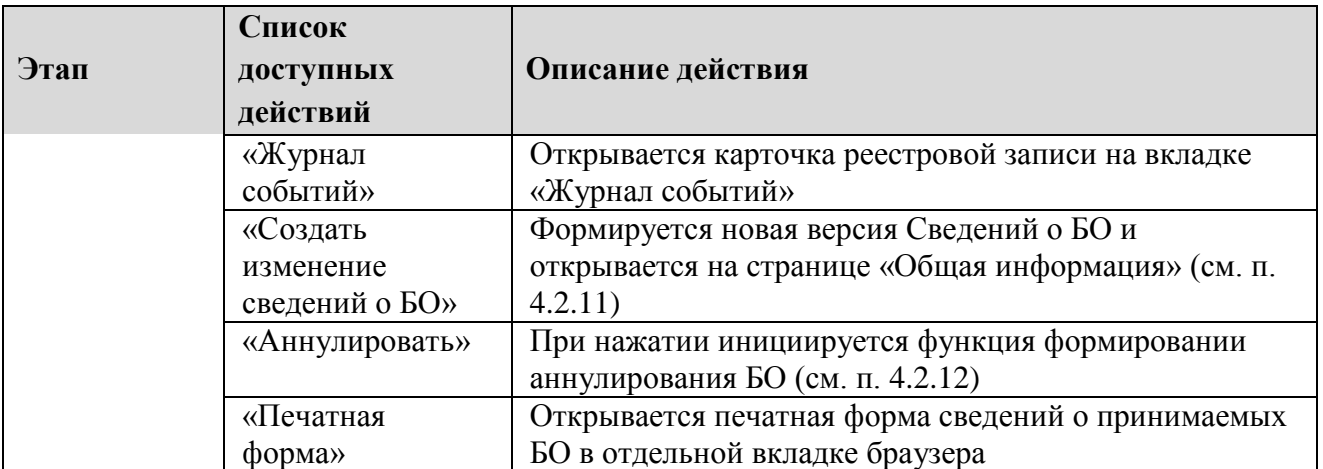

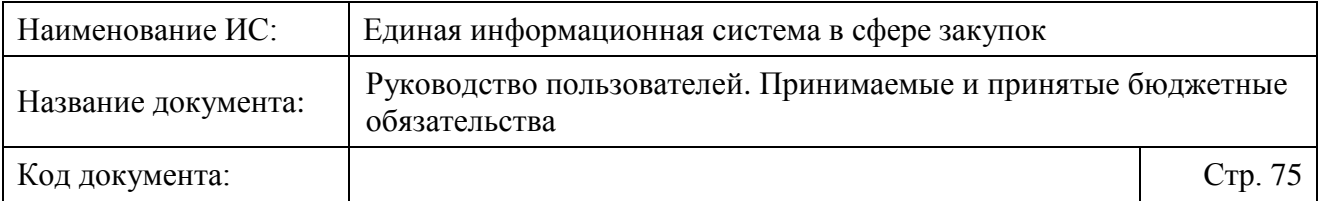

## **Лист регистрации изменений**

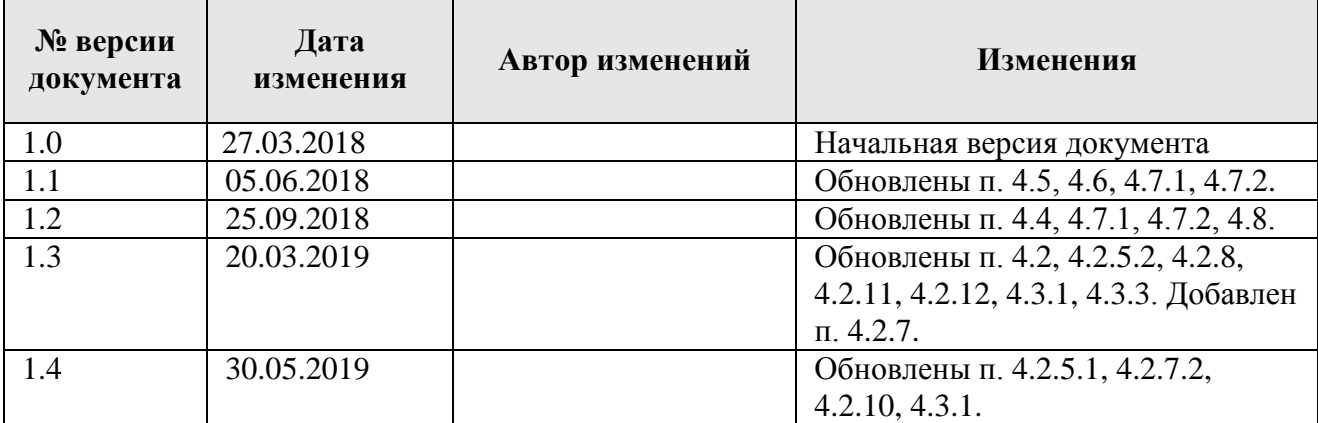